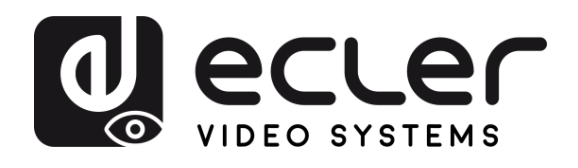

**[PRÉCAUTIONS](#page-4-0)**

**[HW](#page-6-0)**

**[Web](#page-32-0) GUI**

Paramètres **PRECAUTIONS** 

**VebGUI** 

**Gestion des** 

**CONTENU [EMBALLAGE](#page-6-0)**

**EMBALLAGE CONTENU** .ontiguration

**DESCRIPTION et [CARACTÉRISTIQUES](#page-6-0)**

**DESCRIPTION et INSTALLER et<br>CARACTÉRISTIQUES CONNECTER** 

[Paramètres](#page-34-0) Réseau

Affichage<br>et Audio

**CONNECTER**

**FONCTIONEMENT**

**FONCTIONEMENT** 

**[MIS À JOUR DU FIRMWARE](#page-61-0)**

**des ÉMETTEURS SANS FIL**

FONCTIONS DES FACES et des ÉMETTEURS SANS FIL

**[FONCTIONS DES FACES et](#page-64-0) [DONNÉES](#page-75-0)** 

**DÉPANNAGE**

**DEPANNAGE** 

Paramètres appareils UCC

**TECHNIQUES**

**TECHNIQUES DONNEES** 

[Infos appareil](#page-61-1)

**[INSTALLER et](#page-8-0) [DÉMARRAGE et](#page-13-0)** 

DEMARRAGE et

WebGUI Gestion des Paramètres [Affichage](#page-43-0) [Contrôle par](#page-47-0) Paramètres Paramètres Mis à niveau Partices destionnaire <br>Paramètres et Configuration Réseau et Audio Modérateur I [du Système](#page-48-0) I [de Sécurité](#page-56-0) I du Firmware Paramètres appa

Parametres<br>du Système

**Paramètres** 

Mis a niveau **I Firmware** 

Autres

**GSTIONNER** 

controle par

érateur

# **VEO-SWC44 et VEO-SWC44TH / VEO-SWC44TU**

SWITCHS ET MATRICES

*Commutateur sans fil pour présentation et conférence*

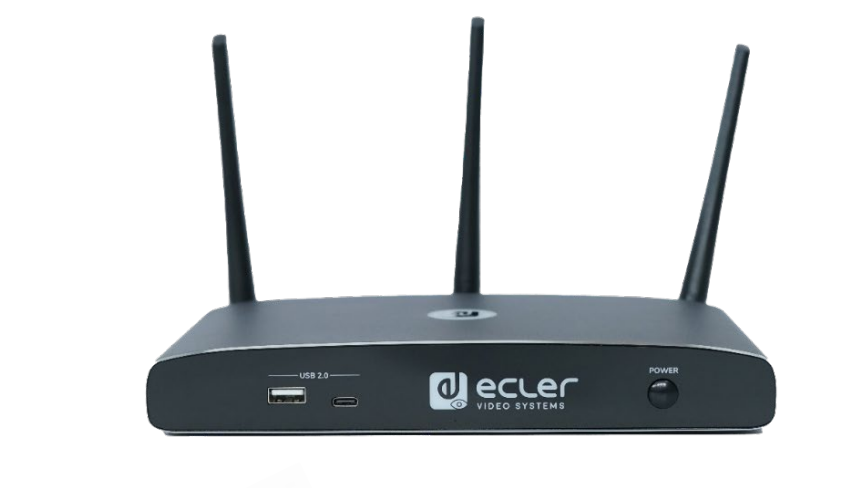

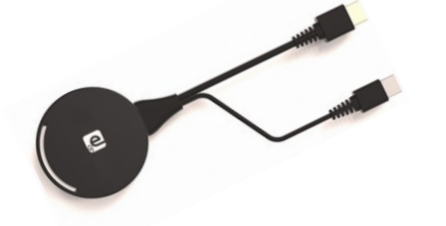

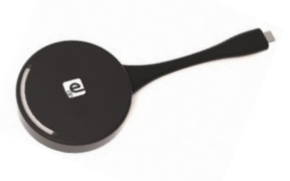

# **MODE D'EMPLOI**

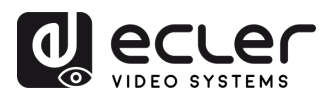

A

 $HW$ 

PRÉCAUTIONS

**EMBALLAGE** CONTENU

DESCRIPTION et NISTALLER et DÉMARRAGE et<br>CARACTÉRISTIQUES CONNECTER FONCTIONEMENT

MIS À JOUR DU **FIRMWARE** 

e je | WebGUI Gestion des<br>| e la paramètres et Configuration

# **SOMMAIRE**

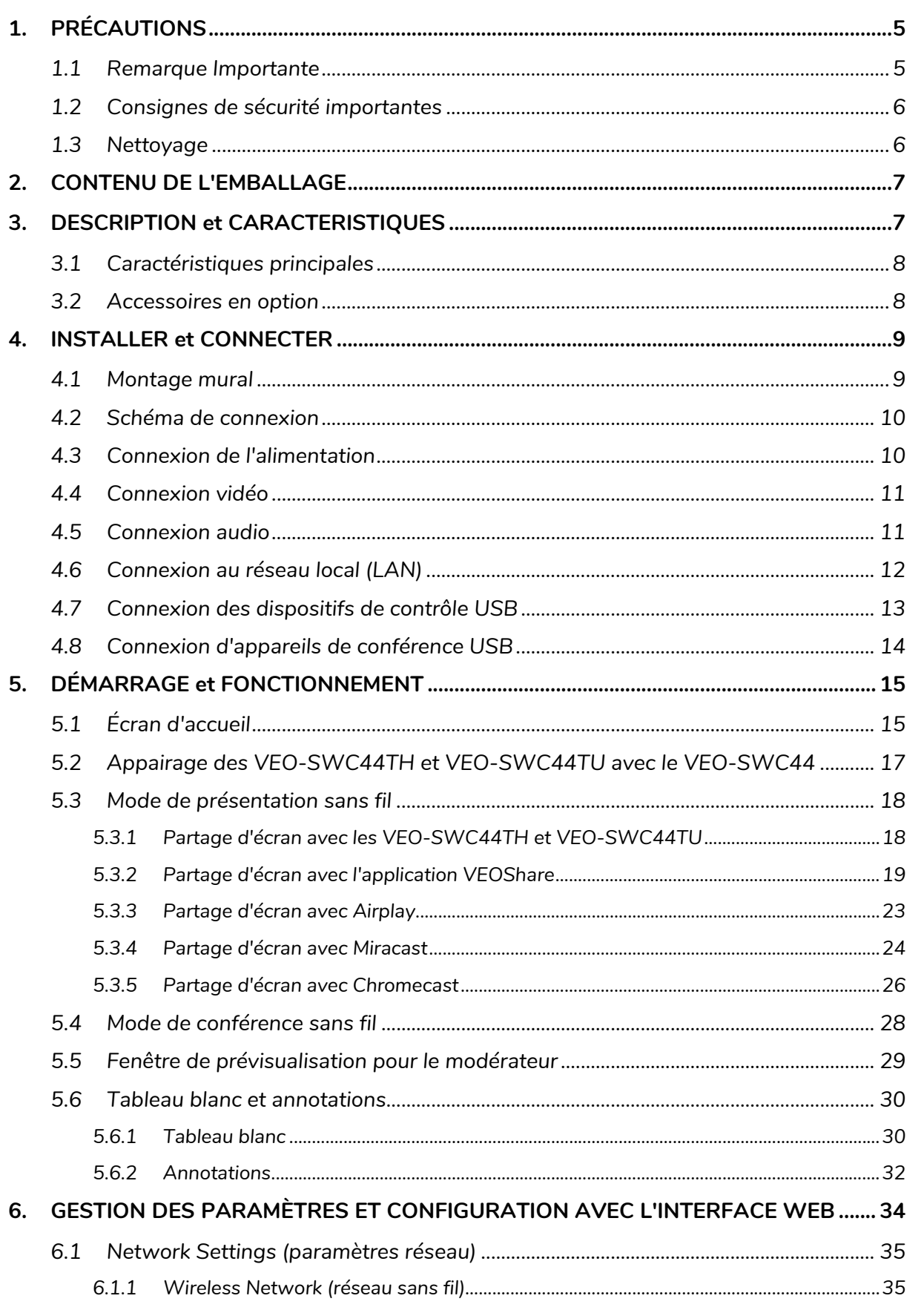

**DÉPANNAGE** 

**TECHNIQUES DONNÉES** 

 $\overline{c}$ 

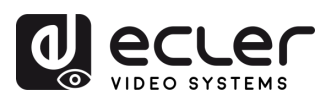

**[HW](#page-6-0)**

**PRÉCAUTIONS** 

**[Web](#page-32-0) GUI**

⋔

**DESCRIPTION et [CARACTÉRISTIQUES](#page-6-0)**

[Paramètres](#page-34-0) Réseau

**CONNECTER**

CONTENU DESCRIPTION et INSTALLER et DÉMARRAGE et<br>EMBALLAGE CARACTÉRISTIQUES CONNECTER FONCTIONEMENT

**FONCTIONEMENT**

**FONCTIONS DES FACES et<br>des ÉMETTEURS SANS FIL [FONCTIONS DES FACES et](#page-64-0)  METTEURS SANS FIL**

**MIS À JOUR DU<br>FIRMWARE** 

**[INSTALLER et](#page-8-0) [DÉMARRAGE et](#page-13-0)** 

WebGUI Gestion des Paramètres [Affichage](#page-43-0) [Contrôle par](#page-47-0) Paramètres Paramètres Mis à niveau Paramètres destionnaire<br>Paramètres et Configuration Réseau et Audio Modérateur I [du Système](#page-48-0) I [de Sécurité](#page-56-0) I du Firmware Paramètres app

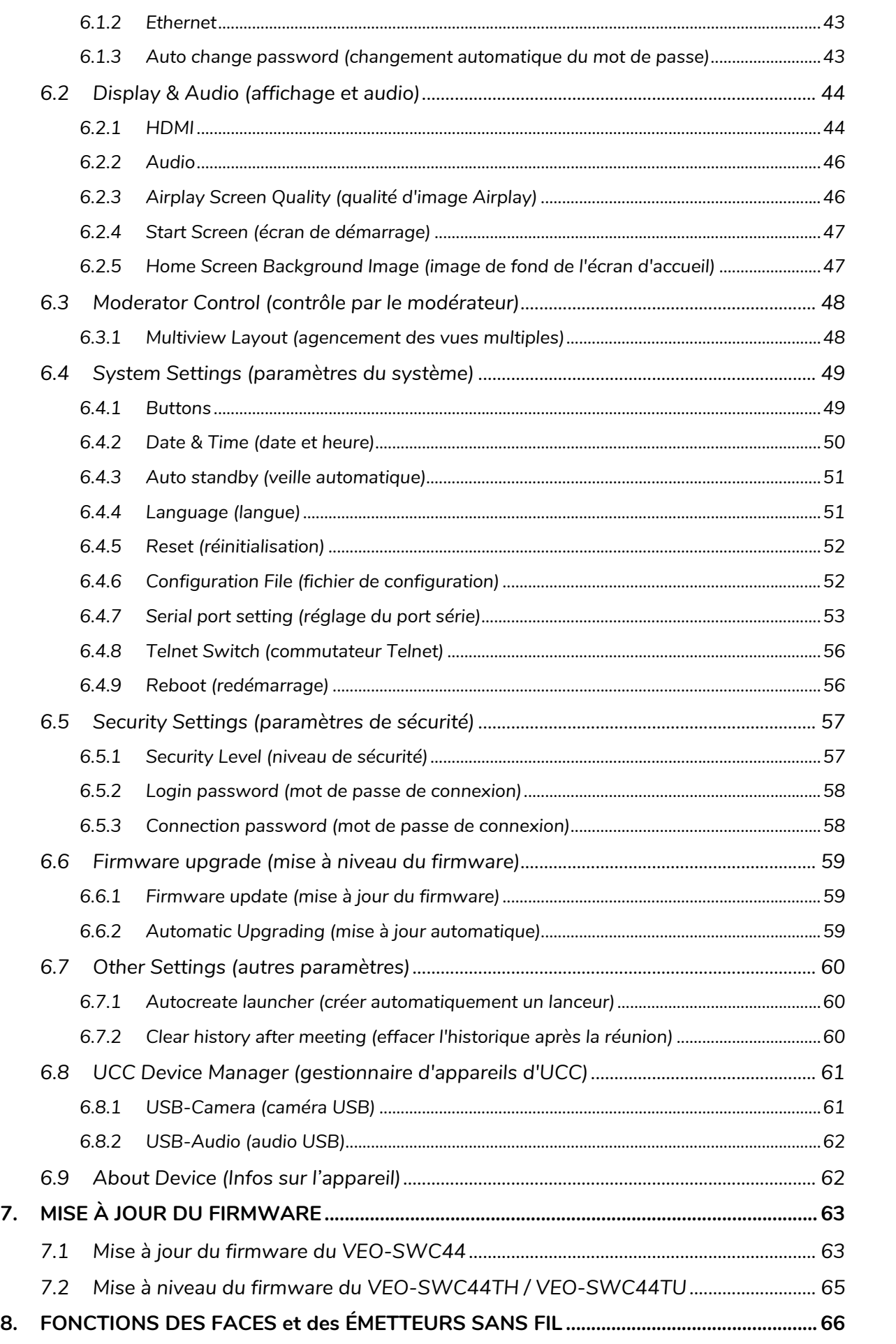

[Infos appareil](#page-61-1)

**DONNÉES [TECHNIQUES](#page-75-0)**

**TECHNIQUES DONNÉES** 

**[DÉPANNAGE](#page-70-0)**

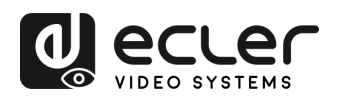

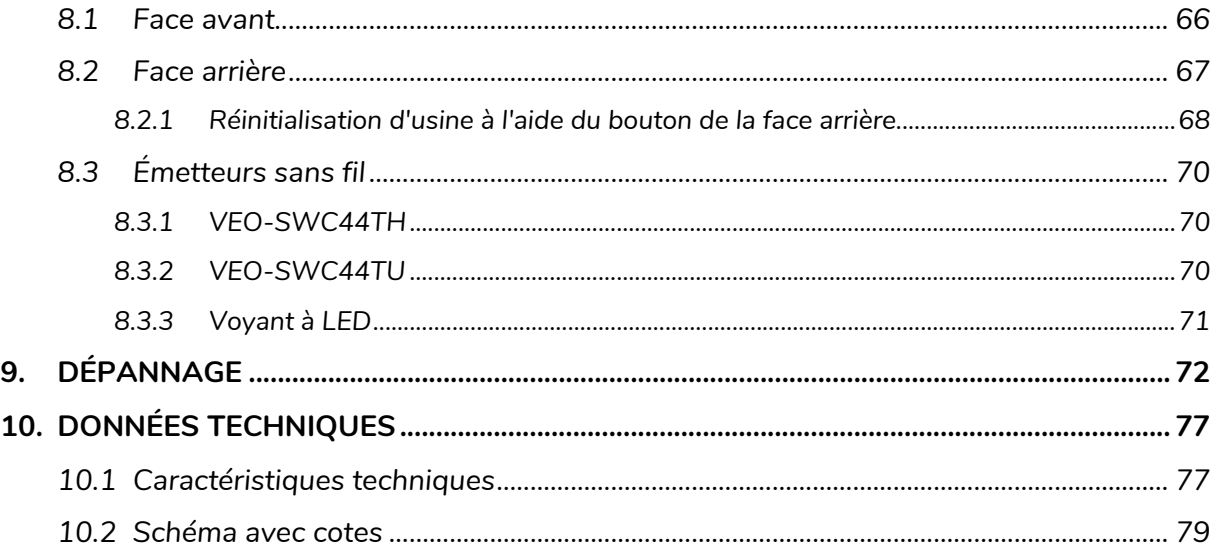

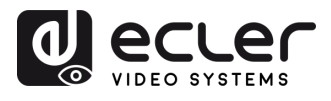

## <span id="page-4-1"></span><span id="page-4-0"></span>**1. PRÉCAUTIONS**

#### 1.1 Remarque Importante

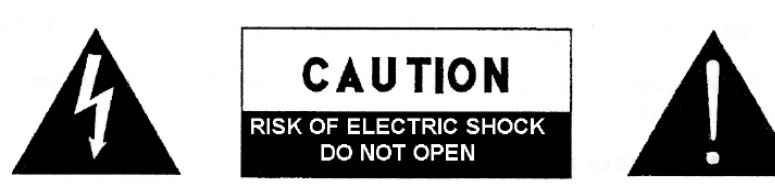

WARNING: SHOCK HAZARD - DO NOT OPEN AVIS: RISQUE DE CHOC ÉLECTRIQUE - NE PAS OUVRIR

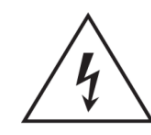

Le symbole d'éclair avec une flèche, à l'intérieur d'un triangle équilatéral, avertit l'utilisateur de la présence d'une « tension dangereuse », non isolée, à l'intérieur de l'enceinte du produit, assez importante pour constituer un risque d'électrocution des personnes.

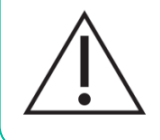

Le point d'exclamation dans un triangle équilatéral avertit l'utilisateur de l'existence d'importantes instructions d'opération et de maintenance (entretien courant) dans les documents qui accompagnent l'appareil.

**AVERTISSEMENT (le cas échéant) :** Les bornes marquées du symbole «  $\frac{1}{2}$  » peuvent avoir une ampleur suffisante pour constituer un risque de choc électrique. Le câblage externe connecté aux bornes nécessite l'installation par une personne instruite ou l'utilisation de câbles ou de câbles prêts à l'emploi.

**AVERTISSEMENT :** afin d'éviter tout incendie ou électrocution, n'exposez pas cet appareil à la pluie ou l'humidité.

**AVERTISSEMENT :** Les appareils de construction de type I doivent être raccordés à l'aide d'une prise avec protection de terre.

**AVERTISSEMENT :** Ce produit ne doit en aucun cas être mis au rebut en tant que déchet urbain non sélectionné. Allez au centre de traitement des déchets électriques et électroniques le plus proche.

**Cet appareil a été testé et trouvé conforme aux limites définies pour un dispositif numérique de classe A, dans le cadre de la section 15 de la réglementation de la FCC**. Ces limites sont conçues pour offrir une protection raisonnable contre les interférences nuisibles quand l'équipement est utilisé dans un environnement commercial. Cet équipement génère, utilise et peut émettre des ondes radioélectriques qui, si l'équipement n'est pas installé et utilisé conformément aux instructions du mode d'emploi, peuvent créer des interférences nuisibles pour les communications radioélectriques. L'utilisation de cet équipement dans une zone résidentielle est susceptible de causer des interférences nuisibles, auquel cas l'utilisateur devra corriger ces interférences à ses propres frais.

**CONNECTER**

**FONCTIONEMENT**

**METTEURS SANS FIL**

**[EMBALLAGE](#page-6-0)**

**EMBALLAGE** 

**[TECHNIQUES](#page-75-0)**

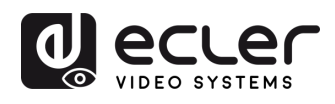

**EMBALLAGE** 

**[HW](#page-6-0)**

PRÉCAUTIONS

**[Web](#page-32-0) GUI**

**DESCRIPTION et [CARACTÉRISTIQUES](#page-6-0)**

**CARACTÉRISTIQUES DESCRIPTION et** 

[Paramètres](#page-34-0) Réseau

ontriguration **CONTENU** 

**CONNECTER**

INSTALLER et<br>CONNECTER

**FONCTIONEMENT**

**FONCTIONEMENT** DÉMARRAGE et

**FONCTIONS DES FACES et<br>des ÉMETTEURS SANS FIL [FONCTIONS DES FACES et](#page-64-0)  METTEURS SANS FIL**

**[MIS À JOUR DU FIRMWARE](#page-61-0)**

**[INSTALLER et](#page-8-0) [DÉMARRAGE et](#page-13-0)** 

WebGUI Gestion des Paramètres [Affichage](#page-43-0) [Contrôle par](#page-47-0) Paramètres Paramètres Mis à niveau Paramètres destionnaire<br>Paramètres et Configuration Réseau et Audio Modérateur I [du Système](#page-48-0) I [de Sécurité](#page-56-0) I du Firmware Paramètres app

### 1.2 Consignes de sécurité importantes

- <span id="page-5-0"></span>**1.** Lisez ces instructions.
- **2.** Conservez ces instructions.
- **3.** Prenez en compte tous les avertissements.
- **4.** Suivez toutes les instructions.
- **5.** N'utilisez pas cet appareil près de l'eau.
- **6.** Nettoyez-le uniquement à l'aide d'un chiffon sec.
- **7.** Ne bloquez pas les ouvertures d'aération. Installez-le en respectant les instructions du fabricant.
- **8.** Ne l'installez pas près de sources de chaleur telles que des radiateurs, des bouches d'air chaud, des cuisinières ou d'autres appareils (amplificateurs inclus) qui produisent de la chaleur.
- **9.** Ne neutralisez pas la fonction de sécurité de la fiche polarisée ou de terre du cordon d'alimentation. Une fiche polarisée a deux lames, l'une plus large que l'autre. Une fiche de terre a deux broches identiques et une troisième pour la mise à la terre. Cette troisième broche est destinée à votre sécurité. Si le câble fourni ne rentre pas dans la prise, demandez à un électricien de remplacer cette prise obsolète.
- **10.** Protégez le cordon d'alimentation afin qu'il ne soit ni écrasé ni pincé, en particulier au niveau des fiches, des prises de courant et à l'endroit où ils sortent de l'appareil.
- <span id="page-5-1"></span>**11.** N'utilisez que des accessoires recommandés par le fabricant.
- **12.** Débranchez l'appareil en cas d'orage ou s'il n'est pas utilisé pendant une longue période.
- **13.** Pour toute réparation, veuillez contacter un service technique qualifié. Une réparation est nécessaire si l'appareil ne fonctionne pas normalement ou a été endommagé d'une quelconque façon, par exemple si le cordon ou la fiche d'alimentation est endommagé, si du liquide a été renversé sur l'appareil ou si des objets sont tombés dedans, si l'appareil a été exposé à la pluie ou est tombé.
- **14.** Déconnexion du secteur : appuyer sur l'interrupteur POWER désactive les fonctions et les voyants de l'amplificateur, mais la déconnexion totale de l'appareil s'effectue en débranchant le cordon d'alimentation du secteur. C'est la raison pour laquelle vous devez toujours y avoir facilement accès.
- **15.** Cet appareil doit être impérativement relié à la terre via son câble d'alimentation.
- **16.** Une partie de l'étiquetage du produit se trouve à la base du produit.
- **17.** Cet appareil ne doit pas être exposé à des gouttes ou des éclaboussures, et aucun élément rempli d'eau, comme des vases, ne doit être placé sur le dessus de l'appareil.

## 1.3 Nettoyage

**Nettoyez l'appareil avec un chiffon propre, doux et sec** ou légèrement humidifié avec seulement de l'eau et du savon liquide neutre, puis essuyez-le avec un chiffon propre. Veillez à ce qu'il ne pénètre jamais d'eau dans l'appareil par ses ouvertures. N'utilisez jamais d'alcool, de benzine, de solvants ou de substances abrasives.

**NEEC AUDIO BARCELONA, S.L.** décline toute responsabilité pour les dommages qui pourraient être causés à des personnes, des animaux ou des objets par le non-respect des avertissements ci-dessus.

[Infos appareil](#page-61-1)

**DONNÉES [TECHNIQUES](#page-75-0)**

**TECHNIQUES DONNÉES** 

**[DÉPANNAGE](#page-70-0)**

**DÉPANNAGE** 

Paramètres

appareils UCC

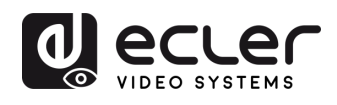

**EMBALLAGE CONTENU** ntiguration

**[HW](#page-6-0)**

PRÉCAUTIONS

**[Web](#page-32-0) GUI**

n

**DESCRIPTION et [CARACTÉRISTIQUES](#page-6-0)**

**CARACTERISTIQUES** DESCRIPTION et

[Paramètres](#page-34-0) Réseau

**CONNECTER**

**CONNECTER INSTALLER** et

**FONCTIONEMENT**

**FONCTIONEMENT** DEMARRAGE et

**[MIS À JOUR DU FIRMWARE](#page-61-0)**

**des ÉMETTEURS SANS FIL**

FONCTIONS DES FACES et<br>des ÉMETTEURS SANS FIL

**[FONCTIONS DES FACES et](#page-64-0) [DONNÉES](#page-75-0)** 

**Parametres** 

appareils UCC

**DÉPANNAGE**

DÉPANNAGE

**[INSTALLER et](#page-8-0) [DÉMARRAGE et](#page-13-0)** 

WebGUI Gestion des Paramètres [Affichage](#page-43-0) [Contrôle par](#page-47-0) Paramètres Paramètres Mis à niveau Paramètres destionnaire<br>Paramètres et Configuration Réseau et Audio Modérateur I [du Système](#page-48-0) I [de Sécurité](#page-56-0) I du Firmware Paramètres app

## <span id="page-6-0"></span>**Merci d'avoir choisi notre appareil Ecler VEO-SWC44 / VEO-SWC44TH / VEO-SWC44TU ! Nous apprécions votre confiance.**

Il est **TRÈS IMPORTANT** de lire attentivement ce mode d'emploi et d'en comprendre parfaitement le contenu avant d'effectuer toute connexion afin de maximiser votre utilisation et de tirer les meilleures performances de cet équipement.

Pour garantir le bon fonctionnement de cet appareil, nous recommandons que sa maintenance soit assurée par nos services techniques agréés.

**Tous les produits ECLER bénéficient d'une garantie**, veuillez-vous référer sur [www.ecler.com](https://www.ecler.com/) ou la carte de garantie incluse avec cet appareil pour la période de validité et ses conditions.

## **2. CONTENU DE L'EMBALLAGE**

- <span id="page-6-1"></span>• VEO-SWC44.
- Antenne (3 unités). Non montées pour éviter tout dommage.
- Guide de prise en main.
- Carte de garantie.

## **3. DESCRIPTION et CARACTERISTIQUES**

<span id="page-6-2"></span>Le **VEO-SWC44** est un commutateur sans fil pour présentation et conférence avec des entrées sans fil à résolution vidéo Full HD et une sortie vidéo HDMI 2.0 4K/UHD. Il prend en charge la connexion sans fil d'appareils USB tels que webcam et micro au moyen des émetteurs sans fil VEO-SWC44TH ou VEO-SWC44TU, les applications Windows et macOS et est également compatible avec Airplay/Miracast. Un extracteur audio intégré fournit une sortie analogique stéréo asymétrique sur mini-jack 3,5 mm. Il comprend une interface WebGUI pour la configuration et la gestion ainsi que la commande à distance par RS-232, TCP/IP, le tout étant permis par une paire de connecteurs LAN RJ-45 avec possibilité de réseaux indépendants. Il peut afficher simultanément jusqu'à 4 appareils dans une disposition à vues multiples. À cela s'ajoute une gestion EDID intelligente et la prise en charge du HDCP 2.2 ainsi que l'alimentation par Ethernet (PoE).

[Infos appareil](#page-61-1)

**TECHNIQUES**

**TECHNIQUES DONNEES** 

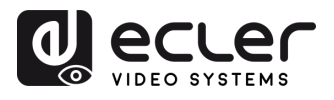

**EMBALLAGE** 

**[HW](#page-6-0)**

**[Web](#page-32-0) GUI**

Paramètres PRÉCAUTIONS

> ontriguration **CONTENU**

sap upi

n

**DESCRIPTION et [CARACTÉRISTIQUES](#page-6-0)**

**CARACTERISTIQUES** DESCRIPTION et

[Paramètres](#page-34-0) Réseau

**CONNECTER**

**INSTALLER et<br>CONNECTER** 

**FONCTIONEMENT**

**FONCTIONEMENT** DEMARRAGE et

**FONCTIONS DES FACES et<br>des ÉMETTEURS SANS FIL [FONCTIONS DES FACES et](#page-64-0)  METTEURS SANS FIL**

**MIS À JOUR DU<br>FIRMWARE** 

**[INSTALLER et](#page-8-0) [DÉMARRAGE et](#page-13-0)** 

WebGUI Gestion des Paramètres [Affichage](#page-43-0) [Contrôle par](#page-47-0) Paramètres Paramètres Mis à niveau Paramètres destionnaire<br>Paramètres et Configuration Réseau et Audio Modérateur I [du Système](#page-48-0) I [de Sécurité](#page-56-0) I du Firmware Paramètres app

Harametres

a niveau<br>mware

Paramètres **Autres** 

appareils UCC aestionnaire

## <span id="page-7-0"></span>3.1 Caractéristiques principales

- Ports USB 3.0 pour une connexion sans fil entre un ordinateur portable et les périphériques USB de la pièce, tels que caméra et micro, pour une vidéoconférence facile.
- Entrée vidéo sans fil jusqu'en résolution Full HD et sortie vidéo HDMI 2.0 4K/UHD.
- Extraction audio analogique sur connecteur mini-jack 3,5 mm stéréo asymétrique.
- Prise en charge native des protocoles sans fil de mise en miroir tels qu'Airplay et Miracast pour une présentation impeccable.
- Accessoires optionnels des émetteurs sans fil HDMI (VEO-SWC44TH) ou USB Type-C (VEO-SWC44TU) plug-and-play ainsi que des applications Windows et macOS pour une connexion sans fil avec un ordinateur portable ou de bureau.
- Contrôle par RS-232 et IP ainsi que gestion d'interface WebGUI.
- Couche de sécurité supplémentaire pour une transmission sans fil chiffrée.
- Prise en charge d'un maximum de 4 présentations simultanées en écran partagé et d'un maximum de 16 participants en attente.
- Image de fond ou logo personnalisable pour la page d'accueil.
- Prise en charge du retour tactile sans fil pour écran interactif ainsi que tableau blanc et outil d'annotation en direct.
- Prise en charge de l'alimentation par Ethernet (PoE).
- Alimentation locale en CC 12 V.

## <span id="page-7-1"></span>3.2 Accessoires en option

**Émetteurs sans fil : VEO-SWC44TH et VEO-SWC44TU, utilisés pour la mise en miroir sans fil plug & play** du bureau d'un PC ou d'un Mac sur l'écran principal.

- Le **VEO-SWC44TH** est un émetteur HDMI sans fil qui permet aux participants de partager facilement le contenu d'un ordinateur ou d'un périphérique HDMI avec pour destination l'unité de base VEO-SWC44. L'alimentation est assurée par un connecteur USB auxiliaire de type A. Il est conçu comme un appareil multiplateforme et plug & play, ne nécessitant pas d'installation de pilote supplémentaire. Cette technologie permet de démarrer une transmission et de commencer le partage de contenu rien qu'en connectant l'émetteur sans fil à la source et en appuyant sur sa surface. Un voyant à LED et un vibreur permettent à l'utilisateur de connaître à tout moment l'état de l'émetteur sans fil.
- Le **VEO-SWC44TU** est un émetteur USB-C sans fil qui permet aux participants de partager facilement le contenu d'un ordinateur ou d'un appareil vidéo USB-C avec pour destination l'unité de base VEO-SWC44. L'alimentation est fournie directement par le même connecteur. Il est conçu comme un appareil multiplateforme et plug & play, ne nécessitant pas d'installation de pilote supplémentaire. Cette technologie permet de démarrer une transmission et de commencer le partage de contenu rien qu'en connectant l'émetteur sans fil à la source et en appuyant sur sa surface. Un voyant à LED et un vibreur permettent à l'utilisateur de connaître à tout moment l'état de l'émetteur sans fil.

[Infos appareil](#page-61-1)

**DONNÉES [TECHNIQUES](#page-75-0)**

**TECHNIQUES DONNÉES** 

**[DÉPANNAGE](#page-70-0)**

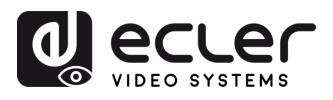

**EMBALLAGE** 

**[HW](#page-6-0)**

PRÉCAUTIONS

**[Web](#page-32-0) GUI**

n

**DESCRIPTION et [CARACTÉRISTIQUES](#page-6-0)**

**CARACTERISTIQUES** DESCRIPTION et

[Paramètres](#page-34-0) Réseau

ontiguration **CONTENU** 

**CONNECTER**

**FONCTIONEMENT**

**FONCTIONEMENT** DEMARRAGE et

**FONCTIONS DES FACES et<br>des ÉMETTEURS SANS FIL [FONCTIONS DES FACES et](#page-64-0)  METTEURS SANS FIL**

**MIS À JOUR DU<br>FIRMWARE** 

rarametres

**[INSTALLER et](#page-8-0) [DÉMARRAGE et](#page-13-0)** 

**INSTALLER** et **CONNECTER** 

## **4. INSTALLER et CONNECTER**

## <span id="page-8-1"></span>4.1 Montage mural

<span id="page-8-0"></span>Le VEO-SWC44 peut être installé au mur ou sur une surface plane. Sous le VEO-SWC44, deux orifices de montage permettent de le fixer à une surface à l'aide de vis à tête plate.

n. Les vis de montage ne sont pas incluses dans la boîte du VEO-SWC44. **Les vis à utiliser dépendent du type de mur** (pierre, bois, placoplâtre, …) sur lequel vous installez l'unité de base VEO-SWC44. **Veillez bien à ce que la tête de la vis ne soit pas plus grande que l'orifice situé sous l'unité de base VEO-SWC44**.

Ţ **Pour un fonctionnement optimal, installez le VEO-SWC44 près de l'écran et évitez les obstacles entre le VEO-SWC44 et les émetteurs.**

#### **Placement des antennes**

- Les antennes doivent être **orientées verticalement**, c'est-à-dire perpendiculairement au plafond et parallèlement aux murs.
- Les antennes **doivent être installées suffisamment loin (au moins 50 cm) des surfaces métalliques** pour éviter les réflexions indésirables **et suffisamment loin (au moins 1 m) des autres équipements radio fonctionnant dans la même plage de fréquences**, comme par exemple d'autres points d'accès WiFi, des téléphones sans fil, des fours à micro-ondes, etc. Il est également préférable d'installer les antennes à au moins 15 cm des murs en béton.
- La **configuration la plus favorable assure une ligne de vue directe entre les antennes et les émetteurs sans fils**. Tout obstacle obligera le signal à suivre un chemin de propagation plus long, ce qui peut entraîner une dégradation des performances.
- En raison du diagramme radioélectrique particulier des antennes dipôles, les **antennes ne doivent pas être placées juste au-dessus des positions potentielles des utilisateurs du VEO-SWC44**. Par conséquent, il est conseillé de placer les antennes sur le côté de la salle de réunion.

**DONNÉES [TECHNIQUES](#page-75-0)**

*TECHNIQUES* **DONNEES** 

**[DÉPANNAGE](#page-70-0)**

DÉPANNAGE

**Parametres** 

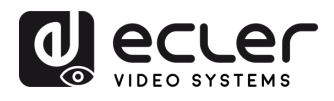

## <span id="page-9-0"></span>4.2 Schéma de connexion

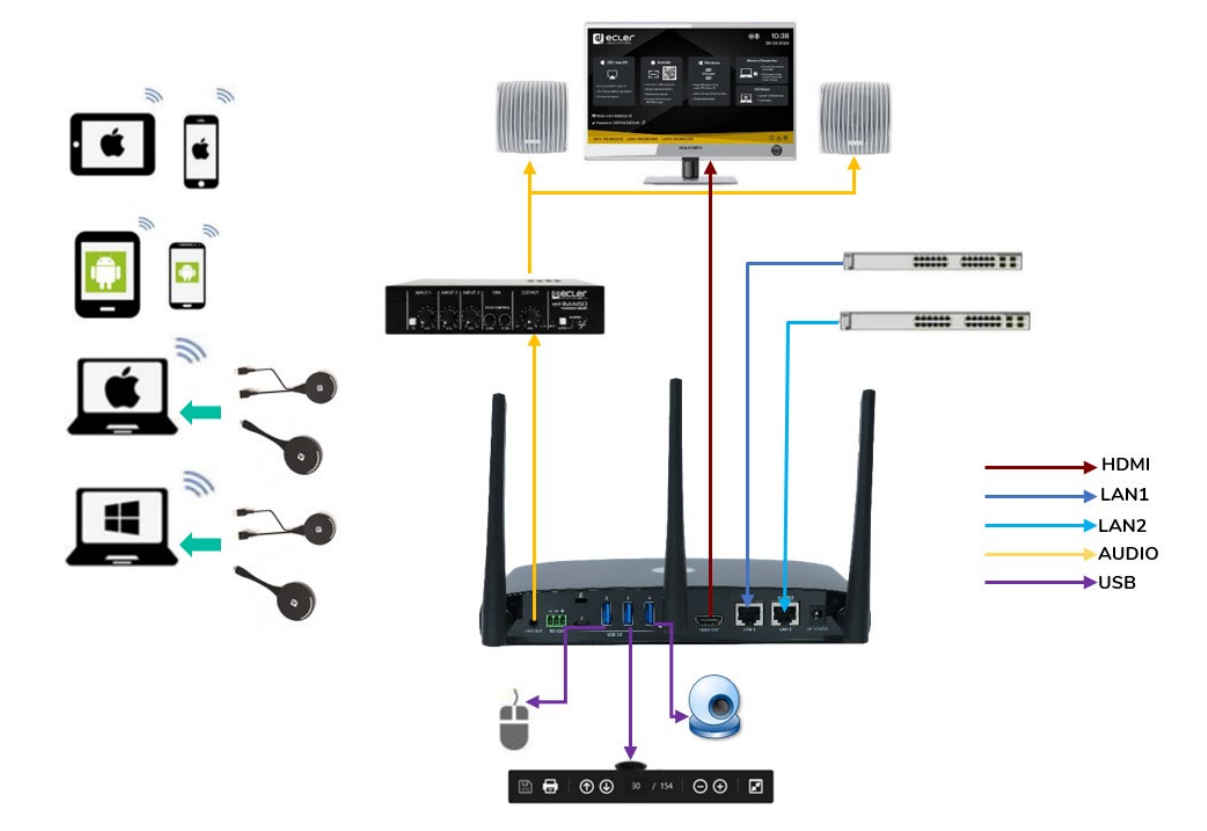

#### <span id="page-9-1"></span>4.3 Connexion de l'alimentation

#### • **Source d'alimentation locale**

- **1.** Branchez la fiche de l'adaptateur secteur au connecteur d'entrée d'alimentation de l'unité de base VEO-SWC44.
- **2.** Installez les broches d'alimentation appropriées (US, UK, EU ou AU) sur l'adaptateur secteur.

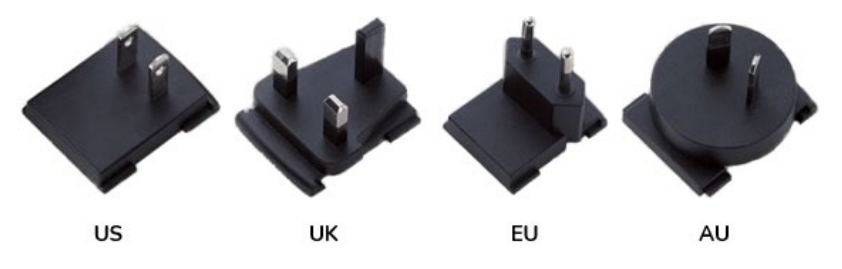

**3.** Branchez l'adaptateur secteur à la prise murale.

Une fois le VEO-SWC44 alimenté, il est recommandé d'**utiliser le bouton POWER** situé en face avant du VEO-SWC44 **pour l'allumer ou l'éteindre**.

#### • **Alimentation par Ethernet (PoE)**

**Si le commutateur réseau Ethernet prend en charge l'alimentation par Ethernet** (PoE pour Power over Ethernet), **le port LAN 2 peut alimenter** l'unité de base VEO-SWC44 à la place de l'adaptateur secteur. (Le port LAN 2 prend en charge la PoE.)

n

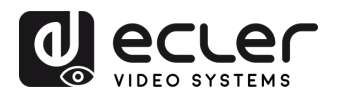

**EMBALLAGE** 

**[HW](#page-6-0)**

**[Web](#page-32-0) GUI**

Paramètres PRÉCAUTIONS

> ontiguration **CONTENU**

**IDII** des

n

**DESCRIPTION et [CARACTÉRISTIQUES](#page-6-0)**

**CARACTERISTIQUES** DESCRIPTION et

[Paramètres](#page-34-0) Réseau

**CONNECTER**

INSTALLER et<br>CONNECTER

**FONCTIONEMENT**

**FONCTIONEMENT** DEMARRAGE et

**FONCTIONS DES FACES et<br>des ÉMETTEURS SANS FIL [FONCTIONS DES FACES et](#page-64-0)  METTEURS SANS FIL**

**[MIS À JOUR DU FIRMWARE](#page-61-0)**

**[INSTALLER et](#page-8-0) [DÉMARRAGE et](#page-13-0)** 

WebGUI Gestion des Paramètres [Affichage](#page-43-0) [Contrôle par](#page-47-0) Paramètres Paramètres Mis à niveau Paramètres destionnaire<br>Paramètres et Configuration Réseau et Audio Modérateur I [du Système](#page-48-0) I [de Sécurité](#page-56-0) I du Firmware Paramètres app

eues ieme

-arametres

neavu

Parametres

abbareils UCC

eq

## <span id="page-10-0"></span>4.4 Connexion vidéo

- **1. Connectez la sortie HDMI du VEO-SWC44** à un écran 4K ou Full-HD à l'aide d'un câble HDMI.
- **2.** Après le démarrage, **le système affiche la page d'accueil**, comme ci-dessous.

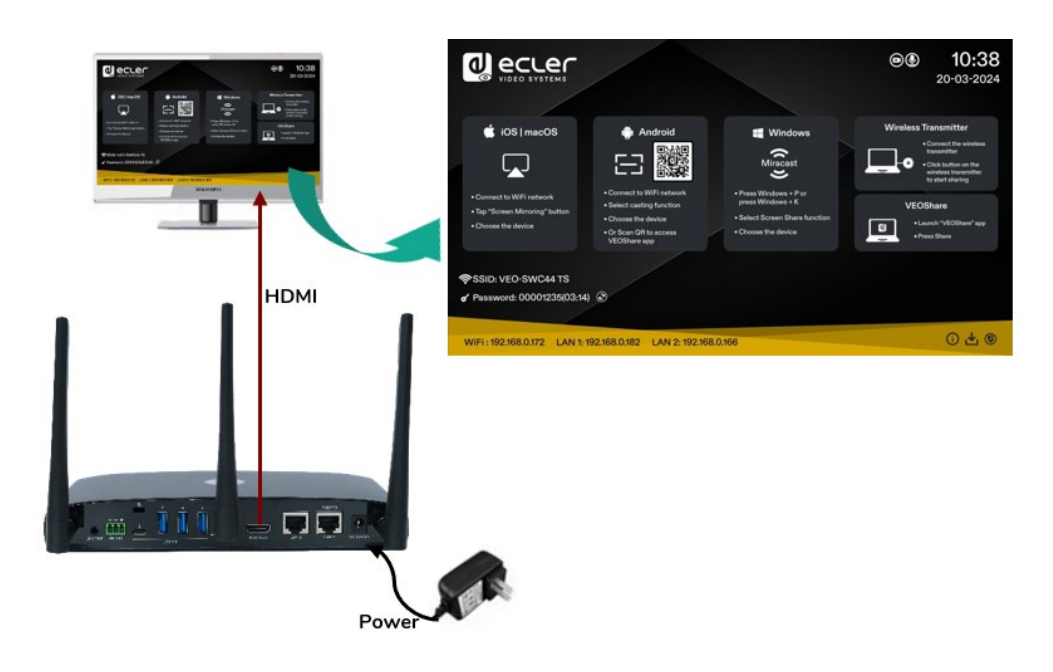

#### <span id="page-10-1"></span>4.5 Connexion audio

- **1. Branchez un câble audio à fiche mini-jack de 3,5 mm** à la sortie audio du VEO-SWC44.
- **2. Branchez l'autre côté au système de sonorisation de la salle de réunion**.

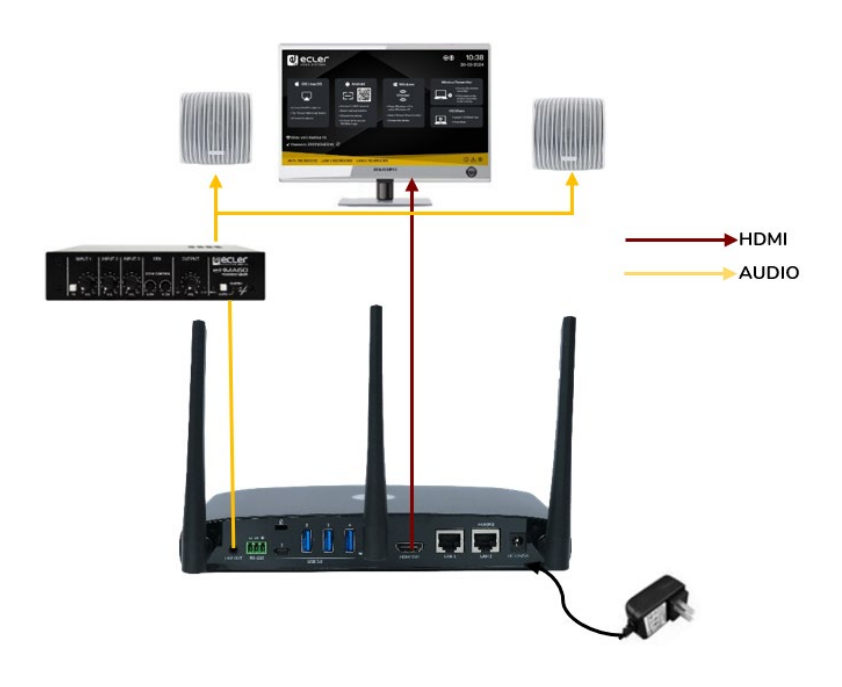

Les **VEO-SWC44TH et VEO-SWC44TU peuvent transmettre un signal audio à l'unité de base VEO-SWC44** lorsque la sortie audio de l'appareil source est sélectionnée.

**DONNÉES [TECHNIQUES](#page-75-0)**

**TECHNIQUES DONNÉES** 

**[DÉPANNAGE](#page-70-0)**

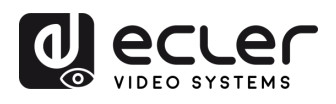

**EMBALLAGE CONTENU** 

**[HW](#page-6-0)**

**[Web](#page-32-0) GUI**

Paramètres PRÉCAUTIONS

m

**DESCRIPTION et [CARACTÉRISTIQUES](#page-6-0)**

**CARACTERISTIQUES DESCRIPTION et** 

[Paramètres](#page-34-0) Réseau

**CONNECTER**

**INSTALLER et<br>CONNECTER** 

**FONCTIONEMENT**

**FONCTIONEMENT** DEMARRAGE et

**MIS À JOUR DU<br>FIRMWARE** 

**des ÉMETTEURS SANS FIL**

FONCTIONS DES FACES et<br>des ÉMETTEURS SANS FIL **FONCTIONS DES** 

**[FONCTIONS DES FACES et](#page-64-0) [DONNÉES](#page-75-0)** 

Parametres

spareils UCC

**DÉPANNAGE**

DÉPANNAGE

**[INSTALLER et](#page-8-0) [DÉMARRAGE et](#page-13-0)** 

WebGUI Gestion des Paramètres [Affichage](#page-43-0) [Contrôle par](#page-47-0) Paramètres Paramètres Mis à niveau Paramètres destionnaire<br>Paramètres et Configuration Réseau et Audio Modérateur I [du Système](#page-48-0) I [de Sécurité](#page-56-0) I du Firmware Paramètres app

#### <span id="page-11-0"></span>4.6 Connexion au réseau local (LAN)

- **1. Branchez un câble réseau à connecteur RJ-45 dans le port LAN 1 ou LAN 2** de l'unité de base VEO-SWC44.
- **2. Connectez l'autre côté au réseau local.** Le DHCP est activé par défaut sur le commutateur VEO-SWC44.
	- **a)** S'il y a un serveur DHCP dans le réseau, l'adresse IP sera attribuée automatiquement.
	- **b)** S'il n'y a pas de serveur DHCP dans le réseau, le VEO-SWC44 nécessitera de configurer manuellement une adresse IP statique. [Pour plus d'informations, voir](#page-34-0)  [le chapitre Network Settings \(paramètres réseau\).](#page-34-0)

**Si le commutateur Ethernet du réseau local prend en charge l'alimentation par Ethernet ou PoE** (Power over Ethernet), **le port LAN 2 peut alimenter le VEO-SWC44** à la place de l'adaptateur secteur externe fourni.

**Le mode direct sans fil (Wireless Direct Mode) est activé par défaut. Dans ce mode réseau, le VEO-SWC44 génère son propre SSID sans fil** avec l'adresse IP 192.168.43.1. Pour plus d'informations sur la manière de configurer correctement les paramètres réseau en fonction des besoins de l'application, voir le chapitre Wireless Network (réseau sans fil).

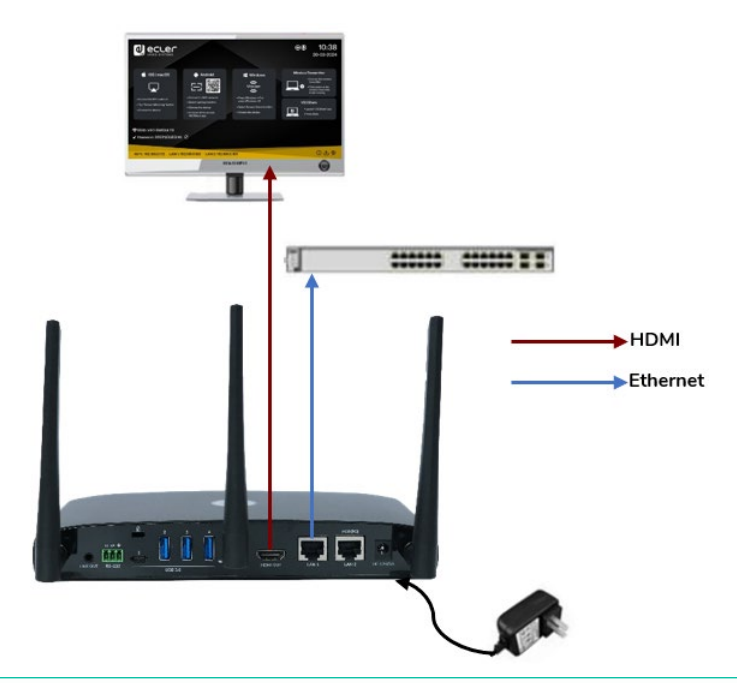

#### **La connexion au réseau local apporte les fonctionnalités suivantes** :

- Intégration du VEO-SWC44 au réseau de l'entreprise ou de l'hôte.
- Contrôle par Telnet du VEO-SWC44.
- Accès pour maintenance.
- Mise à jour OTA (Over-The-Air, c'est-à-dire à distance) du firmware du VEO-SWC44.

[Infos appareil](#page-61-1)

**TECHNIQUES**

**TECHNIQUES DONNEES** 

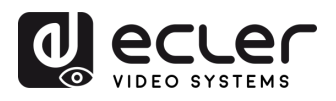

**EMBALLAGE** 

**[HW](#page-6-0)**

**[Web](#page-32-0) GUI**

Paramètres PRÉCAUTIONS

> ontiguration **CONTENU**

**IDII** des

Vepu

n

**DESCRIPTION et [CARACTÉRISTIQUES](#page-6-0)**

**CARACTÉRISTIQUES** DESCRIPTION et

rametres

**CONNECTER**

**INSTALLER et<br>CONNECTER** 

**FONCTIONEMENT**

**FONCTIONEMENT** 

**FONCTIONS DES FACES et<br>des ÉMETTEURS SANS FIL [FONCTIONS DES FACES et](#page-64-0)  METTEURS SANS FIL**

**MIS À JOUR DU<br>FIRMWARE** 

**[INSTALLER et](#page-8-0) [DÉMARRAGE et](#page-13-0)** 

DÉMARRAGE et

WebGUI Gestion des Paramètres [Affichage](#page-43-0) [Contrôle par](#page-47-0) Paramètres Paramètres Mis à niveau Paramètres destionnaire<br>Paramètres et Configuration Réseau et Audio Modérateur I [du Système](#page-48-0) I [de Sécurité](#page-56-0) I du Firmware Paramètres app

erres ieme

**Harametres** 

Mis à niveau<br>du Firmware

Paramètres

appareils UCC estionnai

**Autres** 

rateur ole pal

## <span id="page-12-0"></span>4.7 Connexion des dispositifs de contrôle USB

Si l'utilisateur **connecte une souris ou un écran tactile USB**, **les fonctions suivantes seront disponibles** :

- Onglet Modérateur pour gérer les utilisateurs actifs partageant du contenu avec le VEO-SWC44.
- Tableau blanc ou annotations lors d'une présentation.
- Fonction USB-HID pour le contrôle d'un ordinateur et fonction de clic d'un écran tactile :
	- o **Souris USB :**
		- **Simple clic pour sélectionner.**
		- Clic droit pour revenir à la page d'accueil.
	- o **Écran tactile :**
		- **Clic pour sélectionner.**
		- Longue pression pour ouvrir les menus contextuels, l'équivalent d'un double-clic ou d'un clic droit avec une souris USB.

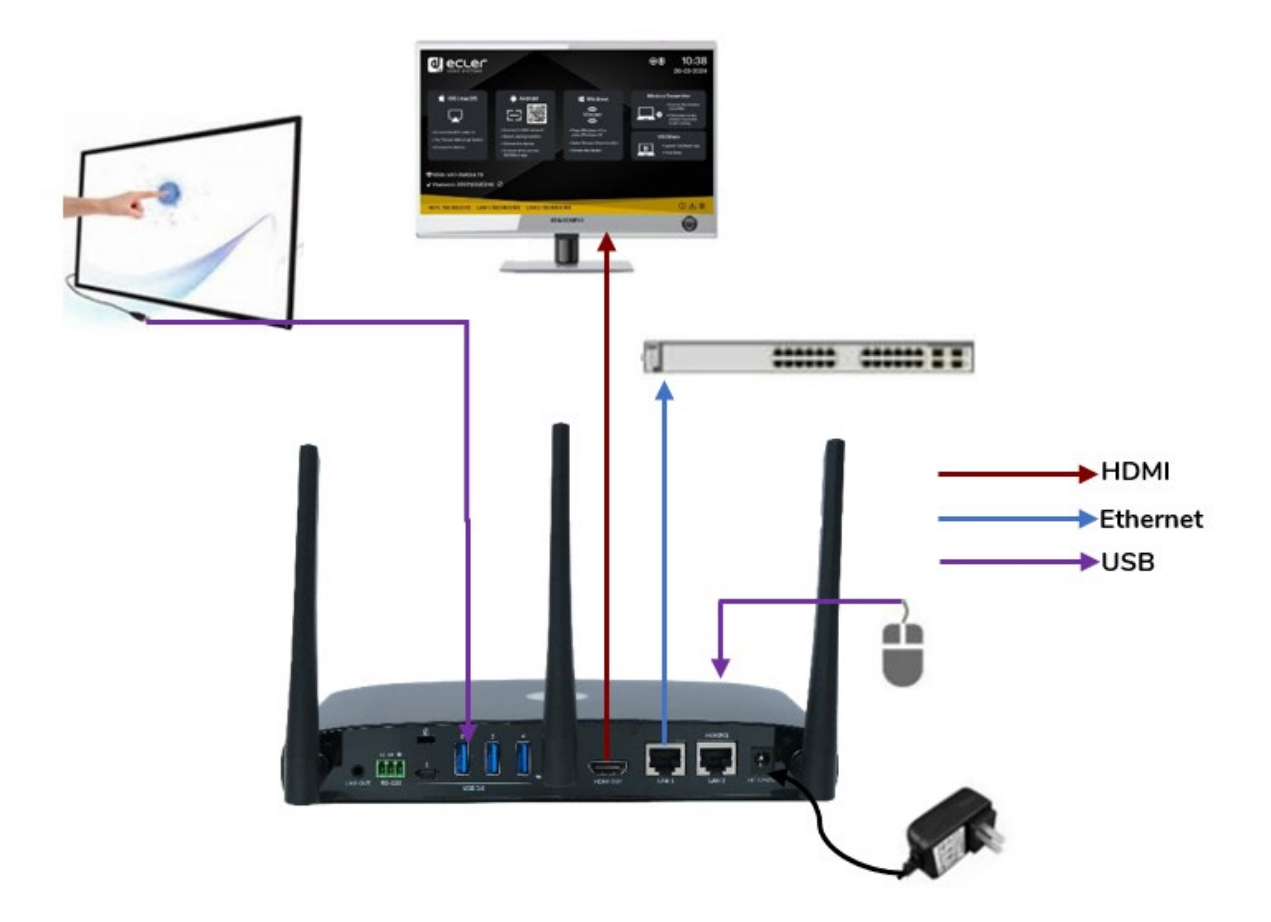

[Infos appareil](#page-61-1)

**DONNÉES [TECHNIQUES](#page-75-0)**

**TECHNIQUES DONNÉES** 

**[DÉPANNAGE](#page-70-0)**

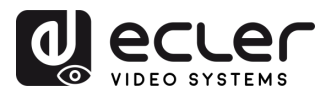

**EMBALLAGE CONTENU** 

**[HW](#page-6-0)**

PRÉCAUTIONS

**[Web](#page-32-0) GUI**

WebGUI Gestion des<br>Paramètres et Configuration

n

**DESCRIPTION et [CARACTÉRISTIQUES](#page-6-0)**

**CARACTÉRISTIQUES DESCRIPTION et** 

[Paramètres](#page-34-0) Réseau

Affichage ი<br>ჭ

**Audio** 

Contrôle par<br>Modérateur

**CONNECTER**

INSTALLER et<br>CONNECTER

**FONCTIONEMENT**

**FONCTIONEMENT** 

**[INSTALLER et](#page-8-0) [DÉMARRAGE et](#page-13-0)** 

DÉMARRAGE et

## <span id="page-13-1"></span>4.8 Connexion d'appareils de conférence USB

Le VEO-SWC44 **prend en charge la caméra USB et le haut-parleur USB par partage WiFi** pour lancer des réunions avec des logiciels de conférence tels que Skype, Zoom, Microsoft Teams, etc. Voir le chapitre Mode de conférence sans fil pour la configuration et le [fonctionnement.](#page-27-0) 

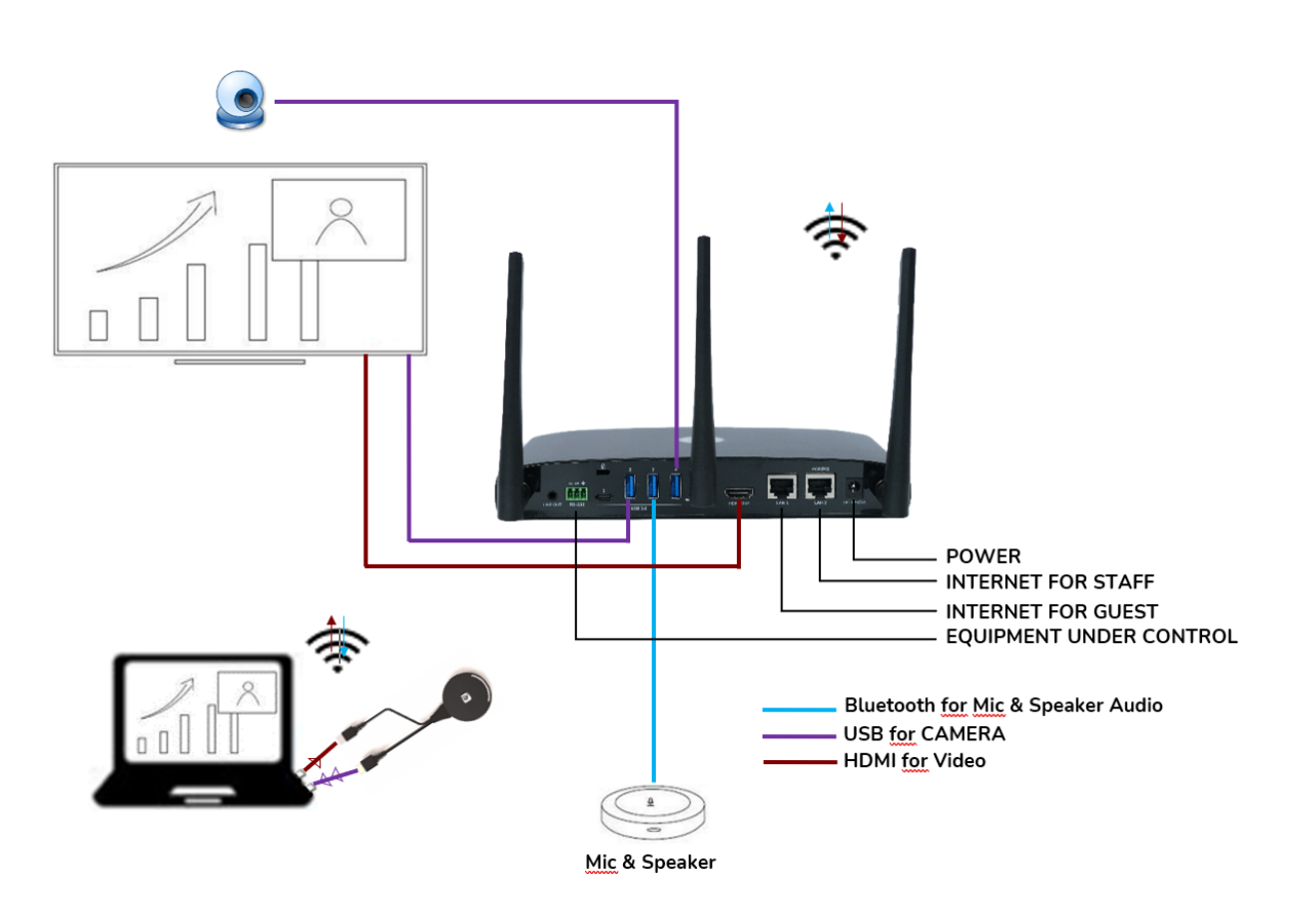

**des ÉMETTEURS SANS FIL**

**TECHNIQUES**

<span id="page-13-0"></span>**TECHNIQUES** 

14

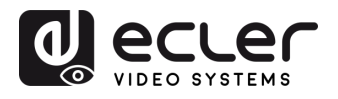

**EMBALLAGE** 

**[HW](#page-6-0)**

**[Web](#page-32-0) GUI**

Paramètres PRÉCAUTIONS

> ontiguration **CONTENU**

**DESCRIPTION et [CARACTÉRISTIQUES](#page-6-0)**

**CARACTERISTIQUES** DESCRIPTION et

[Paramètres](#page-34-0) Réseau

**CONNECTER**

**FONCTIONEMENT**

**FONCTIONEMENT** DEMARRAGE et

**FONCTIONS DES FACES et<br>des ÉMETTEURS SANS FIL [FONCTIONS DES FACES et](#page-64-0)  METTEURS SANS FIL**

**[MIS À JOUR DU FIRMWARE](#page-61-0)**

**[INSTALLER et](#page-8-0) [DÉMARRAGE et](#page-13-0)** 

**INSTALLER** et **CONNECTER** 

WebGUI Gestion des Paramètres [Affichage](#page-43-0) [Contrôle par](#page-47-0) Paramètres Paramètres Mis à niveau Paramètres destionnaire<br>Paramètres et Configuration Réseau et Audio Modérateur I [du Système](#page-48-0) I [de Sécurité](#page-56-0) I du Firmware Paramètres app

-arametres

## **5. DÉMARRAGE et FONCTIONNEMENT**

## <span id="page-14-1"></span>5.1 Écran d'accueil

<span id="page-14-0"></span>Lorsqu'un utilisateur **connecte l'unité de base VEO-SWC44 à un écran HDMI**, l'écran d'accueil suivant s'affiche :

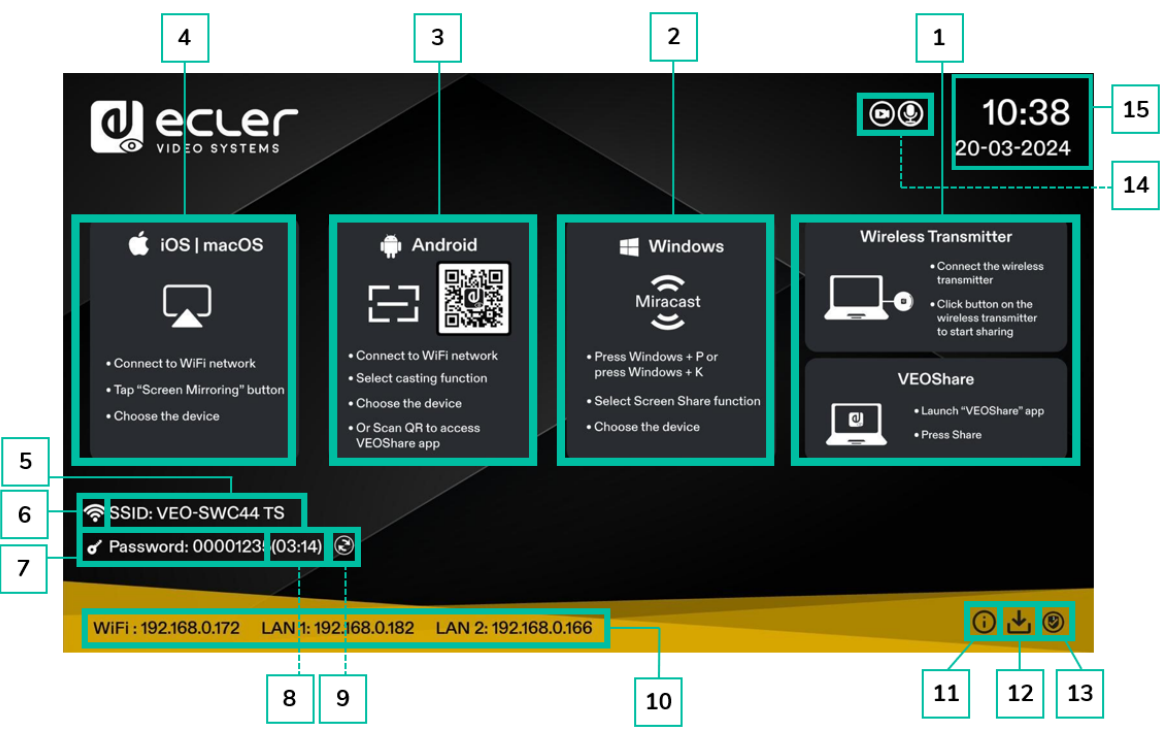

- **1. Émetteurs sans fil et VEOShare :** étapes à suivre pour partager du contenu sans fil à l'aide des émetteurs sans fil VEO-SWC44TH / VEO-SWC44TU ou de l'application VEOShare.
- **2. Démarrage rapide avec Windows** : étapes à suivre pour partager du contenu sans fil à l'aide d'un ordinateur prenant en charge la transmission Miracast.
- **3. Démarrage rapide avec Android** : étapes à suivre pour partager du contenu sans fil à l'aide d'un appareil Android.
- **4. Démarrage rapide avec iOS** : étapes à suivre pour partager du contenu sans fil à l'aide d'Airplay sur iOS et macOS.
- **5. Identifiant (ID) :** indique le nom du SSID WiFi ou le nom de l'appareil VEO-SWC44 assigné.
- **6. Témoin WiFi** : indique la qualité du signal de la connexion réseau sans fil actuelle.
- **7. Mot de passe (Password) :** affiche le mot de passe WiFi nécessaire pour accéder au VEO-SWC44.
- **8. Minuterie de mot de passe** : indique le temps restant avant que le mot de passe ne soit modifié automatiquement. Ne s'affiche que lorsque la minuterie est activée.
- **9. Actualiser le mot de passe WiFi** : génère un nouveau mot de passe réseau.

[Infos appareil](#page-61-1)

**DONNÉES [TECHNIQUES](#page-75-0)**

**TECHNIQUES DONNEES** 

**[DÉPANNAGE](#page-70-0)**

**DÉPANNAGE** 

**Parametres** 

appareils UCC estionnaire

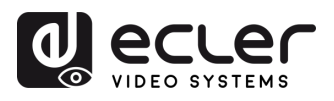

**EMBALLAGE** CONTENU

**[HW](#page-6-0)**

**[Web](#page-32-0) GUI**

Paramètres PRÉCAUTIONS

> Contriguration **ESSION des**

NebG

n

**DESCRIPTION et [CARACTÉRISTIQUES](#page-6-0)**

**CARACTERISTIQUES** DESCRIPTION et

arametres

**CONNECTER**

**CONNECTER INSTALLER** et

**FONCTIONEMENT**

**FONCTIONEMENT** 

**MIS À JOUR DU<br>FIRMWARE** 

**des ÉMETTEURS SANS FIL**

FONCTIONS DES FACES et des ÉMETTEURS SANS FIL

**[FONCTIONS DES FACES et](#page-64-0) [DONNÉES](#page-75-0)** 

**DÉPANNAGE**

DÉPANNAGE

**TECHNIQUES**

**TECHNIQUES DONNEES** 

**[INSTALLER et](#page-8-0) [DÉMARRAGE et](#page-13-0)** 

DÉMARRAGE et

WebGUI Gestion des Paramètres [Affichage](#page-43-0) [Contrôle par](#page-47-0) Paramètres Paramètres Mis à niveau Paramètres destionnaire<br>Paramètres et Configuration Réseau et Audio Modérateur I [du Système](#page-48-0) I [de Sécurité](#page-56-0) I du Firmware Paramètres app

Paramètres<br>de Sécurité

MIS a niveau

vare

Paramètres Aures

appareils UCC **Jesuonnaire** 

S np **Parametres** teme

ontrole pal

lerateur

- **10. WiFi IP / LAN IP** : WiFi IP : adresse du VEO-SWC44 dans le réseau local sans fil / LAN IP : adresse assignée au VEO-SWC44 dans le réseau local (LAN). « N/A » signifie que l'unité de base VEO-SWC44 n'est connectée à aucun réseau WiFi / LAN ou qu'elle n'a pas réussi à obtenir une adresse IP du serveur DHCP assigné. Dans ce cas, [voir le chapitre Network Settings \(paramètres réseau\).](#page-34-0)
- **11. Info** : cliquer sur cette icône affiche ou masque les informations réseau dans l'écran d'accueil.
- **12. Bouton de téléchargement** : cliquer sur cette icône crée un disque de lancement USB contenant l'application VEOShare.
- **13. Niveau de sécurité** : cliquer sur l'icône ouvre une fenêtre contextuelle affichant le profil de sécurité actuellement sélectionné parmi les trois niveaux disponibles.
- **14. Icône témoin de caméra et de microphone** : elle ne s'affiche que lorsqu'une caméra ou un microphone USB est raccordé à l'unité de base VEO-SWC44. Elle est allumée en vert quand le périphérique USB est en cours d'utilisation. Sinon, c'est que celui-ci est seulement connecté.
- **15. Heure et Date:** affiche l'heure et la date actuelles. Si l'unité de base VEO-SWC44 a accès à un serveur de temps par le biais d'une connexion sans fil ou d'un réseau local (LAN), le code temporel est réglé automatiquement.

[Infos appareil](#page-61-1)

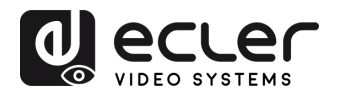

## <span id="page-16-0"></span>5.2 Appairage des VEO-SWC44TH et VEO-SWC44TU avec le VEO-SWC44

**Connecter le VEO-SWC44TH (émetteur sans fil HDMI) au port USB de type A ou le VEO-SWC44TU au port USB de type C lance automatiquement le processus d'appairage**. Il ne faut en connecter qu'un à la fois.

Un **émetteur ne peut être appairé qu'à une seule unité de base** et il se reconnectera toujours à la dernière unité avec laquelle il a été appairé.

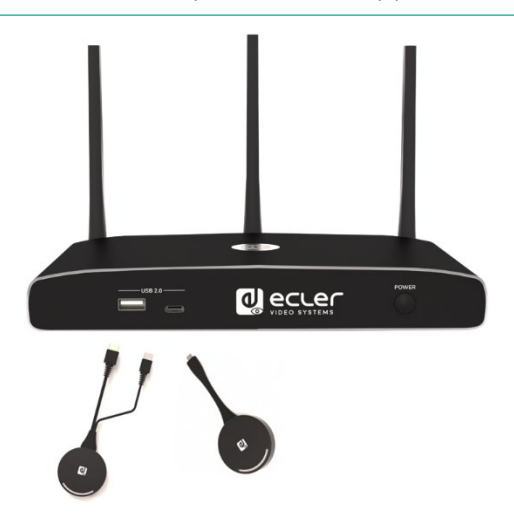

Lors du branchement d'un émetteur, un message indiquant qu'un émetteur sans fil est en train de démarrer s'affiche.

**Une fois l'appairage terminé**, le tableau affiche « Pairing successful! » (appairage réussi) en page d'accueil, comme illustré. **Les émetteurs peuvent ensuite être débranchés et utilisés pour le partage d'écran**.

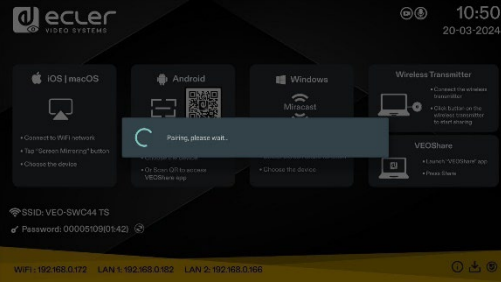

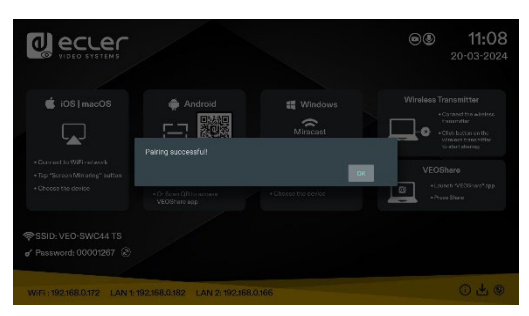

**Si le message d'erreur « Configuration fail » (échec de la configuration) s'affiche, vérifiez que la connexion USB/type C** reste stable après le branchement et réessayez.

**Après avoir modifié le SSID / canal WiFi dans le menu des paramètres de l'interface graphique Web (WebGUI), tous les émetteurs doivent être ré-appairés**. Les émetteurs qui doivent être assignés à une autre unité de base VEO-SWC44 doivent être ré-appairés.

**[EMBALLAGE](#page-6-0)**

n

**CONNECTER**

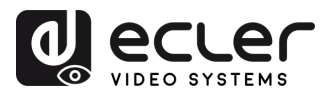

**EMBALLAGE** 

**[HW](#page-6-0)**

**[Web](#page-32-0) GUI**

Paramètres PRÉCAUTIONS

> ontiguration **CONTENU**

n

**DESCRIPTION et [CARACTÉRISTIQUES](#page-6-0)**

**CARACTERISTIQUES** DESCRIPTION et

[Paramètres](#page-34-0) Réseau

**CONNECTER**

**INSTALLER et<br>CONNECTER** 

**FONCTIONEMENT**

**FONCTIONEMENT** DEMARRAGE et

**MIS À JOUR DU<br>FIRMWARE** 

**des ÉMETTEURS SANS FIL**

FONCTIONS DES FACES et<br>des ÉMETTEURS SANS FIL

**[FONCTIONS DES FACES et](#page-64-0) [DONNÉES](#page-75-0)** 

**Parametres Autres** 

appareils UCC estionnal

**DÉPANNAGE**

DÉPANNAGE

**[INSTALLER et](#page-8-0) [DÉMARRAGE et](#page-13-0)** 

WebGUI Gestion des Paramètres [Affichage](#page-43-0) [Contrôle par](#page-47-0) Paramètres Paramètres Mis à niveau Paramètres destionnaire<br>Paramètres et Configuration Réseau et Audio Modérateur I [du Système](#page-48-0) I [de Sécurité](#page-56-0) I du Firmware Paramètres app

**Harametres** 

neavu

## <span id="page-17-0"></span>5.3 Mode de présentation sans fil

**Le VEO-SWC44 peut être utilisé pour partager sans fil l'écran de sources audiovisuelles (AV)**. Le VEO-SWC44 **peut mettre simultanément en miroir 4 sources** sur l'écran principal, qui peuvent être des ordinateurs et des terminaux mobiles.

## <span id="page-17-1"></span>5.3.1 Partage d'écran avec les VEO-SWC44TH et VEO-SWC44TU

- **1.** Appariez le VEO-SWC44TH ou le VEO-SWC44TU à l'unité de base VEO-SWC44, [voir le chapitre Appairage des VEO-SWC44TH et VEO-SWC44TU avec le VEO-](#page-16-0)[SWC44.](#page-16-0)
- **2.** Branchez le VEO-SWC44TH au port USB-A et au port HDMI ou le VEO-SWC44TU au port USB-C de l'appareil qui va partager son contenu.
- **3.** Le voyant à LED s'allume fixement en vert une fois prêt. Toucher sa surface et la présentation sans fil démarre et le voyant à LED s'allume fixement en rouge.
- **4.** Si vous touchez à nouveau la surface, la présentation sans fil s'arrête et le voyant à LED retrouve son allumage fixe en vert.

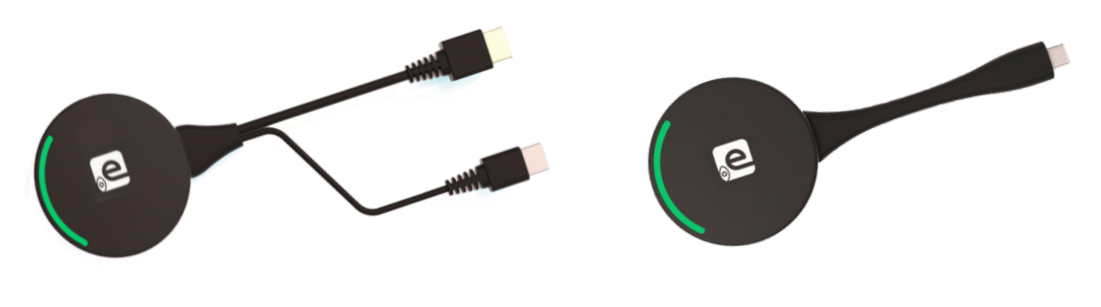

VEO-SWC44TH VEO-SWC44TU

**5.** Lorsque la LED est fixement allumée en rouge, le contenu apparaît en miroir sur l'écran principal connecté à l'unité de base VEO-SWC44.

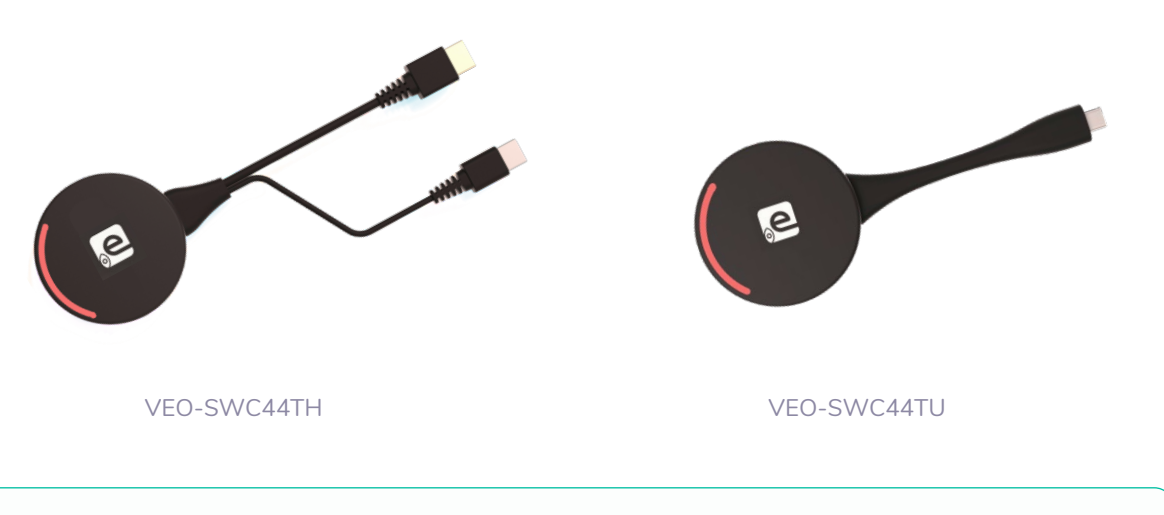

[Voir le chapitre Voyant à LED pour plus d'informations sur l'état des LED.](#page-70-1)

[Infos appareil](#page-61-1)

**TECHNIQUES**

**TECHNIQUES DONNEES** 

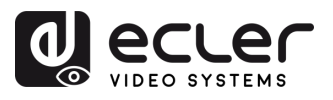

## <span id="page-18-0"></span>5.3.2 Partage d'écran avec l'application VEOShare

L'application VEOShare est le lanceur qui permet à l'utilisateur de partager sans fil son écran avec l'unité de base VEO-SWC44 à partir de n'importe quel appareil source qui l'héberge (mac, PC…). Il suffit de copier le lanceur dans le support de stockage interne pour que l'utilisateur puisse exécuter l'application VEOShare.

#### **Installation de VEOShare**

#### Il y a **deux façons d'obtenir l'application VEOShare :**

**1.** Téléchargement à partir de la page Web

L'application peut être téléchargée à partir du site web en connectant l'appareil (ordinateur / Android) au même réseau que le contrôleur VEO-SWC44.

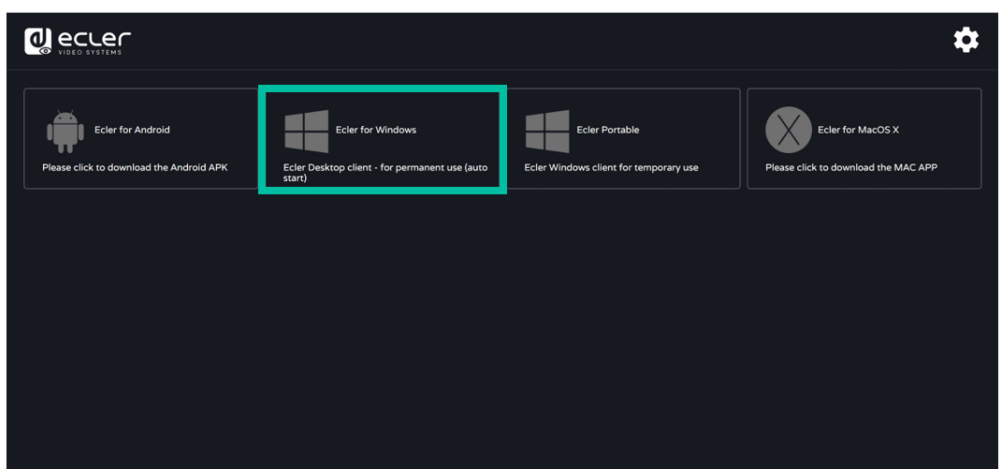

**2.** Stockage interne du VEO-SWC44TH / VEO-SWC44TU

Les émetteurs sans fil font également office de clé USB qui héberge l'application VEOShare à glisser-déposer sur l'ordinateur.

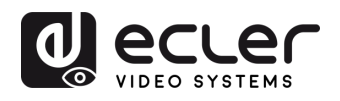

**EMBALLAGE** 

**[HW](#page-6-0)**

**[Web](#page-32-0) GUI**

Paramètres PRÉCAUTIONS

> ontiguration **CONTENU**

**UUIL QUES** 

m

**DESCRIPTION et [CARACTÉRISTIQUES](#page-6-0)**

**CARACTERISTIQUES** DESCRIPTION et

[Paramètres](#page-34-0) Réseau

**CONNECTER**

**FONCTIONEMENT**

**FONCTIONEMENT** DEMARRAGE et

**FONCTIONS DES FACES et<br>des ÉMETTEURS SANS FIL [FONCTIONS DES FACES et](#page-64-0)  METTEURS SANS FIL**

**MIS À JOUR DU<br>FIRMWARE** 

ieme

**Harametres** 

neeve

Parametres **Autres** 

**[INSTALLER et](#page-8-0) [DÉMARRAGE et](#page-13-0)** 

le pal

**INSTALLER** et **CONNECTER** 

#### • **macOS**

- **1.** Branchez le VEO-SWC44TH / VEO-SWC44TU au port USB-A / USB-C.
- **2.** Allez dans le Finder et sélectionnez le support USB externe.

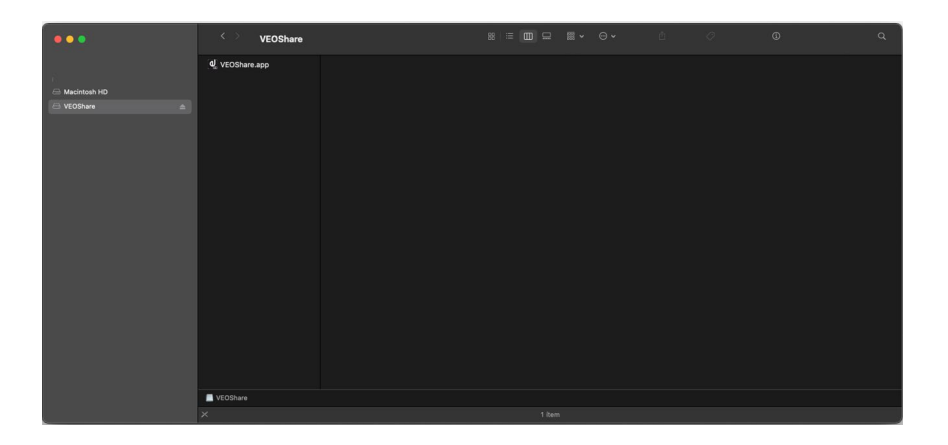

- **3.** Copiez l'application VEOShare sur le disque local.
- **Windows**
	- **1.** Branchez le VEO-SWC44TH / VEO-SWC44TU au port USB-A / USB-C.

Allez dans l'explorateur de fichiers et sélectionnez le support USB externe.

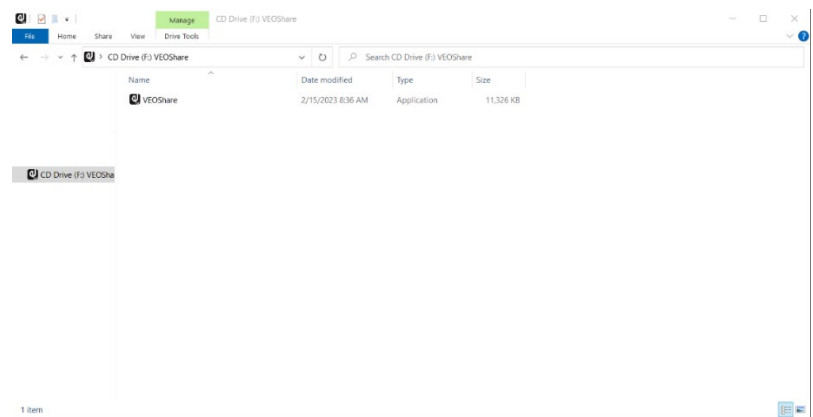

**2.** Copiez l'application VEOShare sur le support local de stockage.

À la **première connexion de l'ordinateur au VEO-SWC44 par WiFi**, quand l'application détecte que l'unité est connectée à la caméra, au micro et au haut-parleur, elle **affiche un message demandant d'installer un pilote virtuel pour activer l'USB par WiFi**, afin de démarrer la vidéoconférence via le VEO-SWC44, en suivant les étapes ci-dessous.

**Le pilote virtuel ne sert qu'à la vidéoconférence**, l'utilisateur peut normalement mettre le bureau en miroir sans avoir à l'installer. Si le VEO-SWC44 n'est pas connecté à une caméra, un micro et un haut-parleur, le message de demande d'installation du pilote n'apparaîtra pas, mais l'utilisateur pourra mettre le bureau en miroir.

**DONNÉES [TECHNIQUES](#page-75-0)**

**TECHNIQUES DONNEES** 

**[DÉPANNAGE](#page-70-0)**

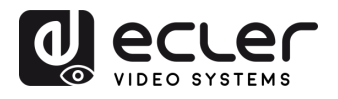

**EMBALLAGE CONTENU** 

**[HW](#page-6-0)**

PRÉCAUTIONS

**[Web](#page-32-0) GUI**

**DESCRIPTION et [CARACTÉRISTIQUES](#page-6-0)**

**CARACTERISTIQUES DESCRIPTION et** 

[Paramètres](#page-34-0) Réseau

**CONNECTER**

**INSTALLER et<br>CONNECTER** 

**FONCTIONEMENT**

**FONCTIONEMENT** DEMARRAGE et

**FONCTIONS DES FACES et<br>des ÉMETTEURS SANS FIL [FONCTIONS DES FACES et](#page-64-0)  METTEURS SANS FIL**

**MIS À JOUR DU<br>FIRMWARE** 

**[INSTALLER et](#page-8-0) [DÉMARRAGE et](#page-13-0)** 

WebGUI Gestion des Paramètres [Affichage](#page-43-0) [Contrôle par](#page-47-0) Paramètres Paramètres Mis à niveau Paramètres destionnaire<br>Paramètres et Configuration Réseau et Audio Modérateur I [du Système](#page-48-0) I [de Sécurité](#page-56-0) I du Firmware Paramètres app

#### • **Démarrage et fonctionnement de l'application VEOShare**

Une fois l'application VEOShare copiée sur le disque local de l'ordinateur, elle est prête à être utilisée.

**1. Ouvrez l'application VEOShare** sur l'appareil source. Le commutateur VEO-SWC44 disponible s'affichera s'il est sur le même réseau que l'appareil source.

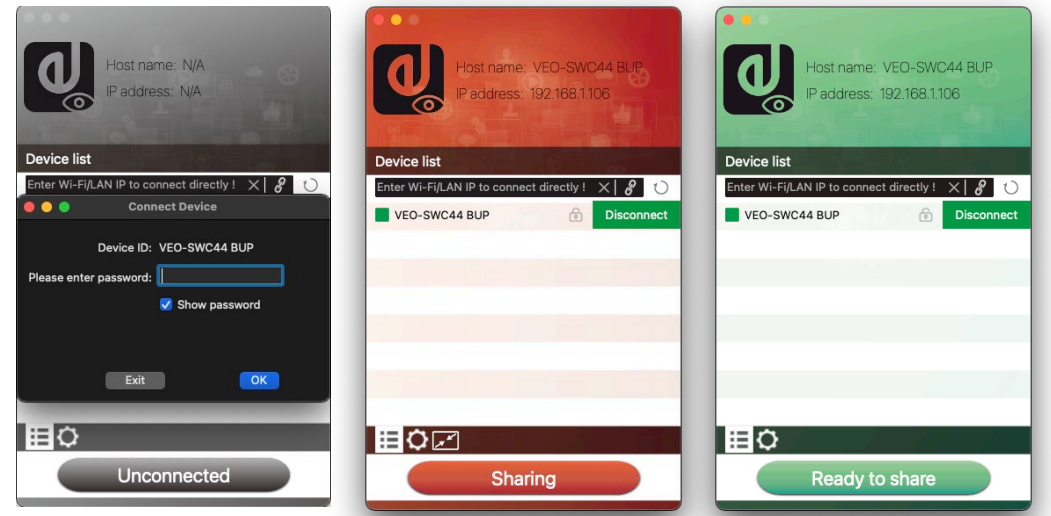

- **2. Connectez l'ordinateur portable au réseau WiFi affiché dans l'écran d'accueil** (« Guest » [invité], « Staff » [personnel]), ou connectez-vous au réseau local à l'**aide d'un câble réseau**.
- **3. Double-cliquez sur l'application VEOShare**. Une liste de toutes les unités de base VEO-SWC44 disponibles dans le même réseau s'affiche. Sélectionnez l'appareil à connecter. Les connexions sont protégées par un mot de passe (icône de cadenas 6).
- **4. Saisissez le mot de passe du VEO-SWC44** et **cliquez sur « Connect » (connecter),** le **système est prêt au partage**.

Une **connexion manuelle** par saisie du nom (SSID) ou de l'adresse IP **est aussi possible** si l'unité de base n'apparaît pas (cliquez sur l'icône ). ℛ

- **5.** L'application VEOShare vire au vert. **Cliquer sur « Ready to share » (prêt à partager) lance le partage de contenu** avec l'écran principal connecté à la sortie HDMI du VEO-SWC44. Lorsque la fenêtre est fixement colorée en rouge, le bureau apparaît en miroir dans l'écran principal.
- **6.** Cliquer sur « **Sharing** » (partage) **met fin au partage du contenu**. La fenêtre se colore de nouveau en vert.

[Infos appareil](#page-61-1)

**DONNÉES [TECHNIQUES](#page-75-0)**

**TECHNIQUES DONNEES** 

**[DÉPANNAGE](#page-70-0)**

**DÉPANNAGE** 

Parametres

appareils UCC

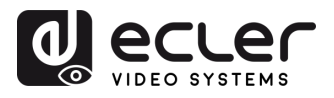

• **Settings (paramètres) de VEOShare** 

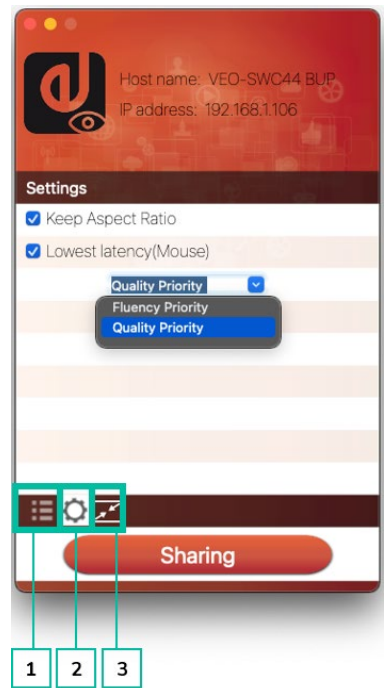

#### **1. Liste des appareils**

- **2. Options**  O
	- **Extended Screen** (écran étendu) :

Transfère le bureau étendu de la source active.

L'écran de base (1) est affiché sur l'ordinateur et l'écran virtuellement étendu (2) sur l'écran principal. Si l'ordinateur a déjà connecté à un écran étendu (3), l'écran étendu (2) sera toujours affiché sur l'écran principal.

Pour la première utilisation de la fonction d'écran étendu, cliquez sur « Extended Screen » et un message apparaîtra pour demander l'installation du pilote « ExtendedDisplay ». Cliquez sur « Yes » (oui) pour continuer. Après cette installation, la fonction d'écran étendu est prête à être utilisée.

Si la fonction **Extended Screen** est **sélectionnée, Windows passe automatiquement en « mode étendu »**. Si vous arrêtez le transfert avec « VEOShare » (Pause), Windows reste en « mode étendu » jusqu'à ce que vous appuyiez sur les touches « Windows + P » de l'ordinateur afin de sélectionner le mode « PC screen only » (écran du PC uniquement).

Ţ. Dans **macOS, le bureau est étendu (« Use a Separate Display » ou « Utiliser en tant que moniteur distinct ») uniquement via AirPlay**, lorsqu'il est activé pour l'affichage dans l'application VEOShare.

**[EMBALLAGE](#page-6-0)**

**EMBALLAGE CONTENU** 

**[HW](#page-6-0)**

**PRECAUTIONS** 

**[Web](#page-32-0) GUI**

**[CARACTÉRISTIQUES](#page-6-0)**

**CARACTERISTIQUES** 

**CONNECTER**

**CONNECTER** 

**FONCTIONEMENT**

**FONCTIONEMENT** 

**METTEURS SANS FIL**

**[TECHNIQUES](#page-75-0)**

**TECHNIQUES** 

**[DÉPANNAGE](#page-70-0)**

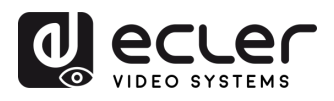

**EMBALLAGE CONTENU** 

**[HW](#page-6-0)**

PRÉCAUTIONS

**[Web](#page-32-0) GUI**

**DESCRIPTION et [CARACTÉRISTIQUES](#page-6-0)**

**CARACTERISTIQUES DESCRIPTION et** 

[Paramètres](#page-34-0) Réseau

**CONNECTER**

**INSTALLER et<br>CONNECTER** 

**FONCTIONEMENT**

**FONCTIONEMENT** DEMARRAGE et

**FONCTIONS DES FACES et<br>des ÉMETTEURS SANS FIL [FONCTIONS DES FACES et](#page-64-0)  METTEURS SANS FIL**

**[MIS À JOUR DU FIRMWARE](#page-61-0)**

**[INSTALLER et](#page-8-0) [DÉMARRAGE et](#page-13-0)** 

WebGUI Gestion des Paramètres [Affichage](#page-43-0) [Contrôle par](#page-47-0) Paramètres Paramètres Mis à niveau Paramètres destionnaire<br>Paramètres et Configuration Réseau et Audio Modérateur I [du Système](#page-48-0) I [de Sécurité](#page-56-0) I du Firmware Paramètres app

• **Keep Aspect Ratio (conserver le rapport d'aspect) :**

Ce paramètre permet d'appliquer le rapport d'aspect original de l'écran principal.

#### • **Stream Mode (mode de flux) :**

Ce paramètre permet d'adapter les performances à l'application souhaitée :

- o **Fluency Priority** (priorité à la fluidité) : (par défaut). Le délai de transmission de l'image est faible, la résolution de l'image est plus basse, ce qui convient pour une présentation PPT.
- o **Quality Priority** (priorité à la qualité) : la résolution de l'image est relativement élevée, mais lorsque le contenu de l'image est complexe, le délai de transmission est relativement plus important, ce qui convient pour regarder une vidéo.

#### • **Lowest Latency (Mouse) (faible latence de la souris) :**

Ce réglage est appliqué individuellement et exclusivement à chaque appareil hôte VEOShare. La forme du pointeur de la souris correspond à celle dans l'application utilisée. Ce paramètre améliore considérablement la réponse de la souris (latence approximativement inférieure à 20 ms).

#### • **Volume Slider (curseur de volume) :**

Ce paramètre permet de régler le volume de lecture de l'écran principal lorsque le mode présentation est utilisé.

#### **Non disponible dans macOS**

#### **3. Plein écran**   $\mathbf{r}$

Cliquer sur l'icône  $\sqrt{2}$  de l'interface utilisateur de l'ordinateur, ou appuyer longuement sur l'émetteur sans fil affiche le contenu en plein écran. Un nouveau clic ou une nouvelle pression courte rappelle le mode d'affichage quadruple.

#### <span id="page-22-0"></span>5.3.3 Partage d'écran avec Airplay

**Sur les appareils iOS et macOS, un utilisateur peut diffuser son écran ou son signal audio sans fil à destination de l'unité de base VEO-SWC44** par le protocole Airplay.

- **1.** Connectez l'appareil iOS ou macOS au même réseau WiFi que le VEO-SWC44.
- 2. Affichez le centre de contrôle. Cliquez sur l'icône Airplay a de votre appareil iOS ou macOS et sélectionnez le VEO-SWC44 cible pour commencer à partager du contenu avec lui.

[Infos appareil](#page-61-1)

**DONNÉES [TECHNIQUES](#page-75-0)**

**TECHNIQUES DONNEES** 

**[DÉPANNAGE](#page-70-0)**

DÉPANNAGE

rametres

dpparells U

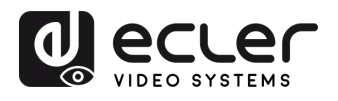

**EMBALLAGE** 

**[HW](#page-6-0)**

**[Web](#page-32-0) GUI**

Paramètres PRÉCAUTIONS

> ontiquration **CONTENU**

**OU UGS** 

**DESCRIPTION et [CARACTÉRISTIQUES](#page-6-0)**

**CARACTERISTIQUES** DESCRIPTION et

[Paramètres](#page-34-0) Réseau

**CONNECTER**

INSTALLER et<br>CONNECTER

**FONCTIONEMENT**

**FONCTIONEMENT** DÉMARRAGE et

**FONCTIONS DES FACES et<br>des ÉMETTEURS SANS FIL [FONCTIONS DES FACES et](#page-64-0)  METTEURS SANS FIL**

**MIS À JOUR DU<br>FIRMWARE** 

**[INSTALLER et](#page-8-0) [DÉMARRAGE et](#page-13-0)** 

WebGUI Gestion des Paramètres [Affichage](#page-43-0) [Contrôle par](#page-47-0) Paramètres Paramètres Mis à niveau Paramètres destionnaire<br>Paramètres et Configuration Réseau et Audio Modérateur I [du Système](#page-48-0) I [de Sécurité](#page-56-0) I du Firmware Paramètres app

ieme

-arametres

 $\overline{5}$ 

a niveau are

Paramètres **Autres** 

appareils UCC iernionse

le d a

## <span id="page-23-0"></span>5.3.4 Partage d'écran avec Miracast

- **Appareils Android**
	- **1.** Le **WiFi** doit être **activé**.
	- **2. Cliquez sur l'icône Wireless projection** (projection sans fil) dans le centre de contrôle.

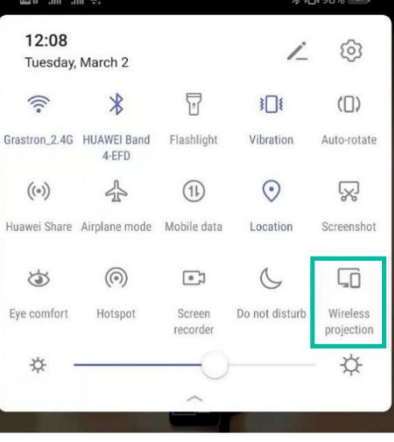

**3. Sélectionnez le SSID du VEO-SWC44 et cliquez** pour vous connecter.

n. En **mode de sécurité de niveau 1**, **pas besoin de mot de passe** pour se connecter. En mode de **sécurité de niveau 2 ou 3**, il faut **saisir un mot de passe**  en écran d'accueil du VEO-SWC44 pour se connecter et commencer la diffusion.

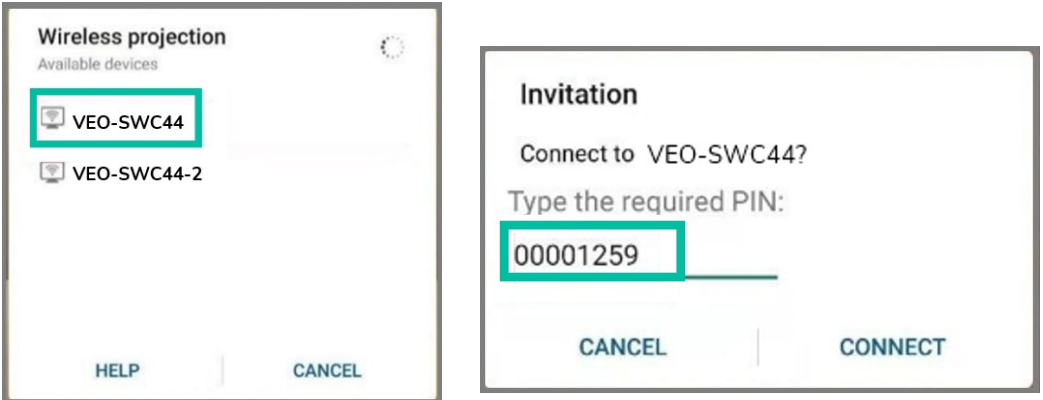

- **4.** Après avoir **saisi le mot de passe**, le **contenu de votre mobile s'affiche à l'écran**.
- **5. Cliquez à nouveau** sur « **Wireless projection** » pour **arrêter la mise en miroir**.

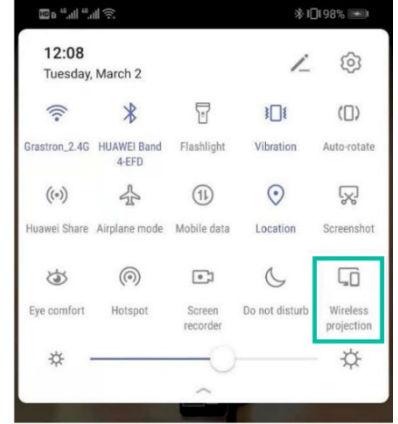

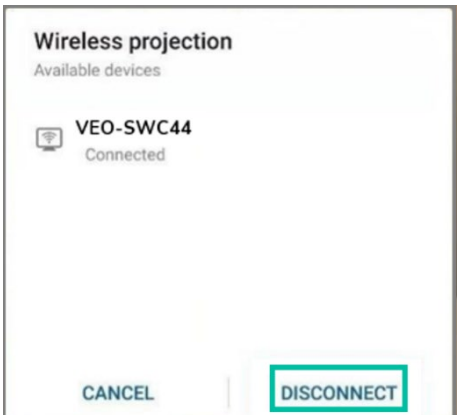

**DONNÉES [TECHNIQUES](#page-75-0)**

**TECHNIQUES DONNEES** 

**[DÉPANNAGE](#page-70-0)**

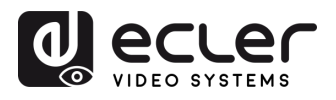

**EMBALLAGE** 

**[HW](#page-6-0)**

**[Web](#page-32-0) GUI**

Paramètres PRÉCAUTIONS

WebG

**ESSION des** 

configuration **CONTENU** 

n

**DESCRIPTION et [CARACTÉRISTIQUES](#page-6-0)**

**CARACTERISTIQUES** DESCRIPTION et

arametres<br>Réseau

Audio ăĞ

Modérateur ontrole par

**CONNECTER**

INSTALLER et<br>CONNECTER

**FONCTIONEMENT**

**FONCTIONEMENT** DÉMARRAGE et

**MIS À JOUR DU<br>FIRMWARE** 

**des ÉMETTEURS SANS FIL**

FONCTIONS DES FACES et<br>des ÉMETTEURS SANS FIL

**[FONCTIONS DES FACES et](#page-64-0) [DONNÉES](#page-75-0)** 

Paramètres Autes

**DÉPANNAGE**

**DÉPANNAGE** 

**TECHNIQUES**

**TECHNIQUES DONNÉES** 

**[INSTALLER et](#page-8-0) [DÉMARRAGE et](#page-13-0)** 

WebGUI Gestion des Paramètres [Affichage](#page-43-0) [Contrôle par](#page-47-0) Paramètres Paramètres Mis à niveau Paramètres destionnaire<br>Paramètres et Configuration Réseau et Audio Modérateur I [du Système](#page-48-0) I [de Sécurité](#page-56-0) I du Firmware Paramètres app

du Système **Harametres** 

Paramètres<br>de Sécurité

Mis à niveau<br>du Firmware

- **PC**
	- **1.** Le **WiFi doit être activé et connecté** au même réseau que l'unité de base VEO-SWC44.
	- **2. Appuyez sur les touches + P puis cliquez sur « Connecter à un dispositif d'affichage sans fil »** dans la fenêtre qui s'est ouverte.

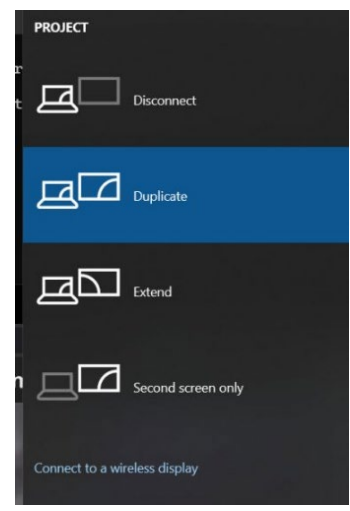

En **mode de sécurité de niveau 1**, il n'est **pas nécessaire de saisir de mot de passe** pour se connecter. En mode de **sécurité de niveau 2 ou 3**, il faudra **saisir un mot de passe** dans l'écran d'accueil du VEO-SWC44 pour se connecter et passer en miroir. Après avoir saisi le mot de passe, le contenu de votre mobile s'affichera à l'écran.

[Infos appareil](#page-61-1)

**Gestionnaire**<br>appareils UCC

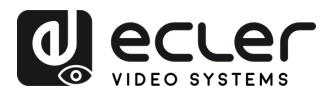

**EMBALLAGE CONTENU** 

**[HW](#page-6-0)**

**[Web](#page-32-0) GUI**

Paramètres PRÉCAUTIONS

> **Configuration ESSION des**

Vepu

m

**DESCRIPTION et [CARACTÉRISTIQUES](#page-6-0)**

**CARACTERISTIQUES** DESCRIPTION et

arametres

تم.<br>ه

**CONNECTER**

**INSTALLER** et **CONNECTER** 

**FONCTIONEMENT**

**FONCTIONEMENT** 

**MIS À JOUR DU<br>FIRMWARE** 

**des ÉMETTEURS SANS FIL**

FONCTIONS DES FACES et<br>des ÉMETTEURS SANS FIL

**[FONCTIONS DES FACES et](#page-64-0) [DONNÉES](#page-75-0)** 

Paramètres **Autres** 

appareils UCC estionnaire

**DÉPANNAGE**

DÉPANNAGE

**TECHNIQUES**

**TECHNIQUES DONNÉES** 

**[INSTALLER et](#page-8-0) [DÉMARRAGE et](#page-13-0)** 

DÉMARRAGE et

WebGUI Gestion des Paramètres [Affichage](#page-43-0) [Contrôle par](#page-47-0) Paramètres Paramètres Mis à niveau Paramètres destionnaire<br>Paramètres et Configuration Réseau et Audio Modérateur I [du Système](#page-48-0) I [de Sécurité](#page-56-0) I du Firmware Paramètres app

etres eme

Harametres

Mis à niveau<br>du Firmware

ý

erateur

le pal

## <span id="page-25-0"></span>5.3.5 Partage d'écran avec Chromecast

• **Appareils Android**

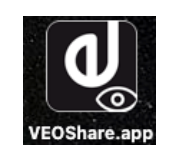

- **1. Téléchargez** l'application **VEOShare** [\(voir le chapitre Gestion des paramètres et](#page-33-0)  [configuration avec l'interface web\).](#page-33-0)
- **2. Connectez votre appareil Android** à l'un des **réseaux WiFi affichés**.
- **3. Ouvrez l'application VEOShare** sur l'appareil Android, puis **cliquez sur le bouton d'actualisation (« refresh ») de la liste des appareils**.

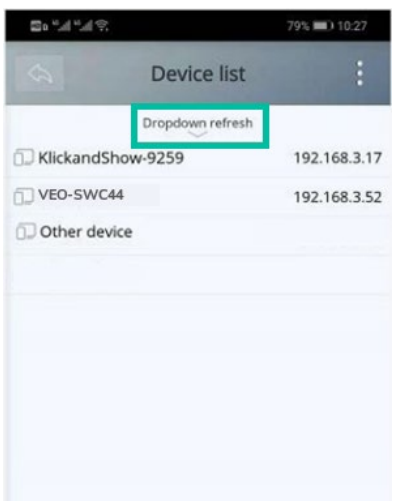

**4. Sélectionnez le VEO-SWC44** auquel se connecter **et saisissez le mot de passe** pour démarrer le partage d'écran.

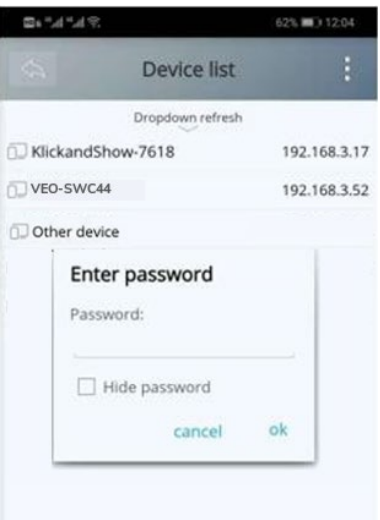

**5. Cliquez à nouveau sur le bouton « Share Screen »** (partager l'écran) **pour arrêter la mise en miroir**.

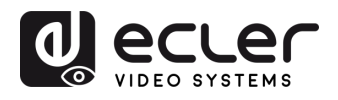

- **PC**
	- **1. Connectez le PC et le VEO-SWC44 au même réseau.**
	- **2. Ouvrez le navigateur Chrome**.
	- **3. Cliquez sur « Cast » (Diffuser)** pour connecter la fonction Chromecast.

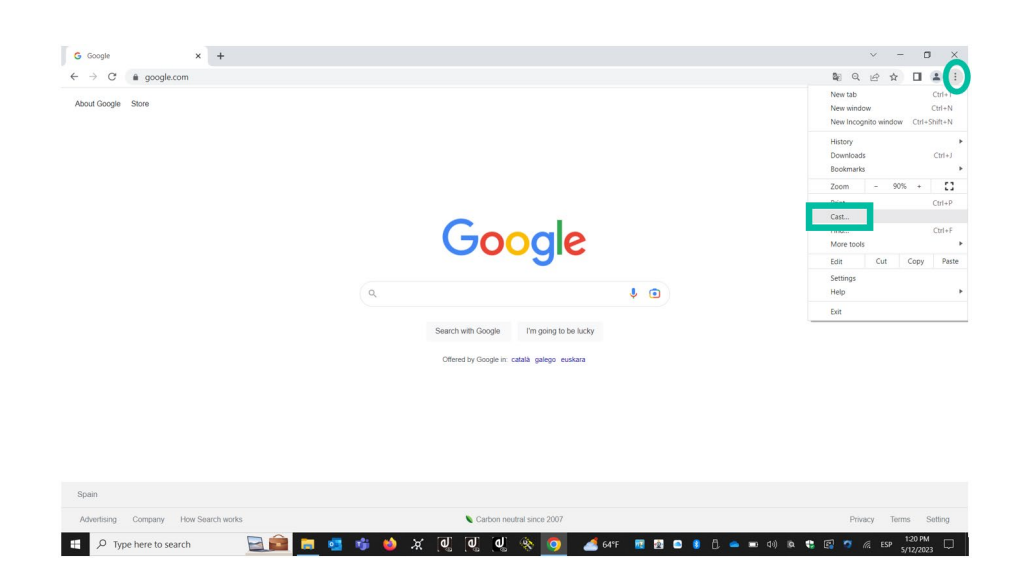

**4. Cliquez sur le SSID du VEO-SWC44 pour lancer le partage** du contenu.

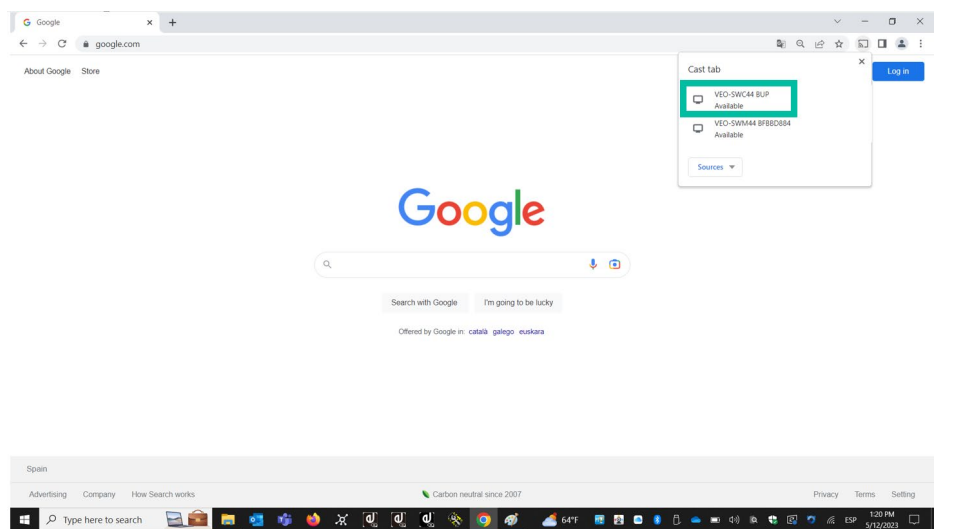

**5. Cliquez à nouveau sur le SSID du VEO-SWC44 pour arrêter le partage** du contenu.

**[EMBALLAGE](#page-6-0)**

n

**[CARACTÉRISTIQUES](#page-6-0)**

**CARACTÉRISTIQUES** 

**CONNECTER**

**FONCTIONEMENT**

**FONCTIONEMENT** 

**METTEURS SANS FIL**

**[TECHNIQUES](#page-75-0)**

**TECHNIQUES** 

[Infos appareil](#page-61-1)

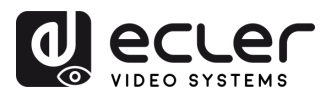

## <span id="page-27-0"></span>5.4 Mode de conférence sans fil

Le VEO-SWC44 permet d'**organiser une vidéoconférence en utilisant les appareils de conférence USB de la salle au travers du WiFi**.

- **1. Connectez les appareils de conférence USB aux ports USB du VEO-SWC44.** Les icônes de caméra et de micro apparaîtront dans la barre de contrôle de VEOShare.
	- o **Icônes blanches** : la caméra et le haut-parleur/micro USB sont connectés.
	- o **Icônes vertes** : la caméra et le haut-parleur/micro USB sont connectés et utilisés par une application.

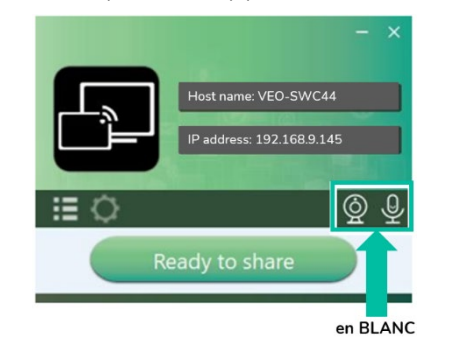

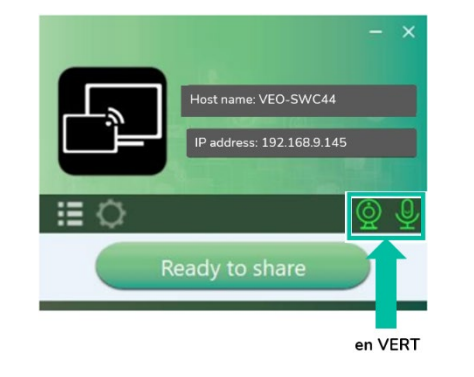

- **2. Lancez l'application de vidéoconférence**.
	- Sélectionnez « Virtual Meeting Camera » comme périphérique vidéo.

- Sélectionnez « Virtual Meeting Audio » **pour Speaker (haut-parleur)**.
- Sélectionnez aussi « Virtual Meeting Audio » **pour Microphone**.

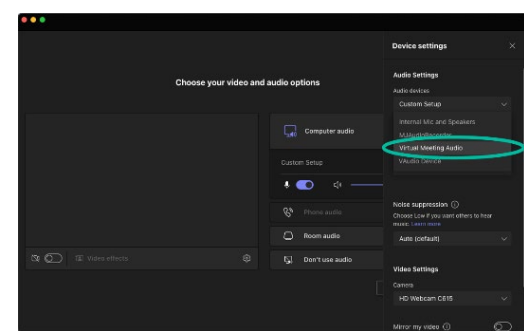

**3. Cliquer sur le bouton « Ready to share »** dans l'application VEOShare lance le partage de la conférence sans fil.

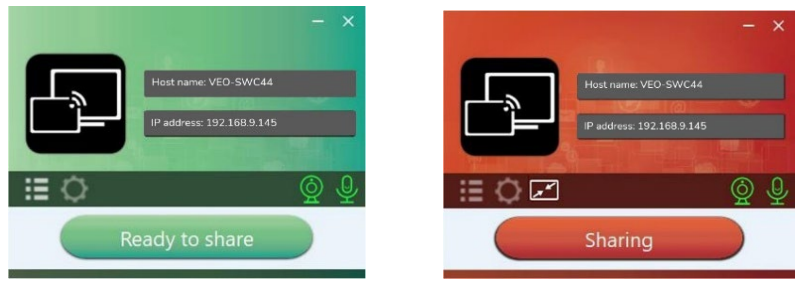

**[EMBALLAGE](#page-6-0)**

**[HW](#page-6-0)**

**[Web](#page-32-0) GUI**

Paramètres PRÉCAUTIONS

n

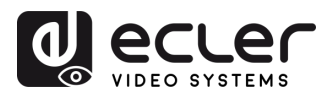

**EMBALLAGE CONTENU** 

**[HW](#page-6-0)**

PRÉCAUTIONS

**[Web](#page-32-0) GUI**

m

**DESCRIPTION et [CARACTÉRISTIQUES](#page-6-0)**

**CARACTERISTIQUES DESCRIPTION et** 

[Paramètres](#page-34-0) Réseau

**CONNECTER**

**INSTALLER et<br>CONNECTER** 

**FONCTIONEMENT**

**FONCTIONEMENT** DEMARRAGE et

**MIS À JOUR DU<br>FIRMWARE** 

**des ÉMETTEURS SANS FIL**

FONCTIONS DES FACES et<br>des ÉMETTEURS SANS FIL

**[FONCTIONS DES FACES et](#page-64-0) [DONNÉES](#page-75-0)** 

Parametres

d slierells

**DÉPANNAGE**

DÉPANNAGE

**[INSTALLER et](#page-8-0) [DÉMARRAGE et](#page-13-0)** 

## <span id="page-28-0"></span>5.5 Fenêtre de prévisualisation pour le modérateur

Le VEO-SWC44 offre une **fenêtre de prévisualisation** qui **permet au modérateur de choisir les appareils en ligne à afficher dans l'écran principal, d'activer et de désactiver la diffusion sans fil de n'importe quel appareil ou de contrôler le volume de lecture**.

Pour **afficher, masquer ou gérer l'onglet modérateur, un appareil compatible USB HID connecté à l'unité de base VEO-SWC44 est nécessaire** (écran tactile, souris…).

Des fenêtres de prévisualisation des émetteurs connectés, des utilisateurs de l'application VEOShare et des dispositifs de partage d'écran Airplay/Miracast/Chromecast apparaîtront dans l'onglet. Divers agencements de fenêtres prédéterminés peuvent être sélectionnés dans la section Modérateur des paramètres web, [voir le chapitre Multiview layout.](#page-47-1)

**Quatre utilisateurs peuvent faire leur présentation simultanément et 16 autres peuvent être connectés** à l'unité de base VEO-SWC44 en attente.

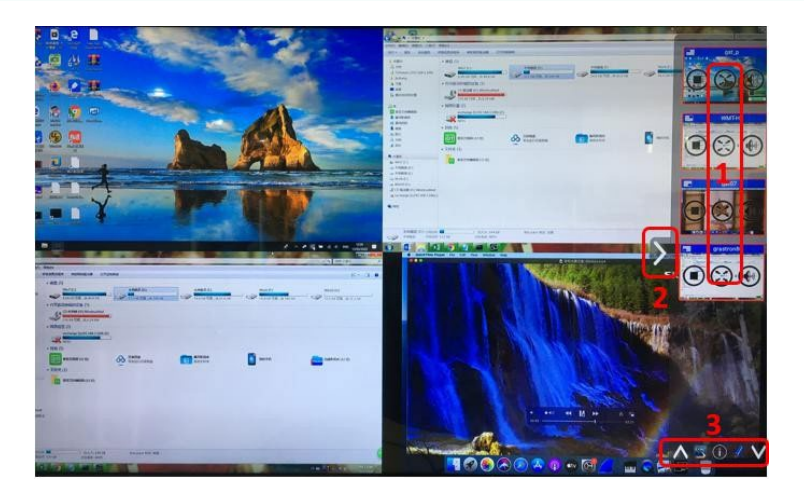

#### **Boutons de contrôle de la prévisualisation pour le modérateur :**

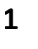

Cliquez pour lancer la transmission.

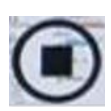

Cliquez pour arrêter la mise en miroir du participant actuel.

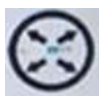

Cliquez pour afficher cet appareil en plein écran sur l'écran principal.

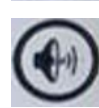

Cliquez pour régler le volume du participant connecté.

- **2** Flèche indiquant l'onglet du modérateur.
- **3** Tableau blanc et annotations. Pour plus de détails, voir ci-dessous.

**TECHNIQUES**

**TECHNIQUES DONNEES** 

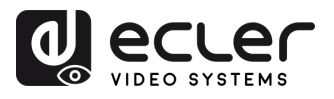

## <span id="page-29-0"></span>5.6 Tableau blanc et annotations

**Le tableau blanc et les annotations nécessitent un appareil compatible USB HID**, tel qu'un tableau blanc interactif, un écran tactile ou une souris. Il existe deux modes distincts :

#### <span id="page-29-1"></span>5.6.1 Tableau blanc

Un tableau blanc apparaît et **permet à l'utilisateur d'écrire des notes, de dessiner du contenu**. Il permet d'utiliser des figures, des couleurs et des fonds différents. Pour ouvrir le tableau blanc, **cliquez sur**  $\left[\mathbf{E}^{\text{max}}\right]$  dans l'écran d'accueil.

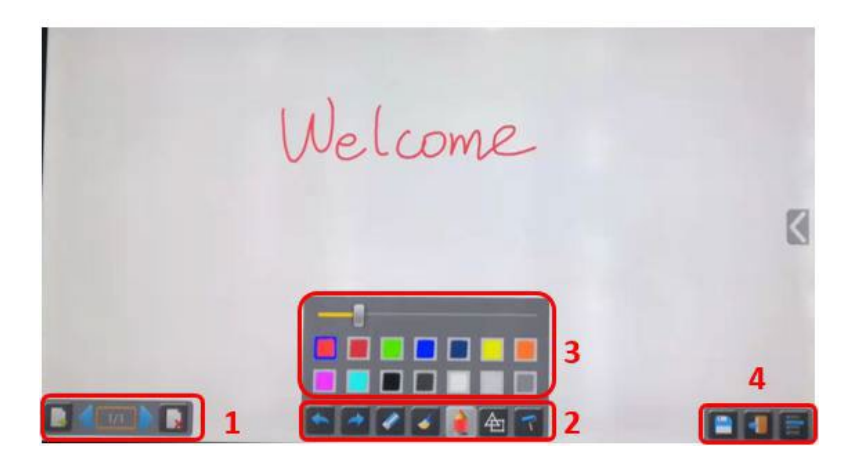

**Utilisez la barre d'outils pour sélectionner l'une des fonctions suivantes**.

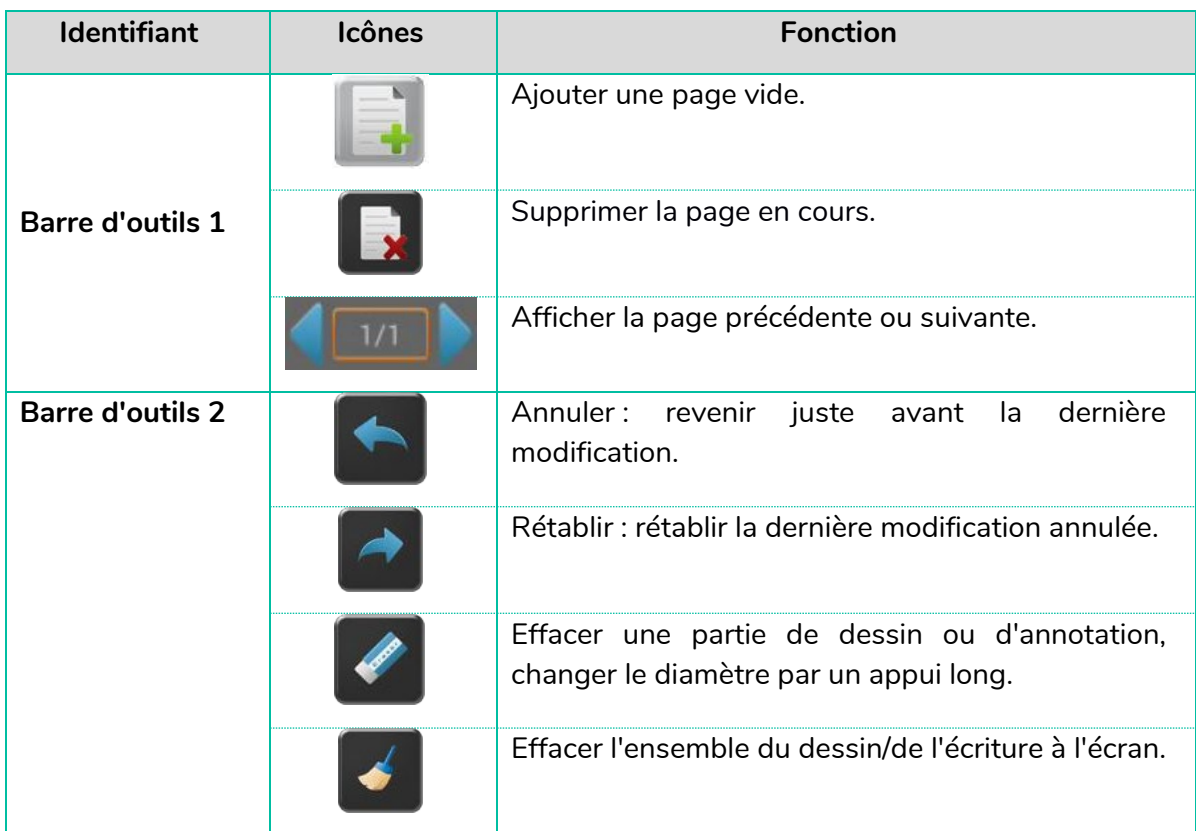

n

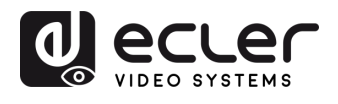

**[HW](#page-6-0)**

**PRÉCAUTIONS** 

**[Web](#page-32-0) GUI**

⋔

**DESCRIPTION et [CARACTÉRISTIQUES](#page-6-0)**

[Paramètres](#page-34-0) Réseau

**CONNECTER**

CONTENU DESCRIPTION et INSTALLER et DÉMARRAGE et<br>EMBALLAGE CARACTÉRISTIQUES CONNECTER FONCTIONEMENT

**FONCTIONEMENT**

**[INSTALLER et](#page-8-0) [DÉMARRAGE et](#page-13-0)** 

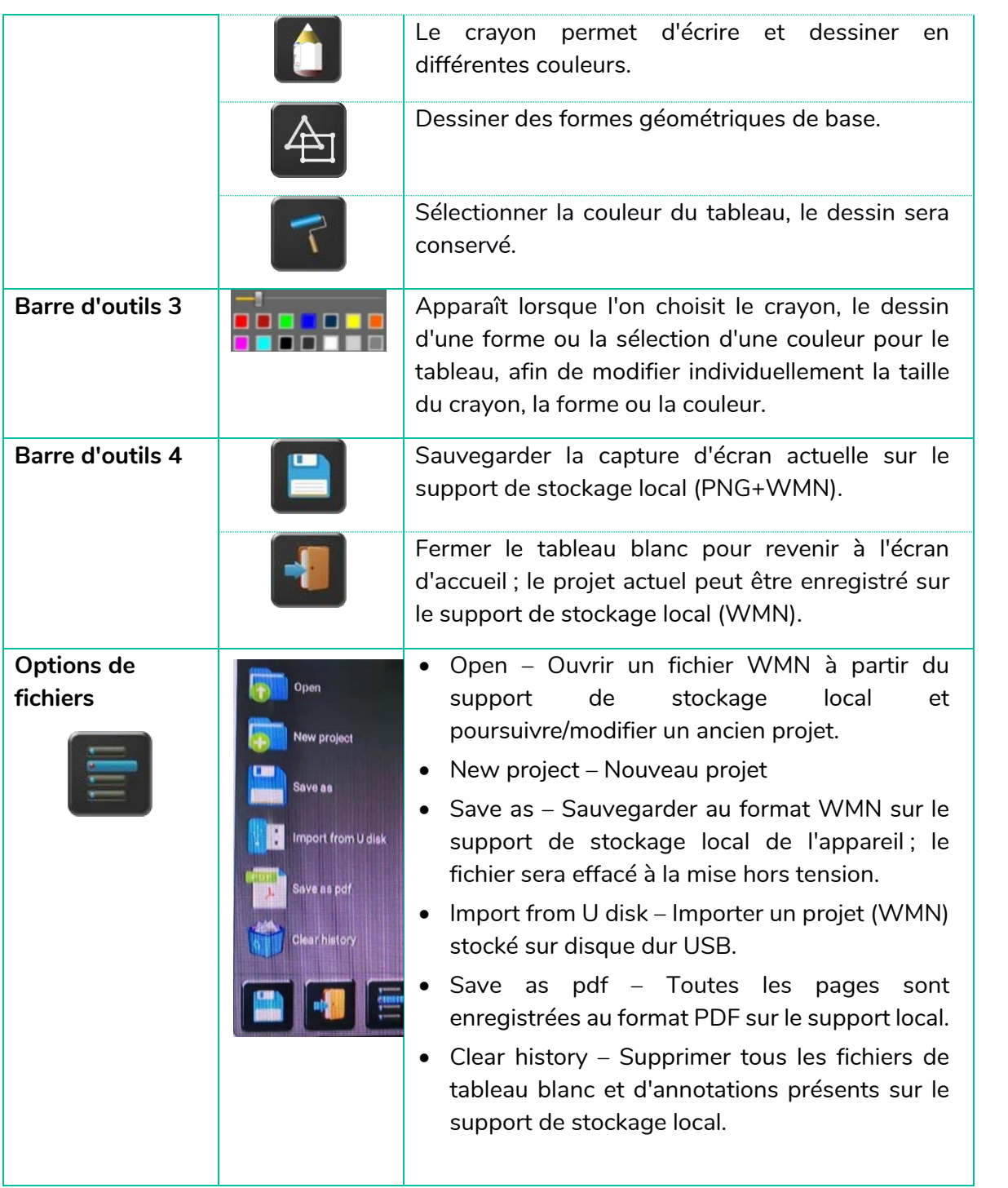

**METTEURS SANS FIL**

**[TECHNIQUES](#page-75-0)**

**TECHNIQUES** 

[Infos appareil](#page-61-1)

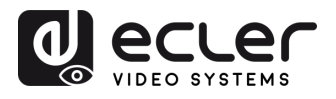

**EMBALLAGE CONTENU** 

**[HW](#page-6-0)**

**[Web](#page-32-0) GUI**

Paramètres et PRÉCAUTIONS

Configuration estion des

WebGU

n

**DESCRIPTION et [CARACTÉRISTIQUES](#page-6-0)**

DESCRIPTION et

**CARACTERISTIQUES** 

Parametres<br>Réseau

 $\overline{a}$ Affichage

Audio

**CONNECTER**

INSTALLER et<br>CONNECTER

**FONCTIONEMENT**

**FONCTIONEMENT** DÉMARRAGE et

**MIS À JOUR DU<br>FIRMWARE** 

**des ÉMETTEURS SANS FIL**

FONCTIONS DES FACES et<br>des ÉMETTEURS SANS FIL

**[FONCTIONS DES FACES et](#page-64-0) [DONNÉES](#page-75-0)** 

Paramètres Autres

Gestionnaire<br>appareils UCC

**DÉPANNAGE**

**DÉPANNAGE** 

**TECHNIQUES**

**TECHNIQUES DONNÉES** 

**[INSTALLER et](#page-8-0) [DÉMARRAGE et](#page-13-0)** 

WebGUI Gestion des Paramètres [Affichage](#page-43-0) [Contrôle par](#page-47-0) Paramètres Paramètres Mis à niveau Paramètres destionnaire<br>Paramètres et Configuration Réseau et Audio Modérateur I [du Système](#page-48-0) I [de Sécurité](#page-56-0) I du Firmware Paramètres app

Paramètres<br>du Système

Paramètres<br>de Sécurité

Mis à niveau<br>du Firmware

Contrôle par<br>Modérateur

## <span id="page-31-0"></span>5.6.2 Annotations

L'utilisateur peut **dessiner ou écrire par-dessus le contenu présenté par les dispositifs de partage actifs**. Il est possible d'utiliser des figures, des couleurs et des fonds différents.

Pour lancer le mode Annotations, cliquez sur **dans l'écran d'accueil**.

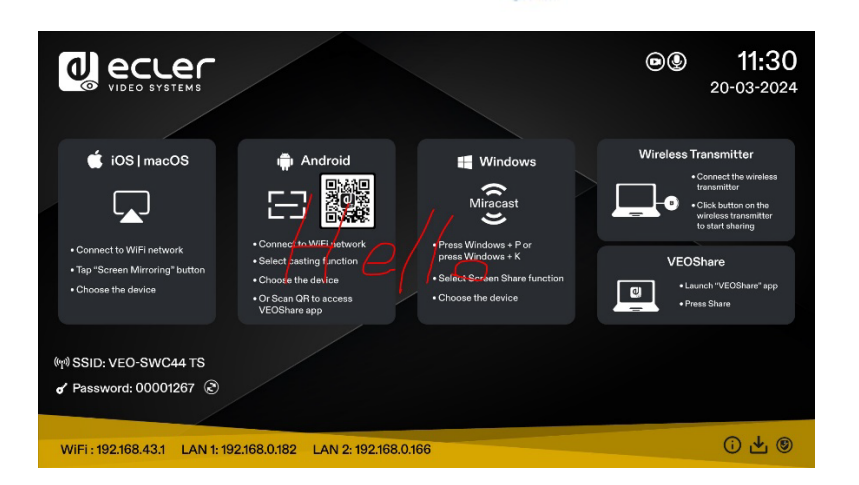

**La barre d'outils permet de sélectionner l'une des fonctions suivantes.**

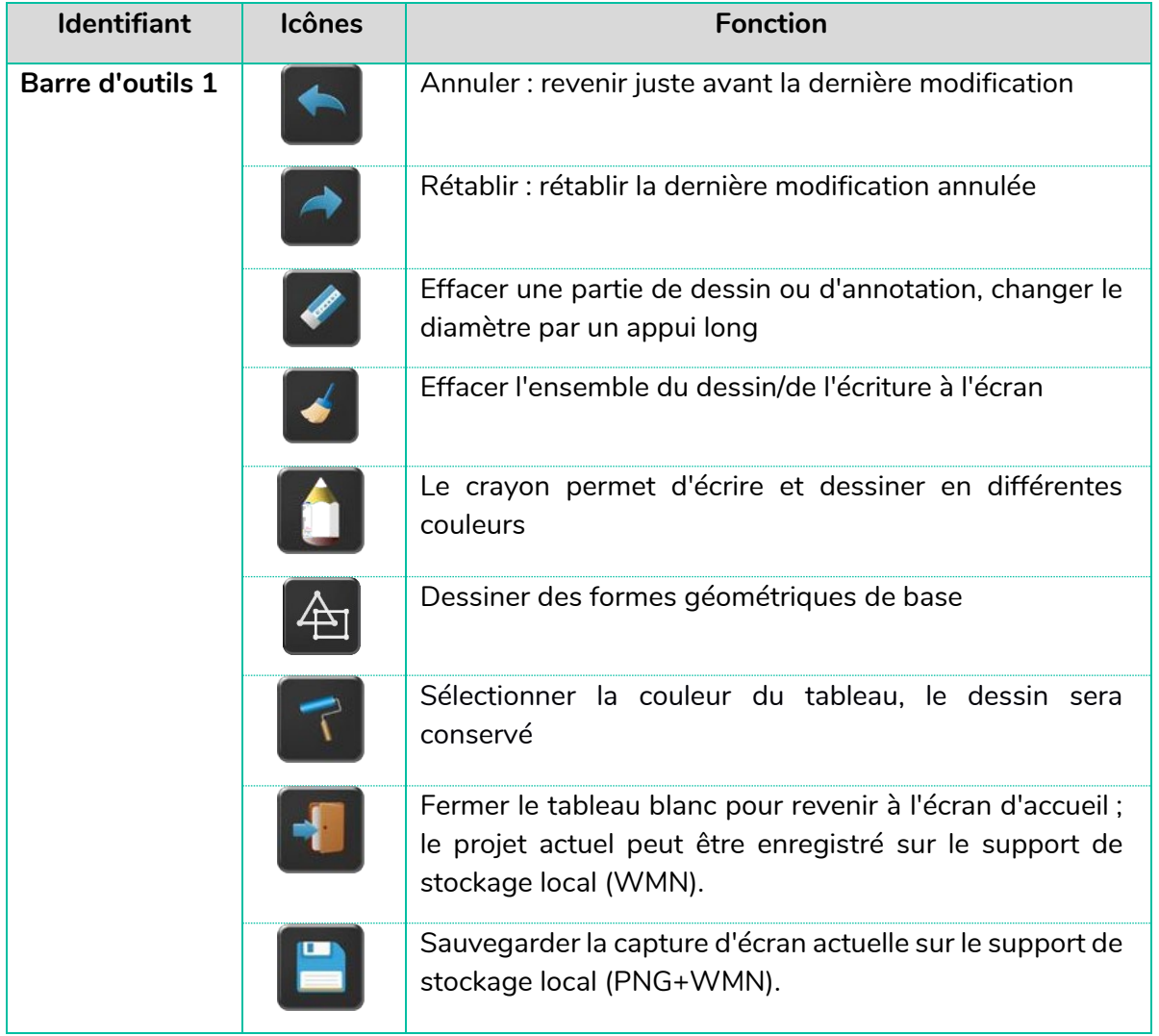

32 **[PRÉCAUTIONS](#page-4-0) CONTENU**  [Infos appareil](#page-61-1) 32

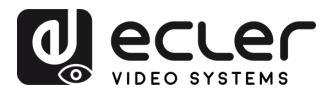

#### • **Téléchargement des dessins par les utilisateurs connectés**

Lors de la sauvegarde d'un écran du mode Tableau blanc ou Annotations dans le support de stockage interne du VEO-SWC44, **scanner le code QR ou saisir dans un navigateur l'adresse IP donnée permettra à l'utilisateur de télécharger les fichiers sauvegardés**.

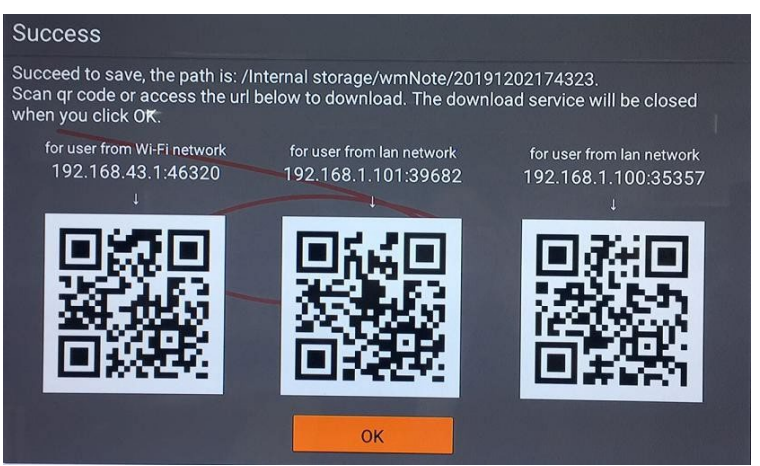

<span id="page-32-0"></span>**Les données peuvent être copiées sur un support USB et**, après avoir connecté celui-ci au VEO-SWC44, elles peuvent être **importées dans la section Tableau blanc** avec « Import from U disk ».

**CONNECTER**

**FONCTIONEMENT**

**[EMBALLAGE](#page-6-0)**

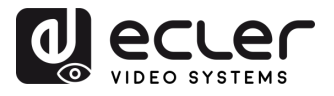

## **6. GESTION DES PARAMÈTRES ET CONFIGURATION AVEC L'INTERFACE WEB**

<span id="page-33-0"></span>**Pour accéder aux paramètres web du VEO-SWC44, il est nécessaire de saisir l'adresse IP de l'unité de base dans un navigateur internet**. La première page affichée permet à l'utilisateur de télécharger l'application VEOShare pour toutes les plateformes.

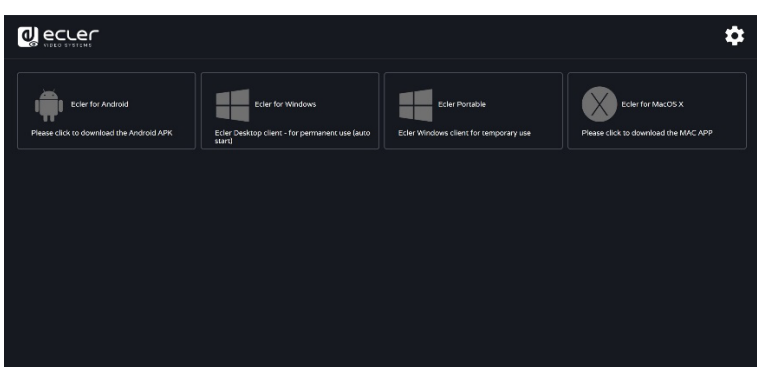

Si le VEO-SWC44 est en mode d'accès sans fil direct (« Wireless direct mode »), accédez d'abord au SSID du VEO-SWC44 et saisissez le mot de passe actuel dans la page d'accueil. L'adresse IP est 192.168.43.1. Pour plus d'informations sur la façon de configurer le réseau, [voir le chapitre Network Settings \(paramètres réseau\).](#page-34-0)

**1. Cliquez sur** dans le coin supérieur droit pour entrer dans le **menu des paramètres web**.

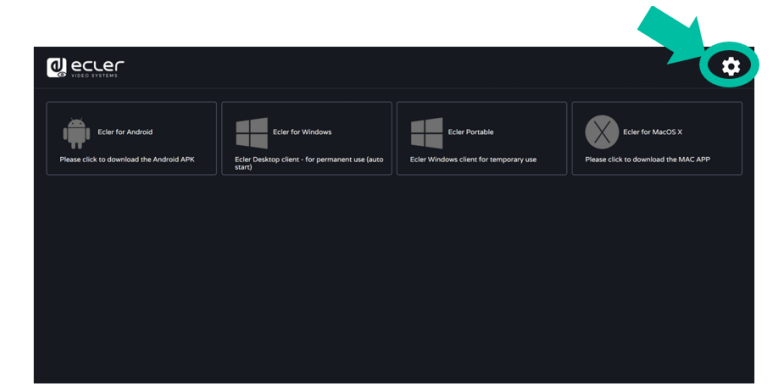

**2. La page de connexion s'affiche**. **Utilisateur par défaut** : admin **Mot de passe par défaut** : admin

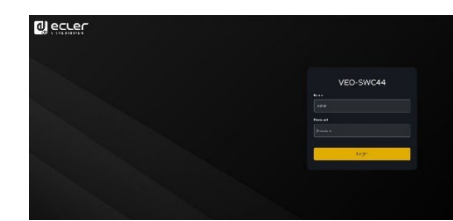

**Saisir ses identifiants de connexion permet d'accéder à la page principale des paramètres web**, où il est possible de configurer les paramètres réseau (Network settings), l'affichage et l'audio (Display & Audio), le contrôle par le modérateur (Moderator control), les paramètres du système (System settings), les paramètres de sécurité (Security settings), la mise à jour du firmware (Firmware upgrade), d'autres paramètres (Other settings), et d'avoir des infos sur l'appareil (About device).

**[EMBALLAGE](#page-6-0)**

**EMBALLAGE** 

**[HW](#page-6-0)**

**PRECAUTIONS** 

**[Web](#page-32-0) GUI**

m

**[CARACTÉRISTIQUES](#page-6-0)**

**CARACTERISTIQUES** 

**CONNECTER**

**CONNECTER** 

**FONCTIONEMENT**

**FONCTIONEMENT** 

**des ÉMETTEURS SANS FIL**

des EMETTEURS SANS FIL

[Infos appareil](#page-61-1)

**TECHNIQUES**

**TECHNIQUES DONNEES** 

**DÉPANNAGE**

DÉPANNAGE

Parametres

appareils UCC

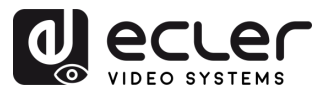

**EMBALLAGE** 

**[HW](#page-6-0)**

**[Web](#page-32-0) GUI**

Paramètres PRÉCAUTIONS

> ontiguration **CONTENU**

n

**DESCRIPTION et [CARACTÉRISTIQUES](#page-6-0)**

**CARACTERISTIQUES** DESCRIPTION et

arametres

**CONNECTER**

**INSTALLER et<br>CONNECTER** 

**FONCTIONEMENT**

**FONCTIONEMENT** 

**FONCTIONS DES FACES et<br>des ÉMETTEURS SANS FIL [FONCTIONS DES FACES et](#page-64-0)  METTEURS SANS FIL**

**[MIS À JOUR DU FIRMWARE](#page-61-0)**

**[INSTALLER et](#page-8-0) [DÉMARRAGE et](#page-13-0)** 

DÉMARRAGE et

WebGUI Gestion des Paramètres [Affichage](#page-43-0) [Contrôle par](#page-47-0) Paramètres Paramètres Mis à niveau Paramètres destionnaire<br>Paramètres et Configuration Réseau et Audio Modérateur I [du Système](#page-48-0) I [de Sécurité](#page-56-0) I du Firmware Paramètres app

eme

**Parametres** 

uveau

Paramètres **Autres** 

appareils UCC estionnaire

ole pal

## <span id="page-34-0"></span>6.1 Network Settings (paramètres réseau)

**Pour profiter pleinement des fonctionnalités du VEO-SWC44, il est important de configurer et de régler les paramètres réseau de l'unité de base en fonction des besoins de l'application requise**. Le VEO-SWC44 comprend deux réseaux locaux filaires indépendants et une carte réseau WiFi.

Les sections suivantes sont accessibles dans la page Network Settings :

## <span id="page-34-1"></span>6.1.1 Wireless Network (réseau sans fil)

Cette section permet à l'utilisateur de **régler le mode de fonctionnement en réseau du VEO-SWC44**.

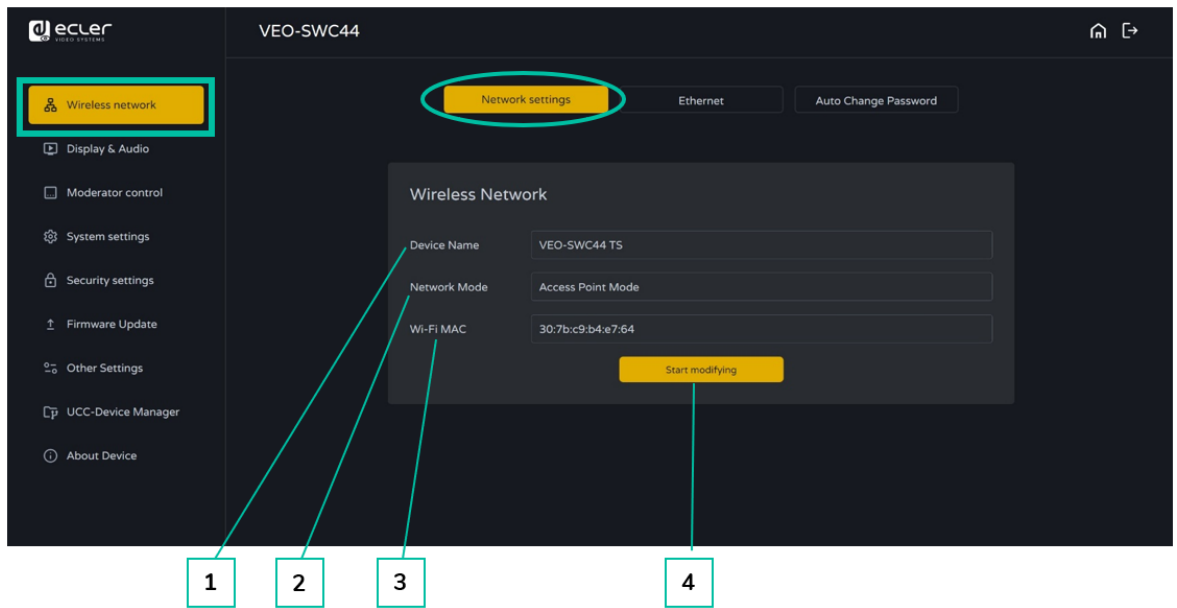

- **1. Device name** (nom de l'appareil) : ce paramètre donne le nom actuellement attribué au VEO-SWC44.
- **2. Network mode** (mode réseau) : ce paramètre indique le mode de fonctionnement actuellement configuré pour le réseau.
- **3. WiFi Mac** : ce paramètre donne l'adresse MAC attribuée à la carte réseau du VEO-SWC44.
- **4. Start modifying** (commencer les modifications) : cliquez pour ouvrir un assistant de configuration réseau servant à changer le mode de fonctionnement du réseau afin d'intégrer correctement le VEO-SWC44 à une infrastructure sans fil existante.

**Tout changement du paramètre Network mode nécessitera que les VEO-SWC44TH et VEO-SWC44TU soient ré-appairés avec l'unité de base VEO-SWC44.**

[Infos appareil](#page-61-1)

**DONNÉES [TECHNIQUES](#page-75-0)**

**TECHNIQUES DONNÉES** 

**[DÉPANNAGE](#page-70-0)**

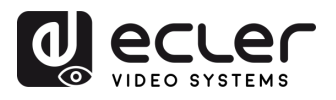

## 6.1.1.1 Configuration des modes réseau

**1. Device Name** (nom de l'appareil) : saisissez un nom d'appareil pour l'unité de base VEO-SWC44. Les caractères autorisés sont les suivants : « a-z », « A-Z », « 0-9 », « - », « \_ » et « espace » ; puis cliquez sur « Next step » (étape suivante).

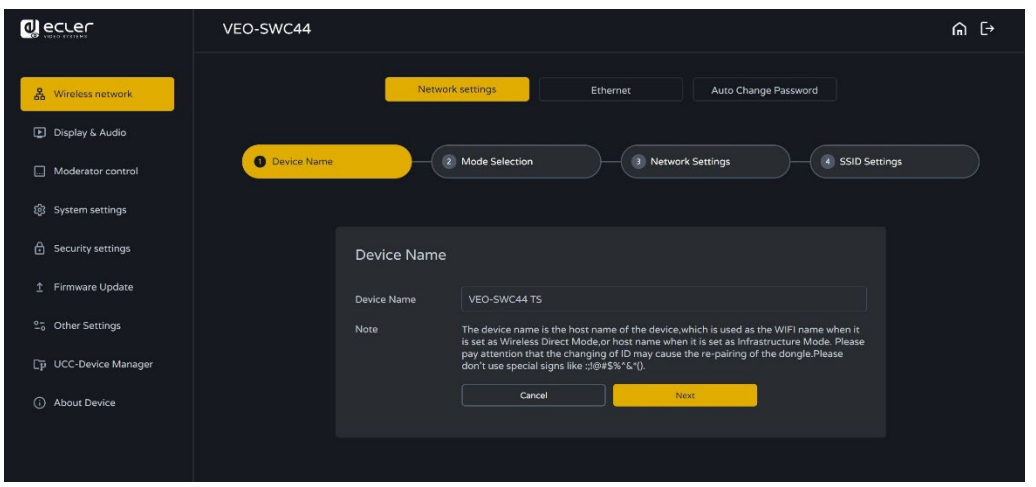

**2. Mode Selection** (sélection du mode) : sélectionnez le mode réseau souhaité et cliquez sur « Next step » (étape suivante).

![](_page_35_Picture_243.jpeg)
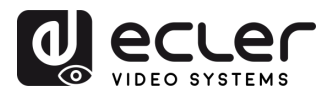

37 **[PRÉCAUTIONS](#page-4-0) CONTENU** 

WebGUI Gestion des Paramètres [Affichage](#page-43-0) [Contrôle par](#page-47-0) Paramètres Paramètres Mis à niveau Paramètres destionnaire<br>Paramètres et Configuration Réseau et Audio Modérateur I [du Système](#page-48-0) I [de Sécurité](#page-56-0) I du Firmware Paramètres app

aram 7

letres teme

Harametres

Mis a niveau

ن<br>م

Paramètres Putes

appareils UCC estionnaire

erateur ied əlo

**MIS À JOUR DU<br>FIRMWARE** 

**FONCTIONS DES FACES et<br>des ÉMETTEURS SANS FIL [FONCTIONS DES FACES et](#page-64-0)  METTEURS SANS FIL**

**DONNÉES [TECHNIQUES](#page-75-0)**

37

**TECHNIQUES DONNEES** 

Infose<br>appare

**[DÉPANNAGE](#page-70-0)**

DÉPANNAGE

**[INSTALLER et](#page-8-0) [DÉMARRAGE et](#page-13-0)** 

DÉMARRAGE et

INSTALLER et **CONNECTER** 

**[EMBALLAGE](#page-6-0)**

**EMBALLAGE** 

**[HW](#page-6-0)**

**[Web](#page-32-0) GUI**

Paramètres PRÉCAUTIONS

> ontiguration CONTENU

cion des

Vepu

n

**DESCRIPTION et [CARACTÉRISTIQUES](#page-6-0)**

**CARACTERISTIQUES** DESCRIPTION et

arametres

ت<br>ه

**CONNECTER**

**FONCTIONEMENT**

**FONCTIONEMENT** 

• **Wireless direct mode (mode direct sans fil)**

**L'unité VEO-SWC44 démarre par défaut dans la configuration autonome « Wireless direct mode » après une réinitialisation d'usine ou la première fois qu'elle est utilisée.**  L'unité de base crée son propre point d'accès sans fil, auquel tous les appareils doivent se connecter pour partager du contenu avec elle. **Cette option est idéale pour les utilisations temporaires, les petites installations et les salles sans accès au réseau**  ou les réseaux qui n'autorisent pas l'accès des invités, pour des raisons de sécurité, et qui sont complètement séparés du réseau de l'entreprise.

**Dans ce mode, le VEO-SWC44 peut fonctionner sans aucune autre configuration du réseau sans fil.** Il suffit d'appairer le VEO-SWC44TH / VEO-SWC44TU avec l'unité de base VEO-SWC44, de se connecter au hotspot interne du VEO-SWC44 et d'ouvrir l'application VEOShare ou d'utiliser les protocoles de diffusion sans fil Airplay, Miracast ou Chromecast.

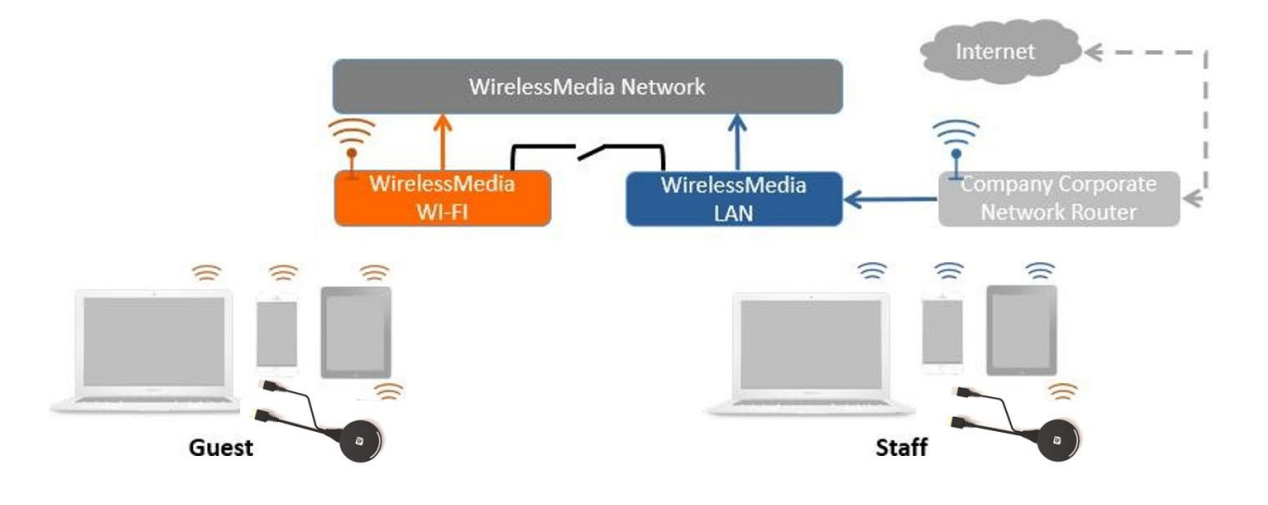

**1. Cliquez sur « Next step » (étape suivante) pour configurer le point d'accès WiFi**.

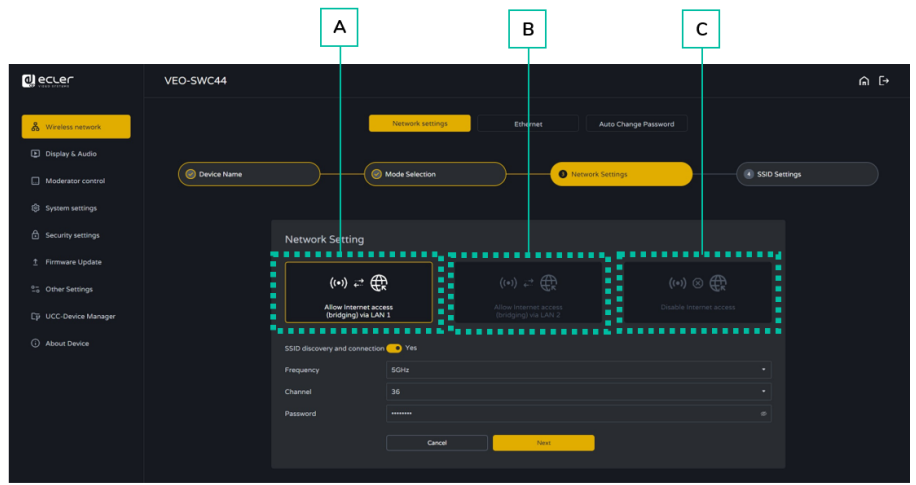

**EMBALLAGE** 

**[CARACTÉRISTIQUES](#page-6-0)**

**CARACTERISTIQUES** 

**CONNECTER**

**FONCTIONEMENT**

**FONCTIONEMENT** 

**METTEURS SANS FIL**

**[TECHNIQUES](#page-75-0)**

**TECHNIQUES** 

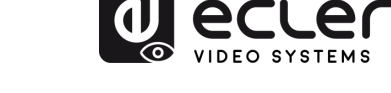

- Il y a **trois options de connexion à Internet** par l'intermédiaire du VEO-SWC44 en « Wireless Direct Mode » :
	- **a) Allow internet access (bridging) via LAN 1** : l'appareil source peut se connecter à Internet si le port LAN 1 est disponible.
	- **b) Allow internet access (bridging) via LAN 2** : l'appareil source peut se connecter à Internet si le port LAN 2 est disponible.
	- **c) Disable internet access** : l'appareil source ne peut pas se connecter à Internet si ce mode est activé.
- **SSID discovery and connection** (découverte du SSID et connexion) : sélectionnez « Yes » (oui) pour rendre le SSID du VEO-SWC44 visible et « No » (non) pour le masquer.
- **Frequency :** cliquez pour sélectionner 2,4 GHz ou 5 GHz comme fréquence WiFi. La valeur par défaut est 5 GHz.
- **Channel** : cliquez pour sélectionner le canal WiFi. Si le canal WiFi est modifié, il n'est pas nécessaire de procéder à un nouvel appairage de l'émetteur sans fil.
	- o **Bande de fréquences 2,4 GHz** : canaux 1, 2, 3, 4, 5, 6, 7, 8, 9, 10, 11
	- o **Bande de fréquences 5 GHz** : pas besoin de choisir le canal, le système le sélectionne automatiquement. Par défaut, le canal est réglé sur Auto.
	- o **Canaux par défaut (pour la zone des USA)** : 36, 40, 44, 48 ou 149, 153, 157, 161. Quatre canaux seront ouverts en même temps et le système choisira automatiquement le canal approprié parmi eux.
	- o **Canaux par défaut (pour la zone européenne)** : 36, 40, 44, 48.
	- o **Canaux par défaut (Chine)** : 149, 153, 157, 161.
- **Password** (mot de passe) : cliquez dans le champ de saisie pour saisir le mot de passe approprié d'une longueur de 8 caractères.
- **2. Cliquez sur « Next step »** pour **changer le SSID des réseaux GUEST (invités) et STAFF (personnel)**. Cette info sera affichée sur l'écran d'accueil du VEO-SWC44.

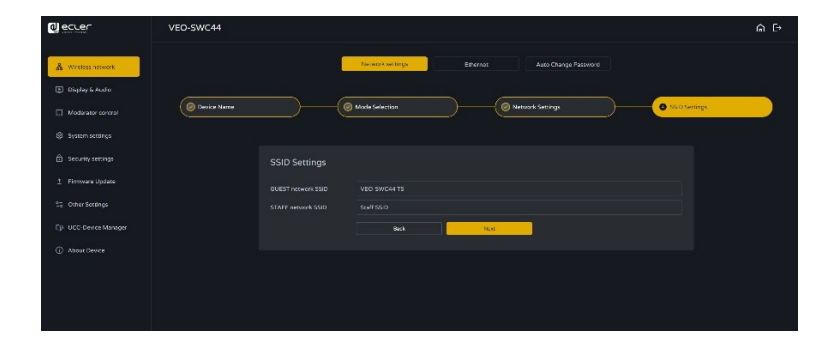

**3. Cliquez sur « Submit settings »** (soumettre les réglages) **pour terminer la configuration**. Ensuite, ré-appairez les émetteurs sans fil avec le VEO-SWC44.

[Infos appareil](#page-61-1)

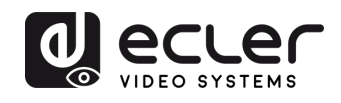

**EMBALLAGE** 

**[HW](#page-6-0)**

**[Web](#page-32-0) GUI**

Paramètres **PRECAUTIONS** 

> ontiguration **CONTENU**

**TON OGS** 

n

**DESCRIPTION et [CARACTÉRISTIQUES](#page-6-0)**

**CARACTERISTIQUES** DESCRIPTION et

rametres

**CONNECTER**

**FONCTIONEMENT**

**FONCTIONEMENT** 

**FONCTIONS DES FACES et<br>des ÉMETTEURS SANS FIL [FONCTIONS DES FACES et](#page-64-0)  METTEURS SANS FIL**

**MIS À JOUR DU<br>FIRMWARE** 

**[INSTALLER et](#page-8-0) [DÉMARRAGE et](#page-13-0)** 

DEMARRAGE et

**INSTALLER** et **CONNECTER** 

WebGUI Gestion des Paramètres [Affichage](#page-43-0) [Contrôle par](#page-47-0) Paramètres Paramètres Mis à niveau Paramètres destionnaire<br>Paramètres et Configuration Réseau et Audio Modérateur I [du Système](#page-48-0) I [de Sécurité](#page-56-0) I du Firmware Paramètres app

**IEUES** 

**Harametres** 

**NIIS** 

a niveau

are

Paramètres Putes

appareils UCC estionnaire

teme

erateur ole pal

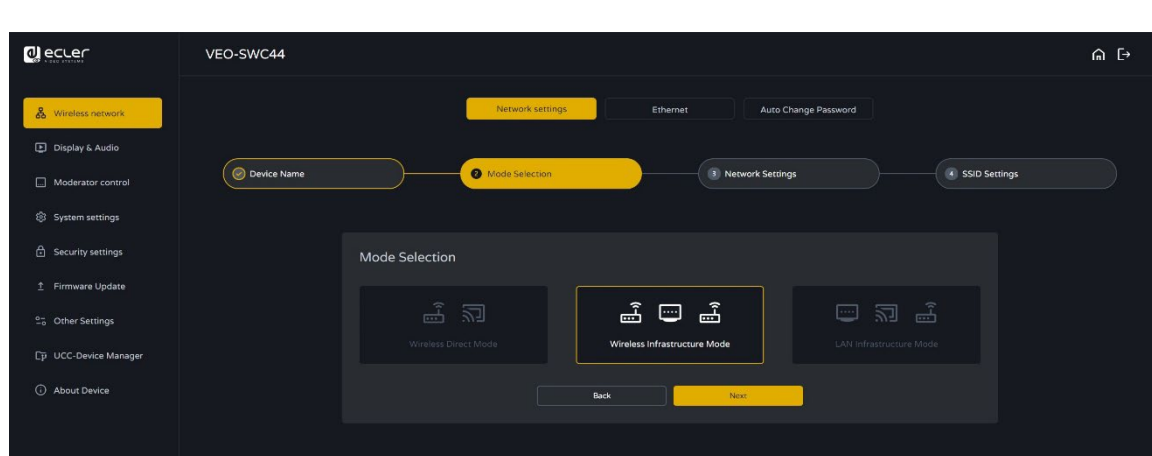

• **Wireless Infrastructure mode (mode infrastructure sans fil)**

**Le VEO-SWC44 peut se connecter simultanément à un réseau filaire et à un réseau sans fil**. Ce double réseau offre deux voies de routage distinctes pour se connecter simultanément à l'unité de base. **C'est très utile pour les organisations qui disposent d'un réseau sans fil pour les visiteurs externes (« Guest ») et d'un réseau filaire pour le personnel (« Staff »)**. Les visiteurs n'ont ainsi aucun accès aux ressources du réseau interne de l'entreprise. Les réseaux Guest et Staff ont accès à Internet.

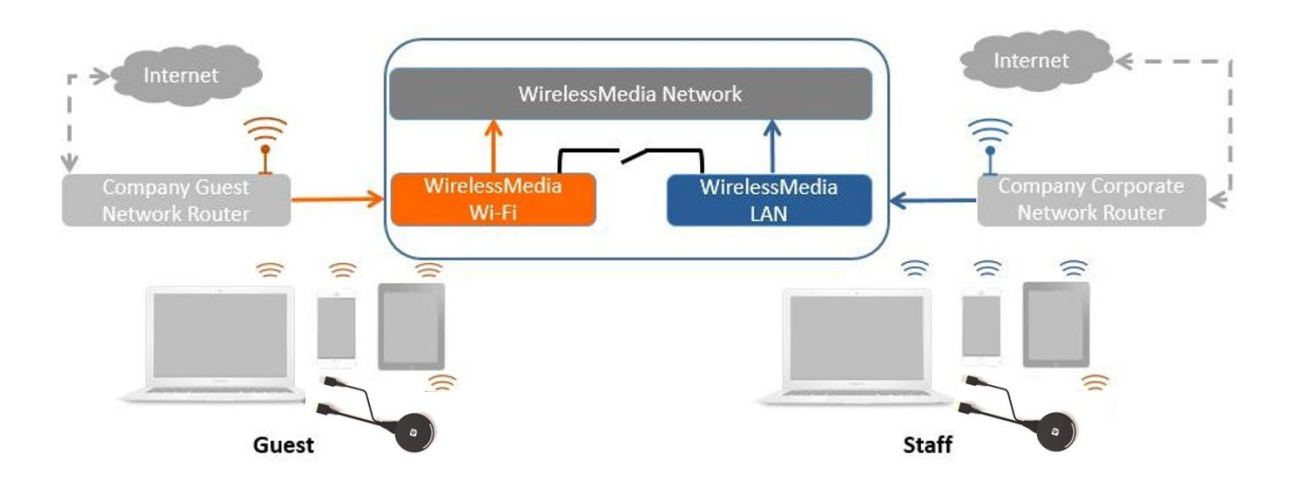

Dans ce mode, les **utilisateurs peuvent faire leur présentation avec les VEO-SWC44TH/VEO-SWC44TU/VEOCast/protocoles sans fil natifs (Airplay, Miracast, Chromecast)**. **Les VEO-SWC44TH/VEO-SWC44TU sont connectés au point d'accès WiFi du réseau « Guest »**, à son tour connecté au point d'accès WiFi interne du VEO-SWC44. (On peut aussi les configurer pour se connecter au point d'accès de l'entreprise.) **Les utilisateurs d'appareils mobiles resteront connectés à leur réseau actuel** et accèderont donc à l'environnement normal de leur entreprise et à Internet.

**DONNÉES [TECHNIQUES](#page-75-0)**

**TECHNIQUES DONNEES** 

**[DÉPANNAGE](#page-70-0)**

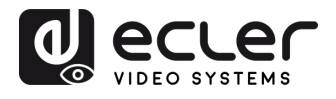

**EMBALLAGE CONTENU** 

**[HW](#page-6-0)**

**PRÉCAUTIONS** 

**[Web](#page-32-0) GUI**

**DESCRIPTION et [CARACTÉRISTIQUES](#page-6-0)**

**CARACTERISTIQUES DESCRIPTION et** 

[Paramètres](#page-34-0) Réseau

**CONNECTER**

**INSTALLER et<br>CONNECTER** 

**FONCTIONEMENT**

**FONCTIONEMENT** DEMARRAGE et

**FONCTIONS DES FACES et<br>des ÉMETTEURS SANS FIL [FONCTIONS DES FACES et](#page-64-0)  METTEURS SANS FIL**

**[MIS À JOUR DU FIRMWARE](#page-61-0)**

**[INSTALLER et](#page-8-0) [DÉMARRAGE et](#page-13-0)** 

WebGUI Gestion des Paramètres [Affichage](#page-43-0) [Contrôle par](#page-47-0) Paramètres Paramètres Mis à niveau Paramètres destionnaire<br>Paramètres et Configuration Réseau et Audio Modérateur I [du Système](#page-48-0) I [de Sécurité](#page-56-0) I du Firmware Paramètres app

**1.** Cliquez sur **« Next step » pour accéder à la configuration** de **ce mode réseau**.

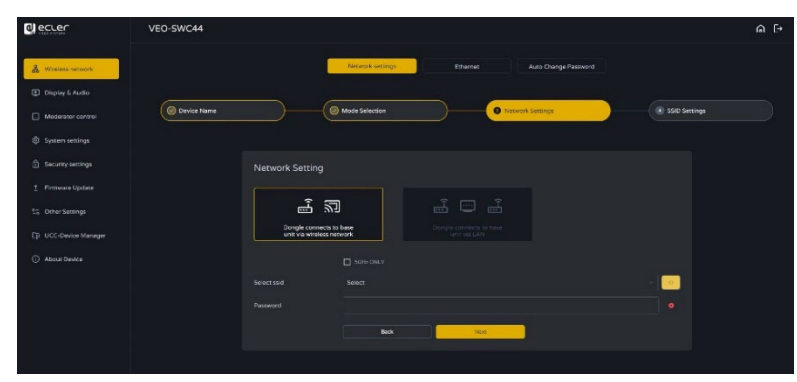

- **2. Choisissez un réseau sans fil** distinct du réseau local de l'entreprise **pour les utilisateurs invités**.
	- **Select SSID** (sélectionner le SSID) : choisissez un réseau sans fil pour connecter l'invité au VEO-SWC44.
	- **Password** : saisissez le mot de passe pour connecter le VEO-SWC44 au réseau des invités.
- **3. Cliquez sur « Next step » (étape suivante) pour modifier ou changer le SSID des réseaux GUEST (invités) et STAFF (personnel)**.

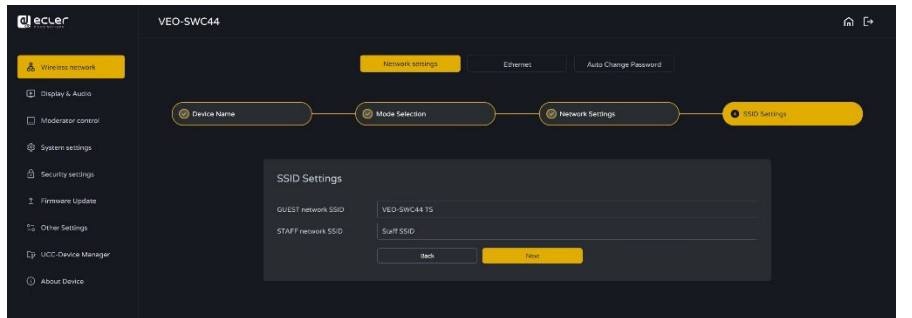

**Le nom WiFi de Guest et de Staff s'affichera** dans l'écran d'accueil **après avoir cliqué sur « Submit settings »** (soumettre les réglages).

- **4. Cliquez sur « Submit settings » pour terminer la configuration**. Ensuite, **réappairez les émetteurs sans fil** avec le VEO-SWC44.
- **5. Choisissez un réseau local (LAN)** servant au **personnel de l'entreprise**.

Dans ce mode, l'**émetteur sans fil** est généralement **appairé pour une utilisation interne par le personnel**.

- **Select SSID** (sélectionner le SSID) : choisissez un réseau sans fil pour connecter l'invité au VEO-SWC44.
- **Password** : saisissez le mot de passe pour connecter le VEO-SWC44 au réseau des invités.
- **Select dongle SSID** (sélectionner le SSID du dongle) : choisissez le même réseau LAN que celui auquel se connecte le VEO-SWC44 pour appairer l'émetteur sans fil.
- **Password** : saisissez le mot de passe du réseau LAN.

[Infos appareil](#page-61-1)

**DONNÉES [TECHNIQUES](#page-75-0)**

**TECHNIQUES DONNEES** 

**[DÉPANNAGE](#page-70-0)**

**DÉPANNAGE** 

Parametres

d slierells

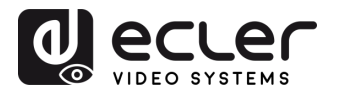

**EMBALLAGE** 

**[HW](#page-6-0)**

**[Web](#page-32-0) GUI**

Paramètres PRÉCAUTIONS

> ontiguration **CONTENU**

san uni

n

**DESCRIPTION et [CARACTÉRISTIQUES](#page-6-0)**

**CARACTERISTIQUES** DESCRIPTION et

rametres

**CONNECTER**

**INSTALLER et<br>CONNECTER** 

**FONCTIONEMENT**

**FONCTIONEMENT** 

**FONCTIONS DES FACES et<br>des ÉMETTEURS SANS FIL [FONCTIONS DES FACES et](#page-64-0)  METTEURS SANS FIL**

**MIS À JOUR DU<br>FIRMWARE** 

**[INSTALLER et](#page-8-0) [DÉMARRAGE et](#page-13-0)** 

DÉMARRAGE et

WebGUI Gestion des Paramètres [Affichage](#page-43-0) [Contrôle par](#page-47-0) Paramètres Paramètres Mis à niveau Paramètres destionnaire<br>Paramètres et Configuration Réseau et Audio Modérateur I [du Système](#page-48-0) I [de Sécurité](#page-56-0) I du Firmware Paramètres app

**IEUES** eme

**Parametres** 

SIM

s à niveau<br>Firmware

Paramètres Putes

appareils UCC estionnai

erateur

le d al

**6.** Cliquez sur **« Next step » pour modifier ou changer** le SSID des **réseaux GUEST (invités) et STAFF (personnel)**.

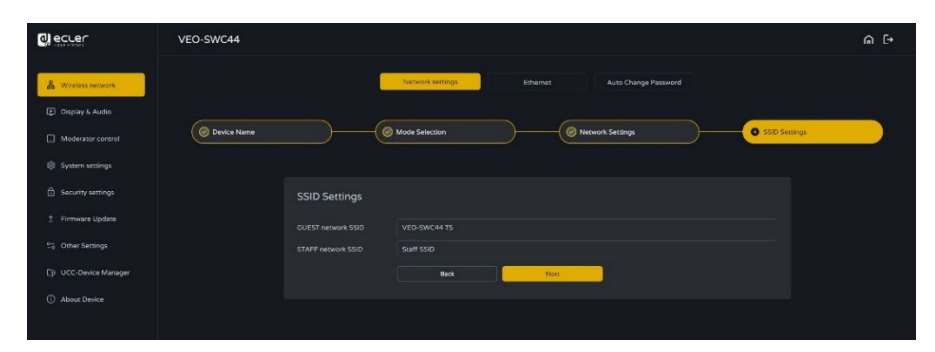

• **LAN Infrastructure Mode (mode infrastructure réseau local)**

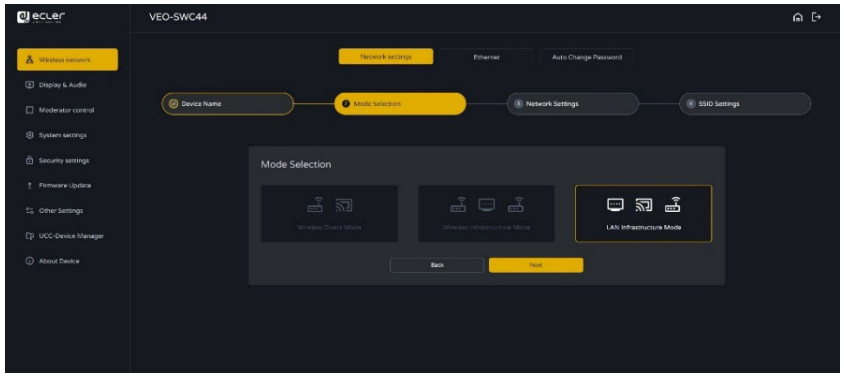

**Dans cette configuration**, le **point d'accès WiFi** intégré au VEO-SWC44 **est désactivé**.

**Les VEO-SWC44TH / VEO-SWC44TU et les appareils mobiles peuvent se connecter au point d'accès sans fil sécurisé du réseau de l'entreprise**. L'**unité de base VEO-SWC44 sera connectée par un câble réseau** au réseau filaire de l'entreprise.

Les **membres du personnel pourront se connecter à leur point d'accès habituel au réseau de l'entreprise**, sans changer de réseau WiFi, si les deux réseaux ont la même couverture.

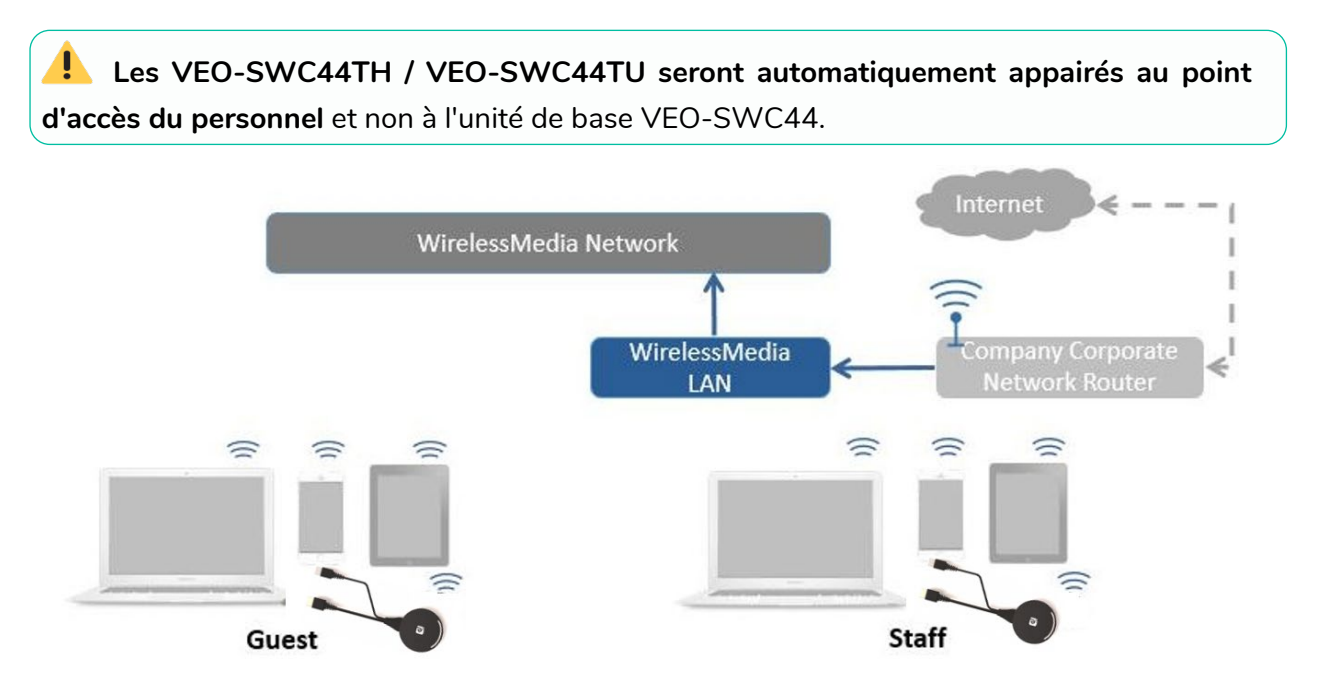

[Infos appareil](#page-61-1)

**DONNÉES [TECHNIQUES](#page-75-0)**

**TECHNIQUES DONNÉES** 

**[DÉPANNAGE](#page-70-0)**

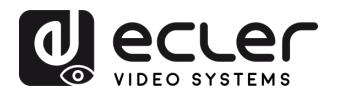

**EMBALLAGE CONTENU** 

**[HW](#page-6-0)**

**[Web](#page-32-0) GUI**

Paramètres PRÉCAUTIONS

ര<br>മ

**Configuration** sap uous

NebG

n

**DESCRIPTION et [CARACTÉRISTIQUES](#page-6-0)**

**CARACTÉRISTIQUES DESCRIPTION et** 

arametres<br>Réseau

**CONNECTER**

INSTALLER et<br>CONNECTER  $\frac{1}{5}$ تچ.<br>ه

**FONCTIONEMENT**

**FONCTIONEMENT** DÉMARRAGE et

**FONCTIONS DES FACES et<br>des ÉMETTEURS SANS FIL [FONCTIONS DES FACES et](#page-64-0)  METTEURS SANS FIL**

**MIS À JOUR DU<br>FIRMWARE** 

**[INSTALLER et](#page-8-0) [DÉMARRAGE et](#page-13-0)** 

Modérateur ontrole par

WebGUI Gestion des Paramètres [Affichage](#page-43-0) [Contrôle par](#page-47-0) Paramètres Paramètres Mis à niveau Paramètres destionnaire<br>Paramètres et Configuration Réseau et Audio Modérateur I [du Système](#page-48-0) I [de Sécurité](#page-56-0) I du Firmware Paramètres app

**Parametres** teme

Paramètres<br>Paramètres

ಕ

Mis à niveau<br>du Firmware

Paramètres Autes

S np

**1. Cliquez sur « Next step » pour choisir un réseau LAN** utilisé par le personnel de l'entreprise **et ré-appairer les émetteurs sans fil à ce réseau**.

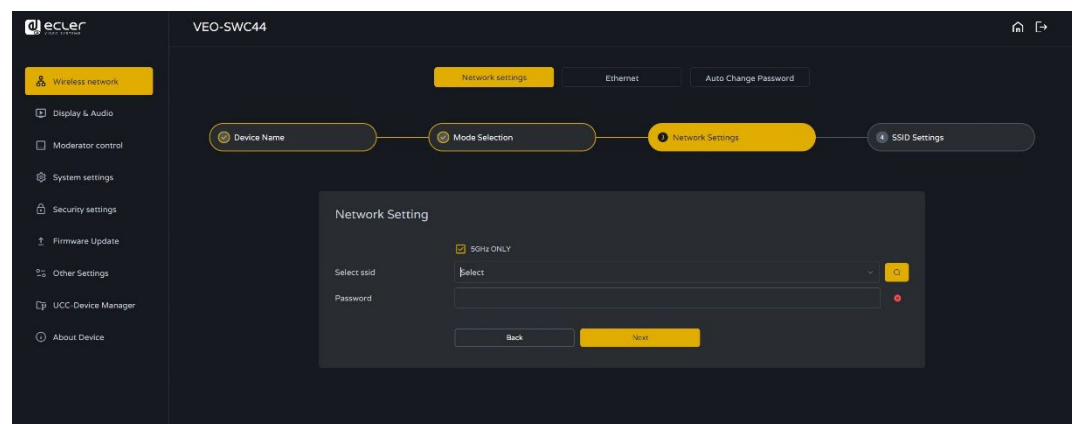

**2. Cliquez sur « Next step »** pour **modifier ou changer le SSID des réseaux GUEST (invités) et STAFF (personnel)**.

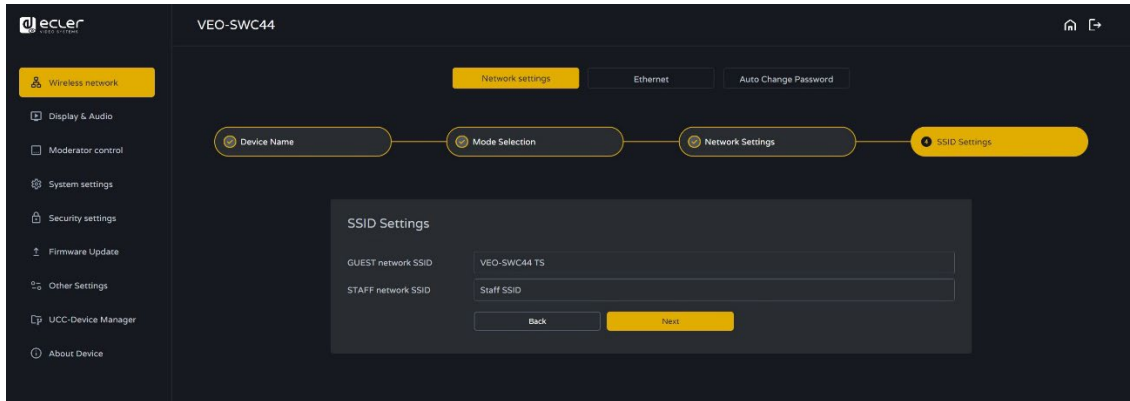

- **3. Le nom WiFi de Guest et de Staff s'affichera dans l'écran d'accueil après avoir cliqué sur « Submit settings »** (soumettre les réglages).
- **4. Après avoir soumis ces réglages** avec succès, veuillez **ré-appairer les émetteurs sans fil** avec le VEO-SWC44.

[Infos appareil](#page-61-1)

Gestionnaire<br>appareils UCC

**DONNÉES [TECHNIQUES](#page-75-0)**

**TECHNIQUES DONNÉES** 

**[DÉPANNAGE](#page-70-0)**

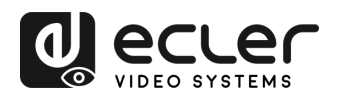

## 6.1.2 Ethernet

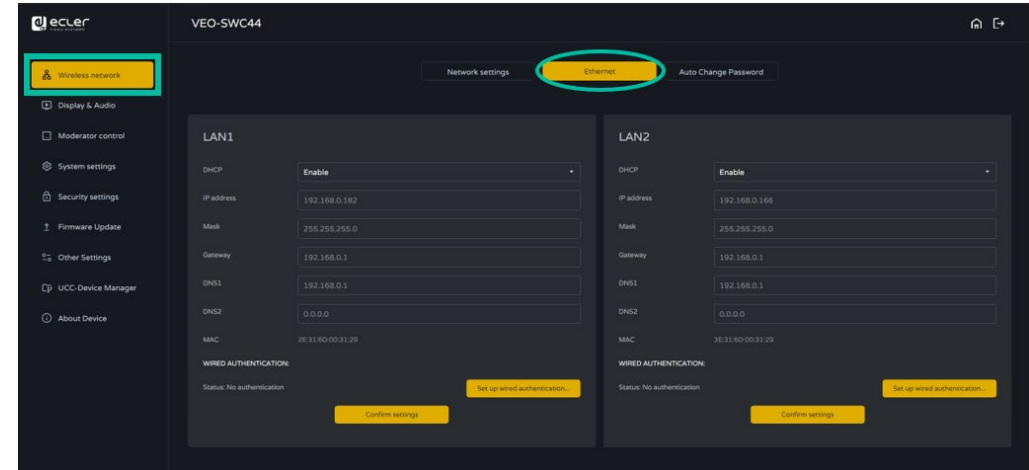

**Cette section permet de configurer les paramètres des réseaux LAN1 et LAN2.**

- **DHCP** : ce paramètre permet d'activer l'attribution automatique d'une adresse IP s'il y a un serveur DCHP dans le réseau. Pour configurer une adresse IP fixe, ce paramètre doit d'abord être désactivé (Disable).
- **Mask** : ce paramètre permet de saisir le masque de réseau souhaité.
- **Gateway** : ce paramètre permet de saisir la passerelle IP souhaitée.
- **DNS1-2** : ce paramètre permet de saisir les serveurs DNS souhaités.

#### 6.1.3 Auto change password (changement automatique du mot de passe)

**Le mot de passe reste inchangé** pour tous les participants à la réunion **tant qu'au moins un émetteur sans fil ou un appareil mobile est connecté à l'unité de base VEO-SWC44**. **Après la déconnexion du dernier utilisateur, un décompte de temporisation configurable commence.** L'utilisateur n'a pas besoin d'appairer à nouveau le VEO-SWC44TH / VEO-SWC44TU si le mot de passe est modifié.

**1. Configurez le mot de passe WiFi** pour qu'il soit automatiquement remplacé à intervalle de temps défini par un nombre aléatoire.

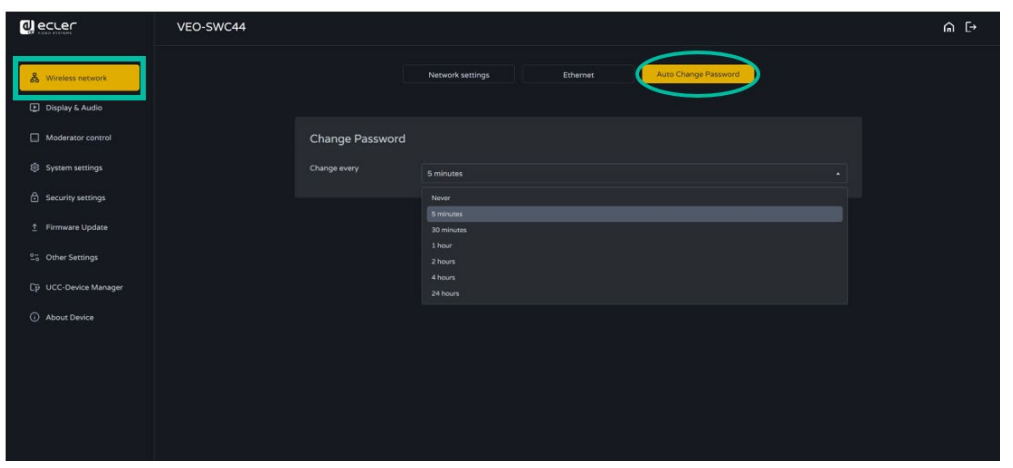

**[FONCTIONS DES FACES et](#page-64-0)  METTEURS SANS FIL**

**[EMBALLAGE](#page-6-0)**

**EMBALLAGE** 

**[HW](#page-6-0)**

**[Web](#page-32-0) GUI**

Paramètres PRÉCAUTIONS

> ontiguration **CONTENU**

**ION UGS** 

n

**DESCRIPTION et [CARACTÉRISTIQUES](#page-6-0)**

**CARACTERISTIQUES** DESCRIPTION et

**CONNECTER**

**INSTALLER** et **CONNECTER** 

**FONCTIONEMENT**

**FONCTIONEMENT** 

[Infos appareil](#page-61-1)

**[TECHNIQUES](#page-75-0)**

**TECHNIQUES** 

**[DÉPANNAGE](#page-70-0)**

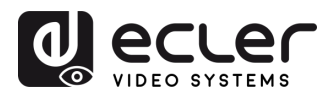

**EMBALLAGE** 

**[HW](#page-6-0)**

**[Web](#page-32-0) GUI**

Paramètres PRÉCAUTIONS

> ontiguration CONTENU

con des

NebG

n

**DESCRIPTION et [CARACTÉRISTIQUES](#page-6-0)**

**CARACTERISTIQUES** DESCRIPTION et

arametres

uege  $\frac{1}{5}$ 

ontrole pal

erateur

**CONNECTER**

**FONCTIONEMENT**

**FONCTIONEMENT** 

**MIS À JOUR DU<br>FIRMWARE** 

**des ÉMETTEURS SANS FIL**

FONCTIONS DES FACES et des EMETTEURS SANS FIL

**[FONCTIONS DES FACES et](#page-64-0) [DONNÉES](#page-75-0)** 

**DÉPANNAGE**

DÉPANNAGE

**[INSTALLER et](#page-8-0) [DÉMARRAGE et](#page-13-0)** 

DÉMARRAGE et

**INSTALLER** et **CONNECTER** 

WebGUI Gestion des Paramètres [Affichage](#page-43-0) [Contrôle par](#page-47-0) Paramètres Paramètres Mis à niveau Paramètres destionnaire<br>Paramètres et Configuration Réseau et Audio Modérateur I [du Système](#page-48-0) I [de Sécurité](#page-56-0) I du Firmware Paramètres app

Paramètres<br>de Sécurité

Mis a niveau ī

are<br>9

Paramètres Autes

appareils UCC **Jesuonnaire** 

S np **Parametres** teme

#### **2. Cliquez pour définir la configuration** :

- **Never** : ne jamais changer le mot de passe WiFi (même après la mise hors tension).
- **5 minutes** : changer le mot de passe WiFi toutes les 5 minutes.
- **30 minutes** : changer le mot de passe WiFi toutes les 30 minutes.
- **1 heure** : changer le mot de passe WiFi toutes les heures.
- **2 heures** : changer le mot de passe WiFi toutes les 2 heures.
- **4 heures** : changer le mot de passe WiFi toutes les 4 heures.
- **24 heures** : changer le mot de passe WiFi toutes les 24 heures.

#### <span id="page-43-0"></span>6.2 Display & Audio (affichage et audio)

#### 6.2.1 HDMI

## 6.2.1.1 HDMI Resolution (résolution HDMI)

#### **Sélectionnez la résolution en sortie HDMI de l'unité de base.**

Les résolutions de sortie HDMI possibles sont :

- Auto
- 3840X2160 à 60 Hz
- 3840x2160 à 50 Hz
- 3840x2160 à 30 Hz
- 1920x1080 à 60 Hz
- 1920X1080 à 50 Hz
- 1920x1080 à 30 Hz
- 1280X720 à 60 Hz
- 1280x720 à 50 Hz

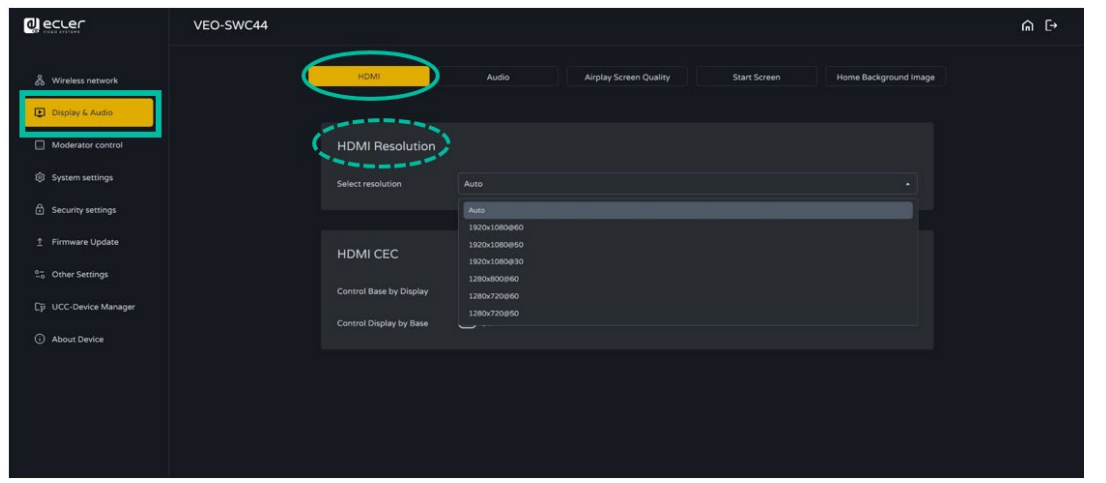

**Si l'écran ne prend en charge que la résolution FULL HD, la résolution 4K ne s'affichera pas dans la liste des résolutions.**

44 **[PRÉCAUTIONS](#page-4-0) CONTENU**  Infos<br>Infose<br>appare 44

**TECHNIQUES**

**TECHNIQUES DONNÉES** 

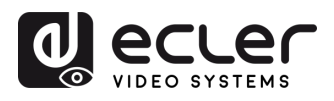

**EMBALLAGE** 

**[HW](#page-6-0)**

**[Web](#page-32-0) GUI**

Paramètres PRÉCAUTIONS

> ontiguration **CONTENU**

sep uor

n

**DESCRIPTION et [CARACTÉRISTIQUES](#page-6-0)**

**CARACTERISTIQUES** DESCRIPTION et

arametres

**CONNECTER**

INSTALLER et<br>CONNECTER

**FONCTIONEMENT**

**FONCTIONEMENT** 

**[INSTALLER et](#page-8-0) [DÉMARRAGE et](#page-13-0)** 

DÉMARRAGE et

ole pal

letres eme

## 6.2.1.2 HDMI CEC

**Le VEO-SWC44 prend en charge la fonction CEC** si l'écran connecté la prend lui-même en charge.

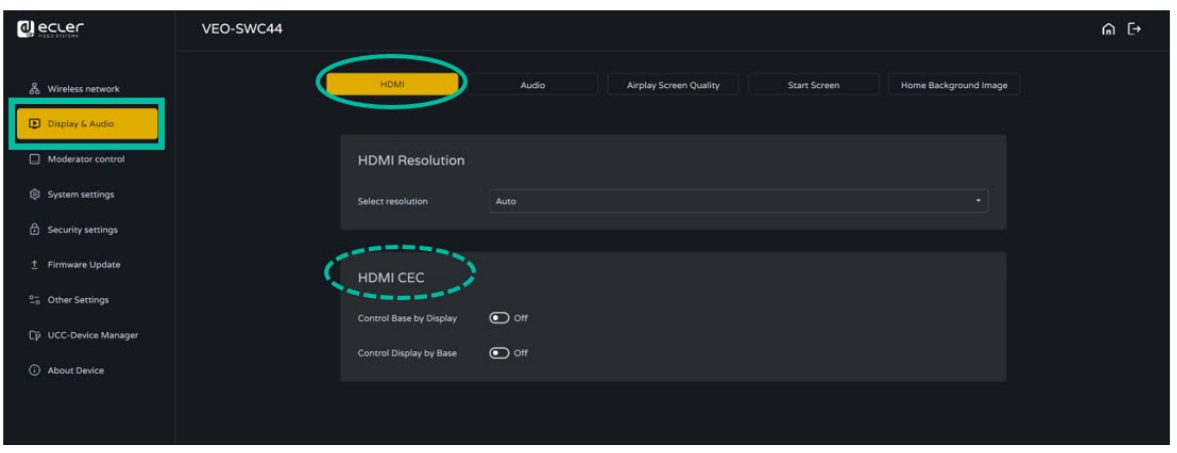

#### • **Control Base by the display (contrôle de la base par l'écran)**

Lorsque le moniteur se met en veille, cette option vous permet de choisir si l'unité de base VEO-SWC44 connectée se mette également en mode veille ou non.

- o **ON :** le VEO-SWC44 s'éteint automatiquement lorsqu'on éteint l'écran.
- o **OFF (par défaut)** : le VEO-SWC44 ne s'éteint pas automatiquement lorsqu'on éteint l'écran.

#### • **Control Display by Base (contrôle de l'écran par la base)**

Cette option vous permet de choisir si l'écran se mette automatiquement en mode veille ou non dès que la base de l'unité connectée VEO-SWC44 est éteinte.

- o **ON (par défaut) :** lorsque le VEO-SWC44 se met en veille, le moniteur connecté se mette également en veille.
- o **OFF** : l'écran ne s'éteint pas automatiquement lorsque le VEO-SWC44 est mis hors tension.

**FONCTIONS DES FACES et<br>des ÉMETTEURS SANS FIL [FONCTIONS DES FACES et](#page-64-0)  METTEURS SANS FIL**

**[MIS À JOUR DU FIRMWARE](#page-61-0)**

**DONNÉES [TECHNIQUES](#page-75-0)**

**TECHNIQUES DONNÉES** 

**[DÉPANNAGE](#page-70-0)**

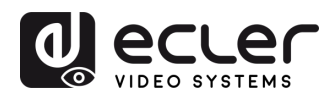

#### 6.2.2 Audio

Permet à l'utilisateur **de choisir la source sonore envoyée à la sortie audio**.

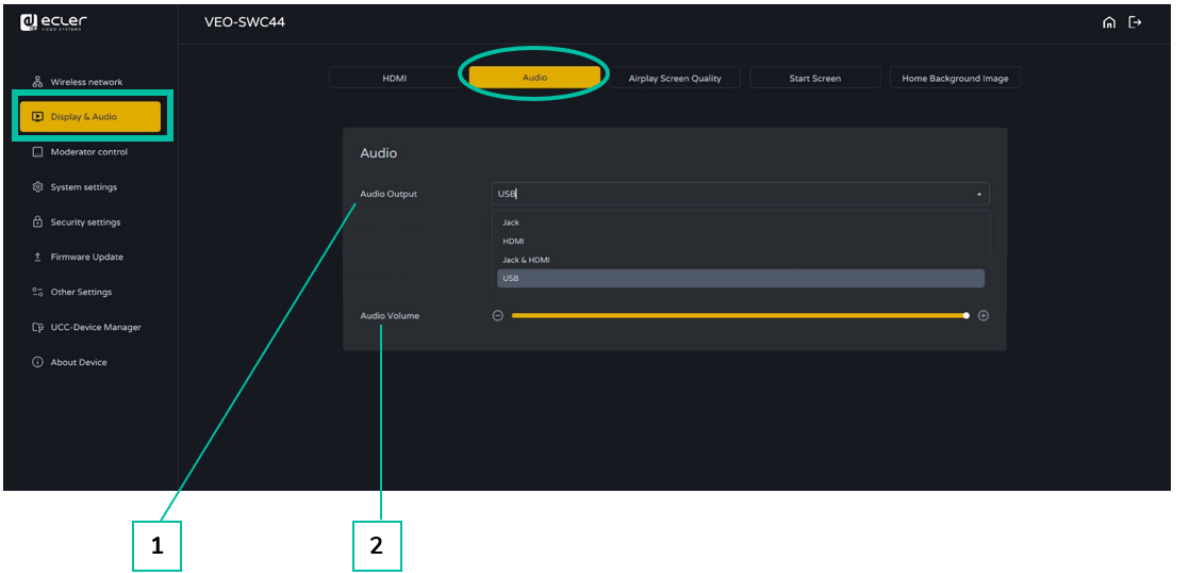

- **1. Audio output (sortie audio) :**
	- **Line Out** : sortie audio de niveau ligne sur mini-jack de 3,5 mm uniquement.
	- **HDMI :** sortie audio HDMI uniquement.
	- **Line Out&HDMI** (par défaut) : sortie audio de niveau ligne sur mini-jack de 3,5 mm et HDMI.
	- **2. Audio volume** (volume audio) : le volume peut être réglé de 0 à 100.

## 6.2.3 Airplay Screen Quality (qualité d'image Airplay)

Cliquez afin de **sélectionner la qualité d'image pour l'appareil Apple** qui **transmet par AirPlay**.

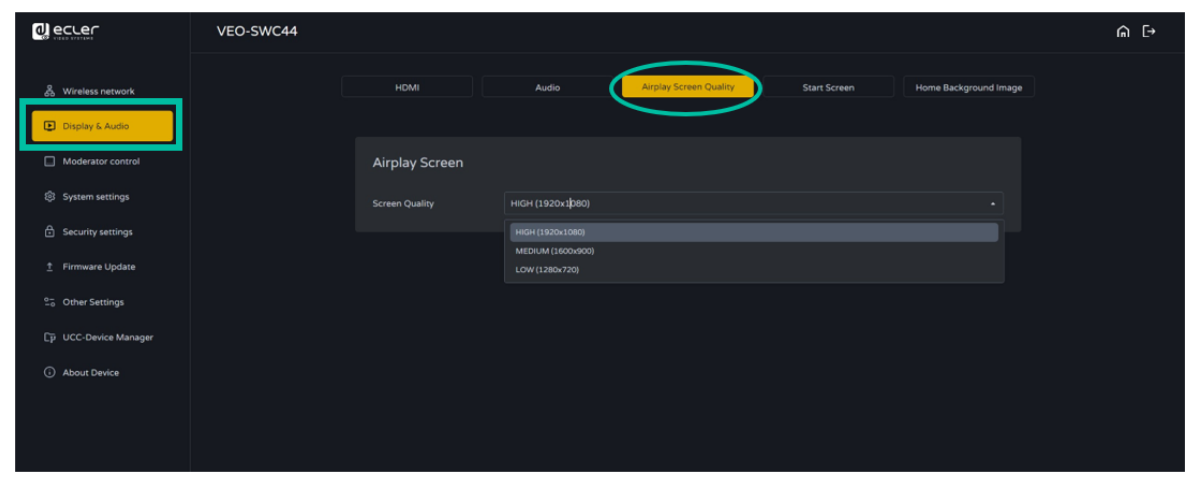

**[EMBALLAGE](#page-6-0)**

**EMBALLAGE** 

**[CARACTÉRISTIQUES](#page-6-0)**

**CARACTERISTIQUES** 

**CONNECTER**

**FONCTIONEMENT**

**FONCTIONEMENT** 

**METTEURS SANS FIL**

auedde

**DONNÉES [TECHNIQUES](#page-75-0)**

**TECHNIQUES** 

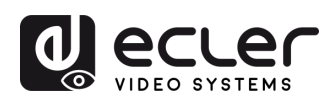

# 6.2.4 Start Screen (écran de démarrage)

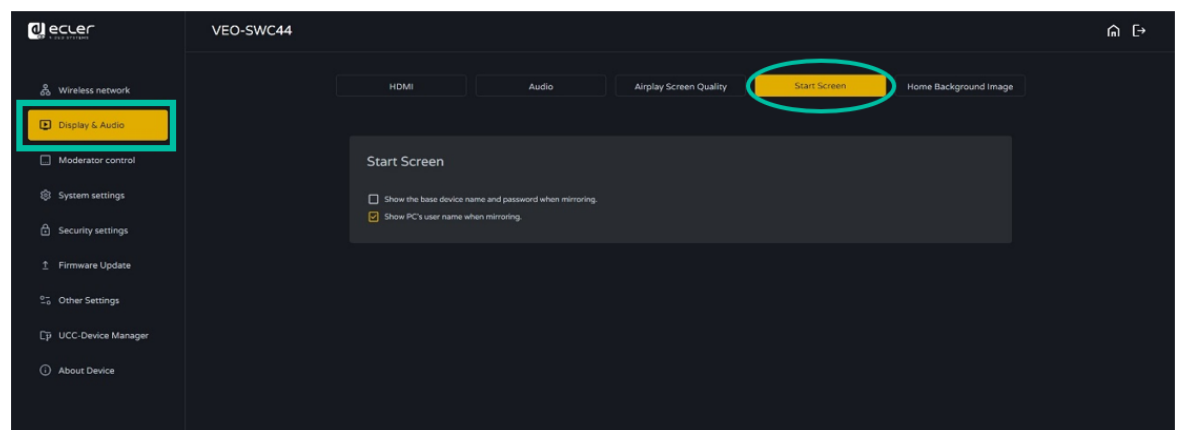

- **Show the base device name and password when mirroring** (afficher le nom et le mot de passe de l'appareil de base lors de la mise en miroir) : nom (ID) et mot de passe WiFi peuvent être affichés ou masqués dans la ligne d'état en haut de l'écran principal.
- **Show PC's username when mirroring** (afficher le nom de l'utilisateur de l'ordinateur lors de la mise en miroir).

# 6.2.5 Home Screen Background Image (image de fond de l'écran d'accueil)

Lorsque le VEO-SWC44 est mis sous tension, l'écran d'accueil s'affiche. **L'utilisateur peut changer l'image de fond de l'écran d'accueil**.

**Sélectionnez l'image** (jpg, bmp, png, gif d'une résolution de 1920x1080 pixels) dans le dossier approprié et **activez la case de sélection**. Le retour à l'écran d'accueil standard est possible à tout instant.

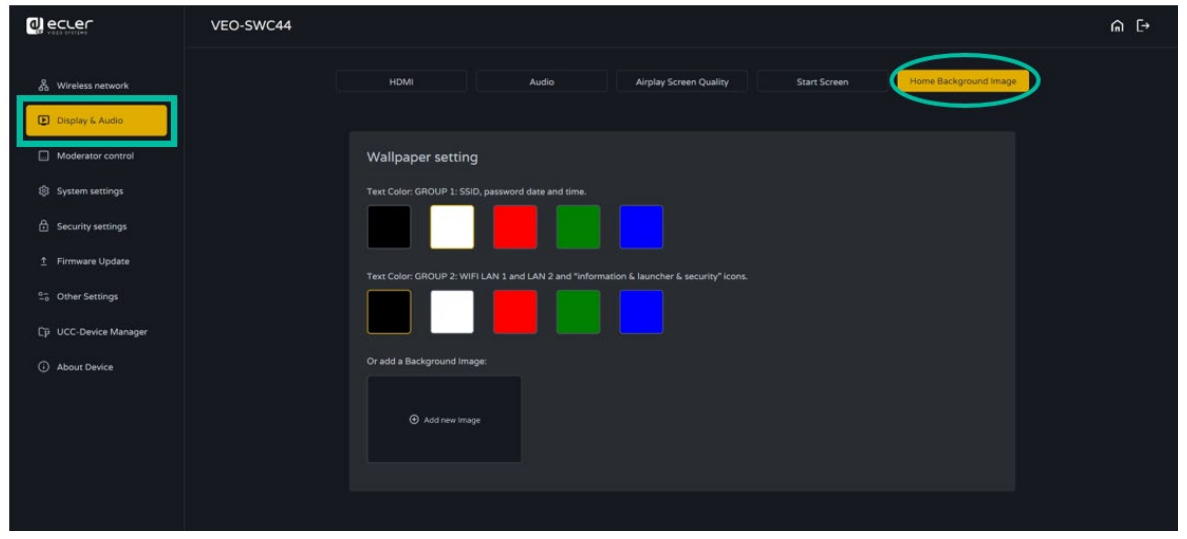

[Infos appareil](#page-61-1)

estionnaire

**DONNÉES [TECHNIQUES](#page-75-0)**

**TECHNIQUES DONNÉES** 

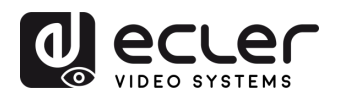

## <span id="page-47-0"></span>6.3 Moderator Control (contrôle par le modérateur)

L'utilisateur peut **activer ou désactiver le contrôle et la prévisualisation par le modérateur dans la barre latérale de ce dernier**.

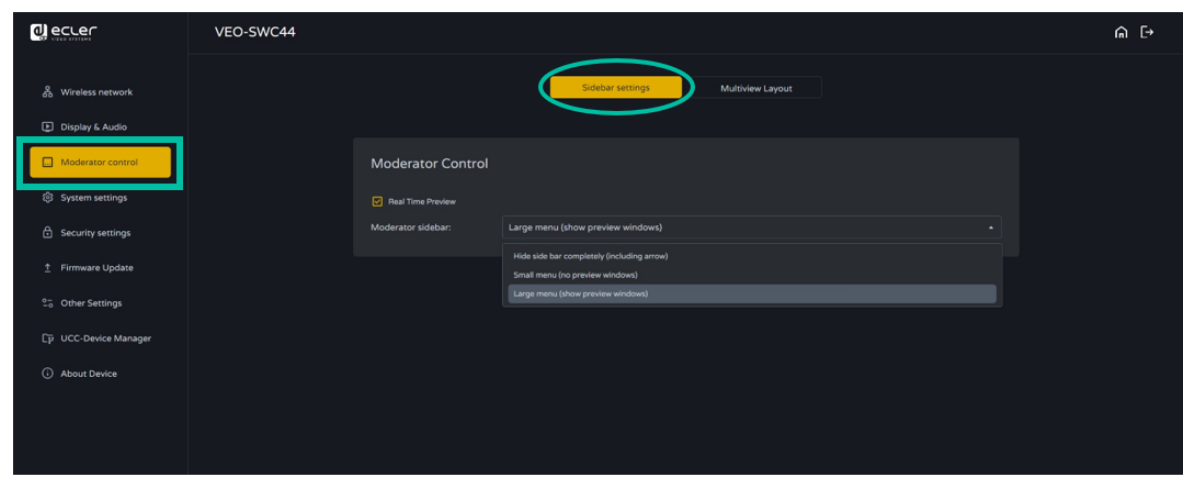

# 6.3.1 Multiview Layout (agencement des vues multiples)

Cette section **permet l'affichage des participants dans l'écran principal selon divers préréglages fixes d'agencements de fenêtres. Jusqu'à quatre simultanément.**

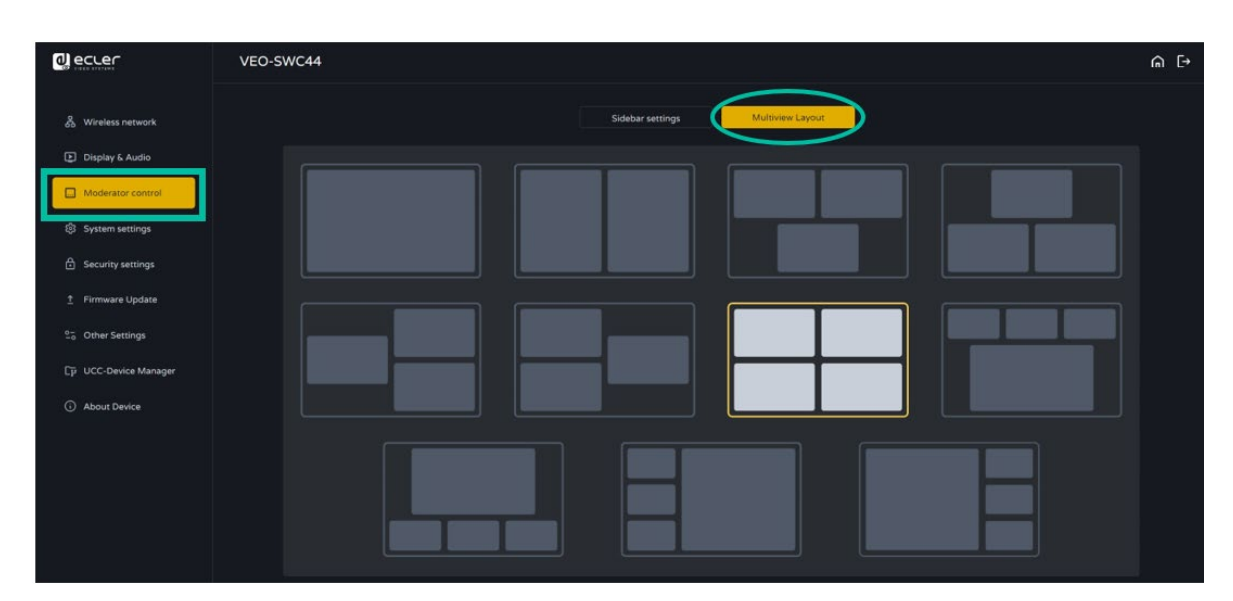

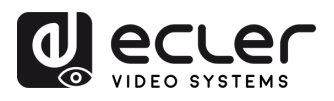

#### <span id="page-48-0"></span>6.4 System Settings (paramètres du système)

#### <span id="page-48-1"></span>6.4.1 Buttons

Cette section **permet de gérer les VEO-SWC44TH et VEO-SWC44TU** :

• **Connected** (connectés) : affiche le nom de l'appareil (Device type), son adresse MAC (Mac address), son numéro de série (Serial number), la version de l'appareil (Device version), son état (Status), la dernière action (Last action), sa commande de fonctionnement.

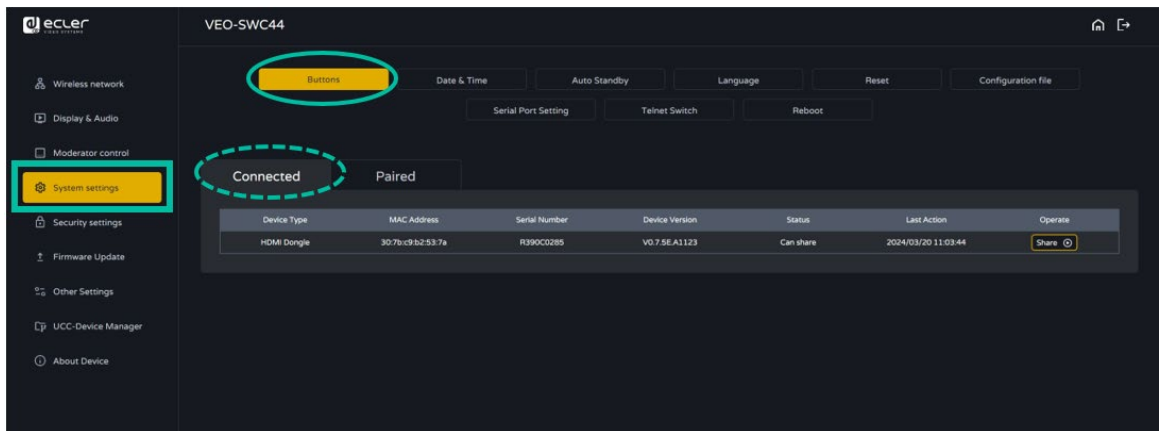

• **Paired** (appairés) : affiche les propriétés des VEO-SWC44TH / VEO-SWC44TU connectés, qui peut être gérées depuis cette page.

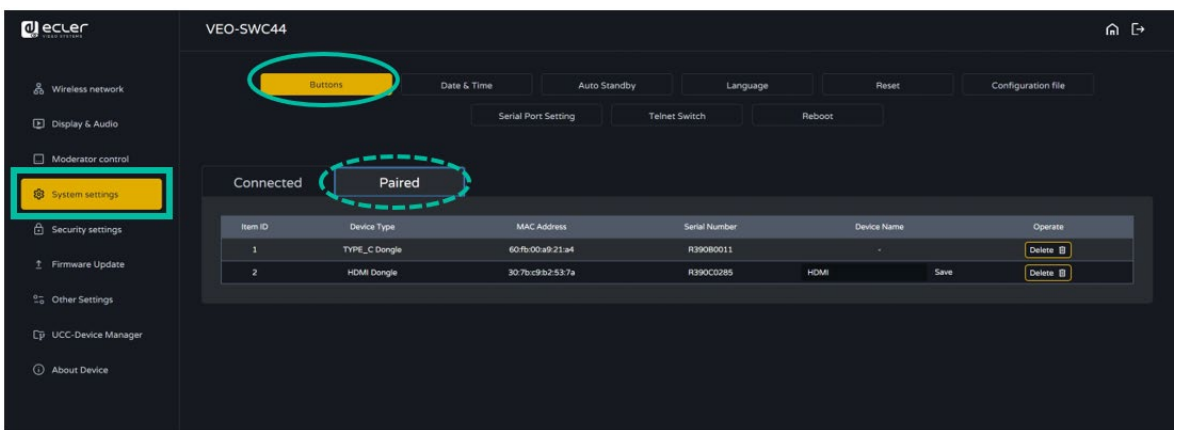

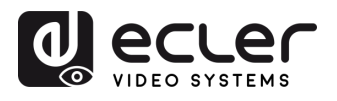

## 6.4.2 Date & Time (date et heure)

Comprend la date et l'heure automatiques, le réglage de la date, le réglage de l'heure, la sélection du fuseau horaire.

- **Automatic date & time** (date et heure automatiques) : validez cette option pour qu'un serveur de temps NTP fournisse l'heure au système.
- **Set date** (régler la date) : cliquez dans le champ de saisie pour indiquer la date appropriée.

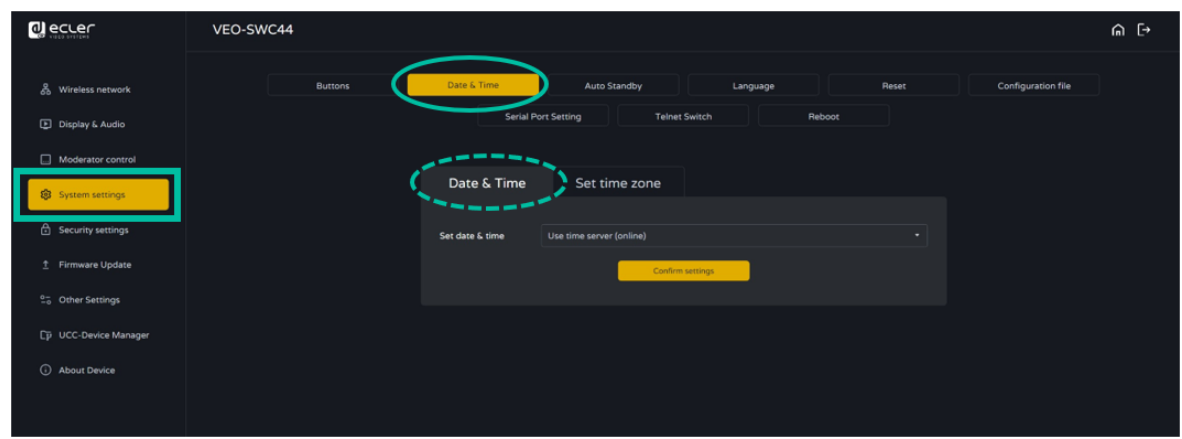

• **Sélection du fuseau horaire (Time zone) :** cliquez sur l'onglet Time zone pour sélectionner le fuseau horaire approprié.

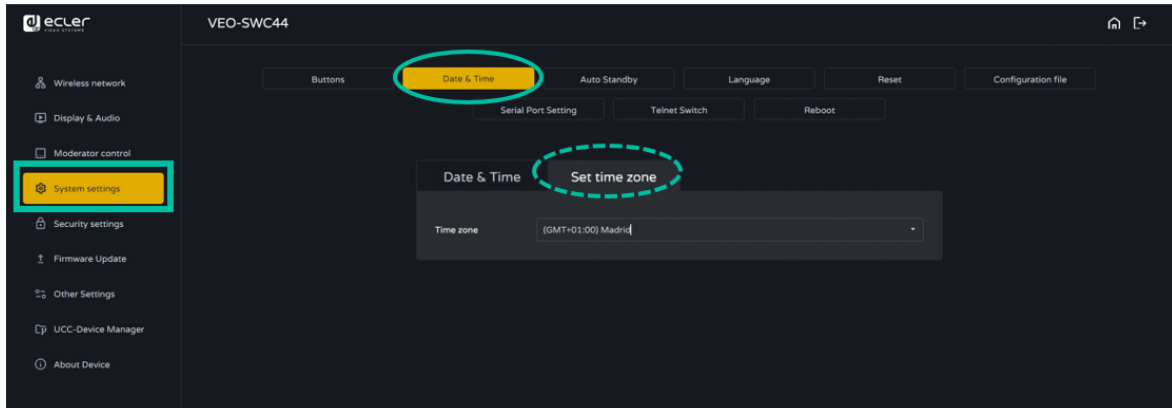

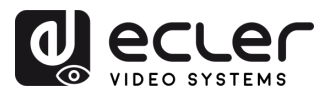

## 6.4.3 Auto standby (veille automatique)

Si le mode **Auto Standby** est **activé, le VEO-SWC44 passera automatiquement en mode d'économie d'énergie** dès le dernier émetteur sans fil débranché, le WiFi d'une unité mobile déconnecté ou en l'absence d'opération sur le système. **La temporisation de mise en veille peut se régler sur Never (jamais), ou jusqu'à 30 minutes**. **En mode de veille, le voyant vert sur le dessus** du VEO-SWC44 **clignote** et la **sortie HDMI est désactivée**.

- Lorsqu'un **VEO-SWC44TH / VEO-SWC44TU** est **branché et connecté**, **ou un appareil mobile connecté, la veille est désactivée**.
	- **Bouger la souris** branchée à l'entrée USB de l'unité de base VEO-SWC44 **désactive** également **le mode de veille**.

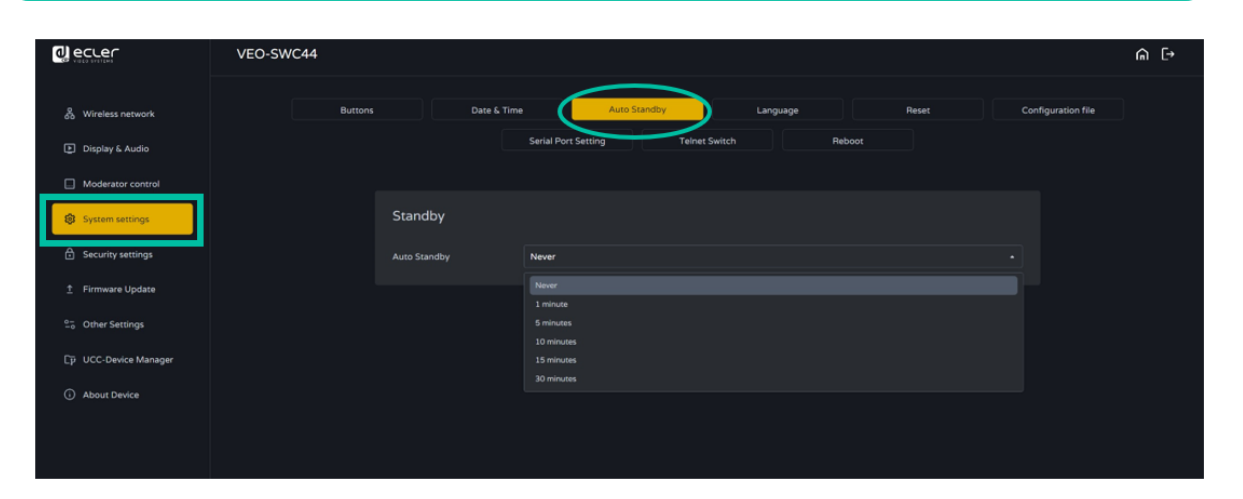

# 6.4.4 Language (langue)

Ce paramètre permet à l'utilisateur de **sélectionner la langue d'affichage**.

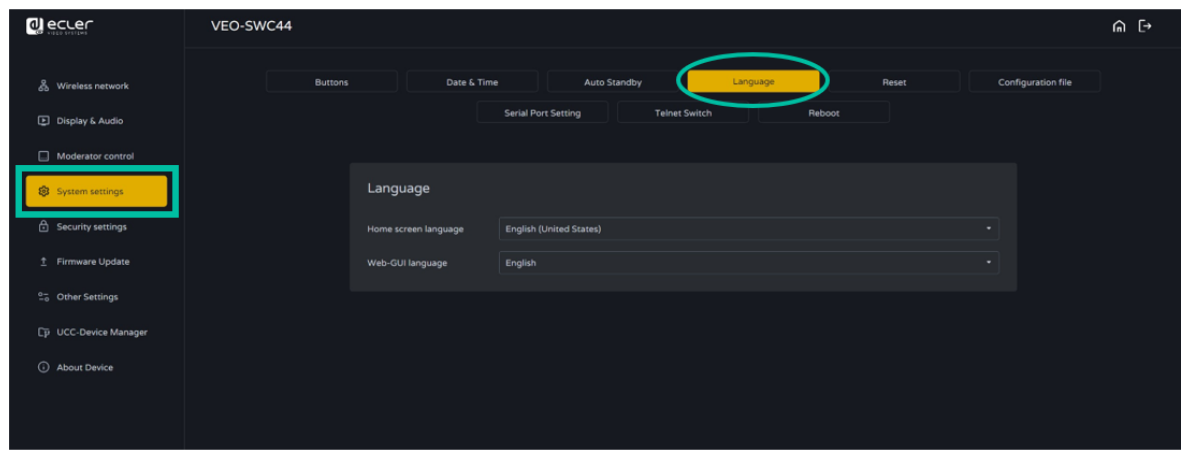

**METTEURS SANS FIL**

**[TECHNIQUES](#page-75-0)**

**[EMBALLAGE](#page-6-0)**

**EMBALLAGE CONTENU** 

**[HW](#page-6-0)**

**[Web](#page-32-0) GUI**

Paramètres et PRÉCAUTIONS

> Configuration estion des

WebGU

n

**CONNECTER**

**FONCTIONEMENT**

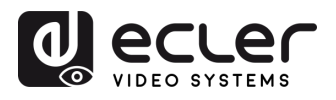

## 6.4.5 Reset (réinitialisation)

Ce paramètre permet à l'utilisateur d'**effectuer une réinitialisation** pour restaurer les réglages d'usine de l'unité.

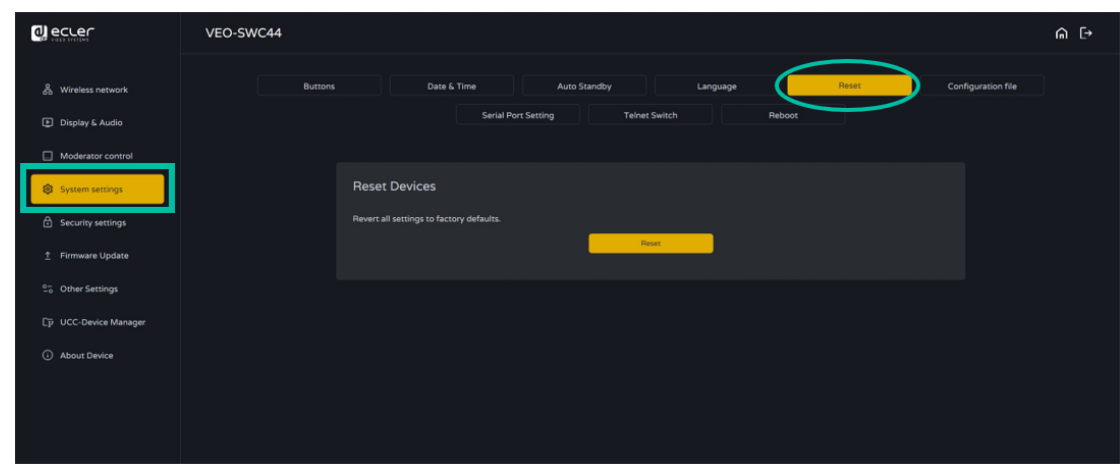

# 6.4.6 Configuration File (fichier de configuration)

Le fichier de configuration est un **préréglage (preset) téléchargeable qui contient tous les paramètres de configuration définis** afin de pouvoir les charger dans d'autres appareils.

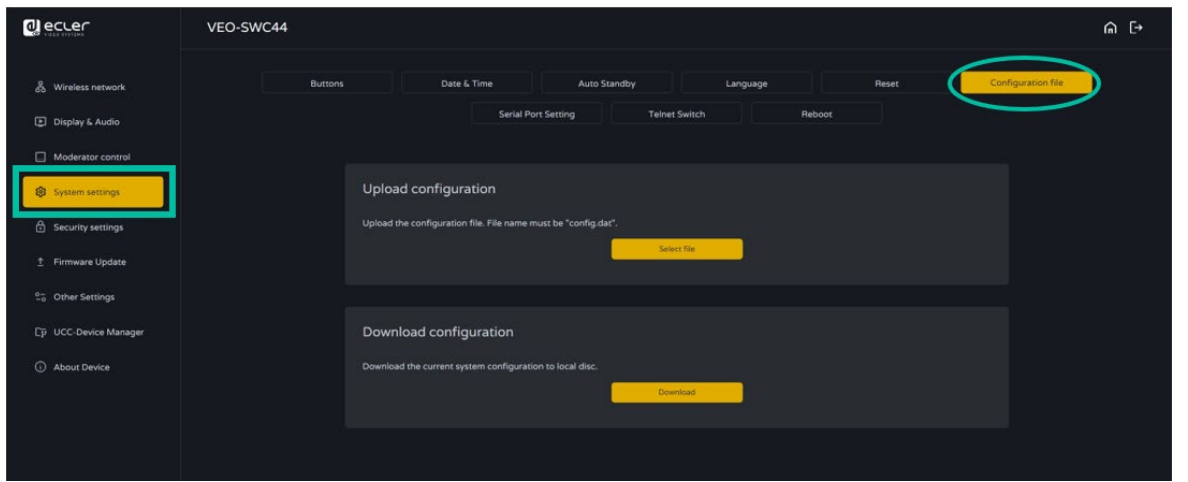

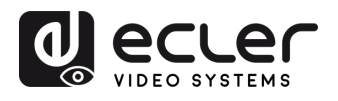

**EMBALLAGE** 

**[HW](#page-6-0)**

**[Web](#page-32-0) GUI**

Paramètres PRÉCAUTIONS

> ontiguration **CONTENU**

**ION UBS** 

m

**DESCRIPTION et [CARACTÉRISTIQUES](#page-6-0)**

**CARACTERISTIQUES** DESCRIPTION et

rametres

**CONNECTER**

INSTALLER et<br>CONNECTER

**FONCTIONEMENT**

**FONCTIONEMENT** 

**[MIS À JOUR DU FIRMWARE](#page-61-0)**

**des ÉMETTEURS SANS FIL**

FONCTIONS DES FACES et<br>des ÉMETTEURS SANS FIL

**[FONCTIONS DES FACES et](#page-64-0) [DONNÉES](#page-75-0)** 

**DÉPANNAGE**

DÉPANNAGE

**[INSTALLER et](#page-8-0) [DÉMARRAGE et](#page-13-0)** 

DÉMARRAGE et

WebGUI Gestion des Paramètres [Affichage](#page-43-0) [Contrôle par](#page-47-0) Paramètres Paramètres Mis à niveau Paramètres destionnaire<br>Paramètres et Configuration Réseau et Audio Modérateur I [du Système](#page-48-0) I [de Sécurité](#page-56-0) I du Firmware Paramètres app

letres teme

Paramètres<br>de Sécurité

MIS a niveau

ن<br>ا<br>ه

Paramètres **Autres** 

appareils UCC estionnaire

S np

erateur ole pal

## 6.4.7 Serial port setting (réglage du port série)

Ce paramètre permet à l'utilisateur de **configurer les commandes telnet et RS-232 pour contrôler le VEO-SWC44**.

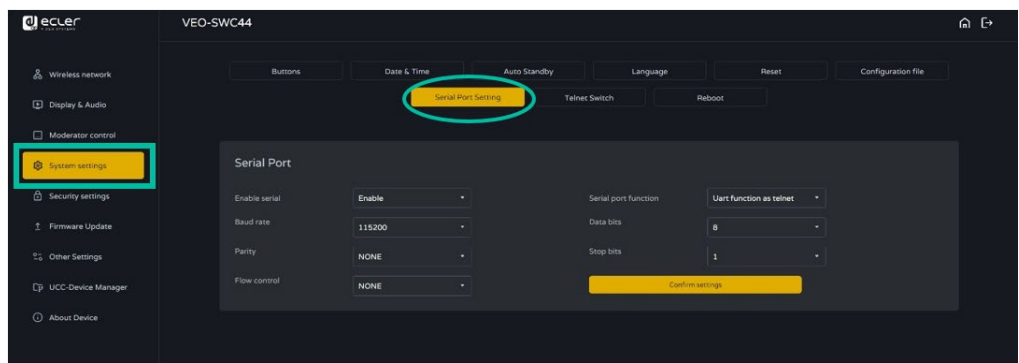

# 6.4.7.1 Commandes de contrôle

A

**Le VEO-SWC44 peut être contrôlé à distance par protocole de communication RS-232 ou Telnet**.

- **Pour la communication série RS-232**, saisissez les valeurs que vous avez sélectionnées dans l'écran Serial port setting mentionné ci-dessus.
- **Pour la communicationTelnet par commandes TCP**, saisissez l'adresse IP de l'unité de base VEO-SWC44 et le port : 23.
	- Pour les **commandes ayant plus d'un mot**, il faut un **espace vierge** entre les mots.
		- **Les** commandes **ne sont pas sensibles à la casse**. **Pour l'intégration d'EclerNet Manager**, il est important de **saisir les commandes en suivant l'exemple syntaxique suivant** : |tcp|<adresse IP>|port|\d1<code de commande>\r\d3|

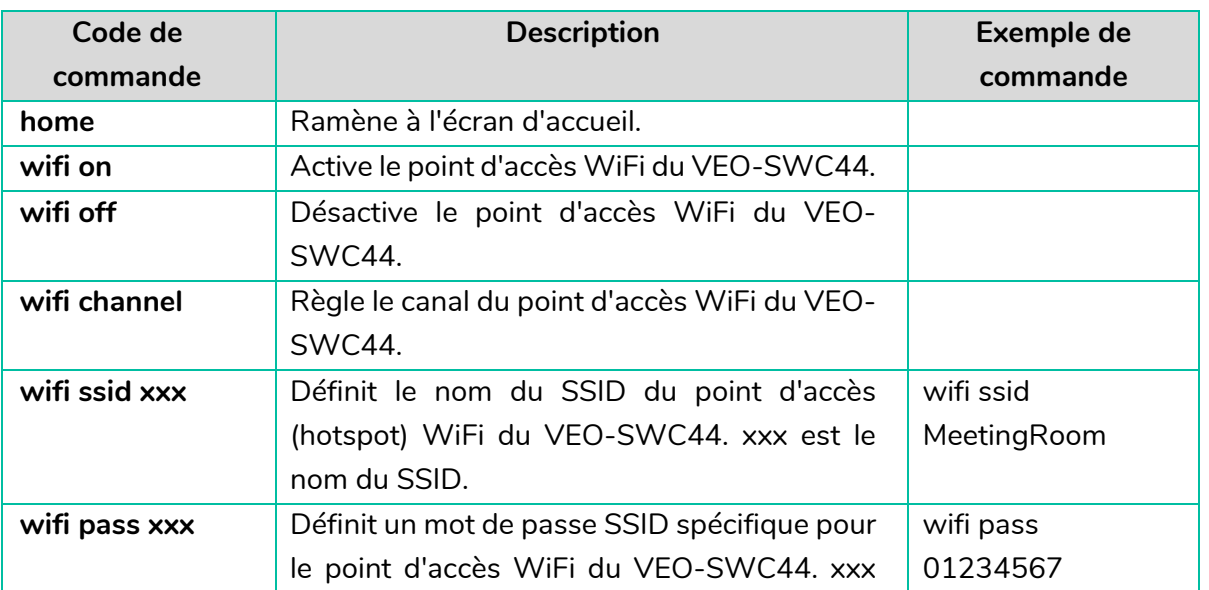

[Infos appareil](#page-61-1)

**TECHNIQUES**

**TECHNIQUES DONNÉES** 

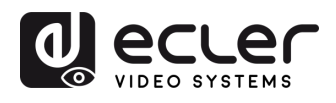

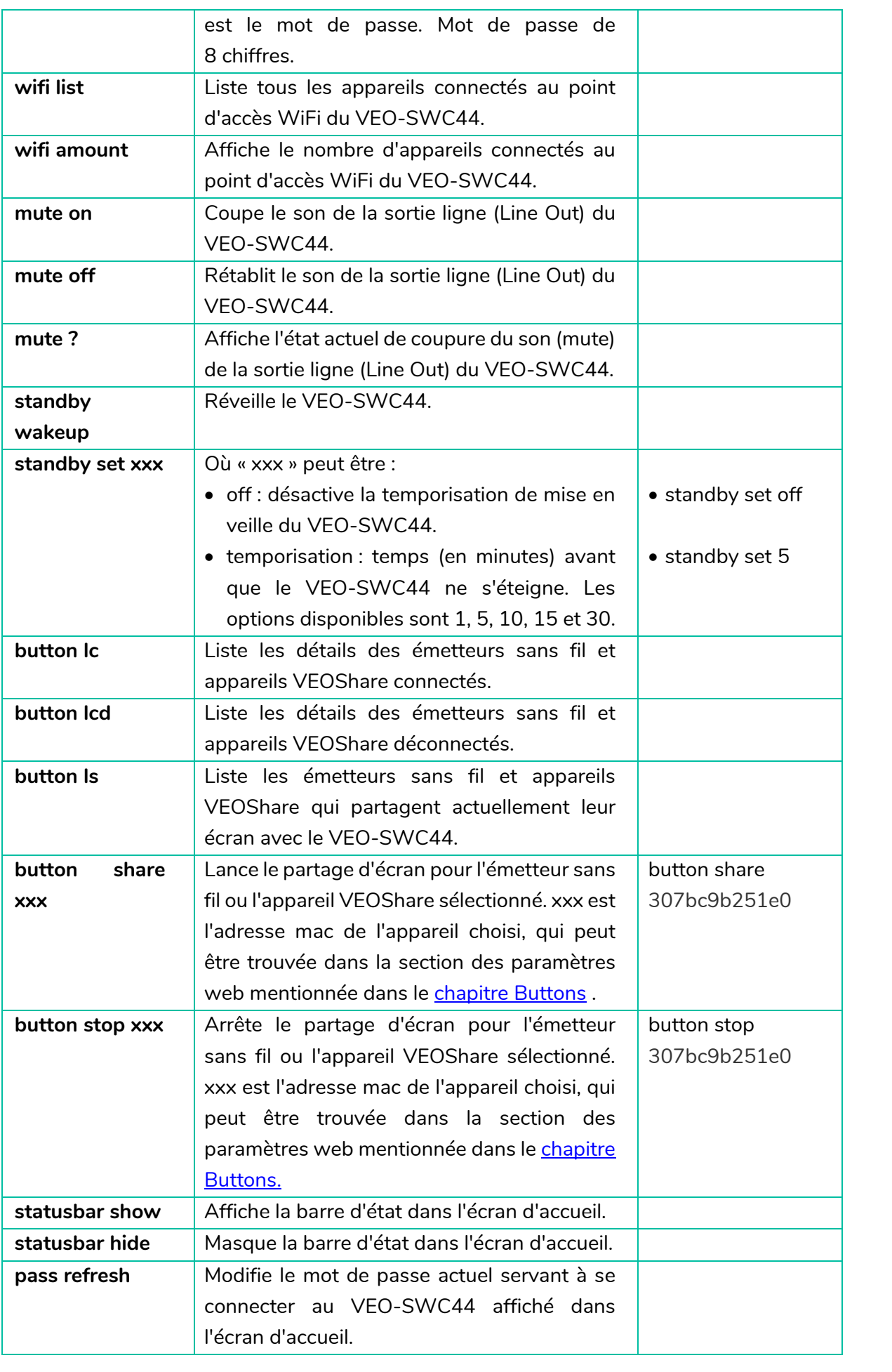

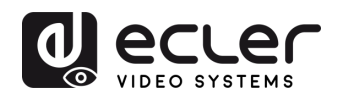

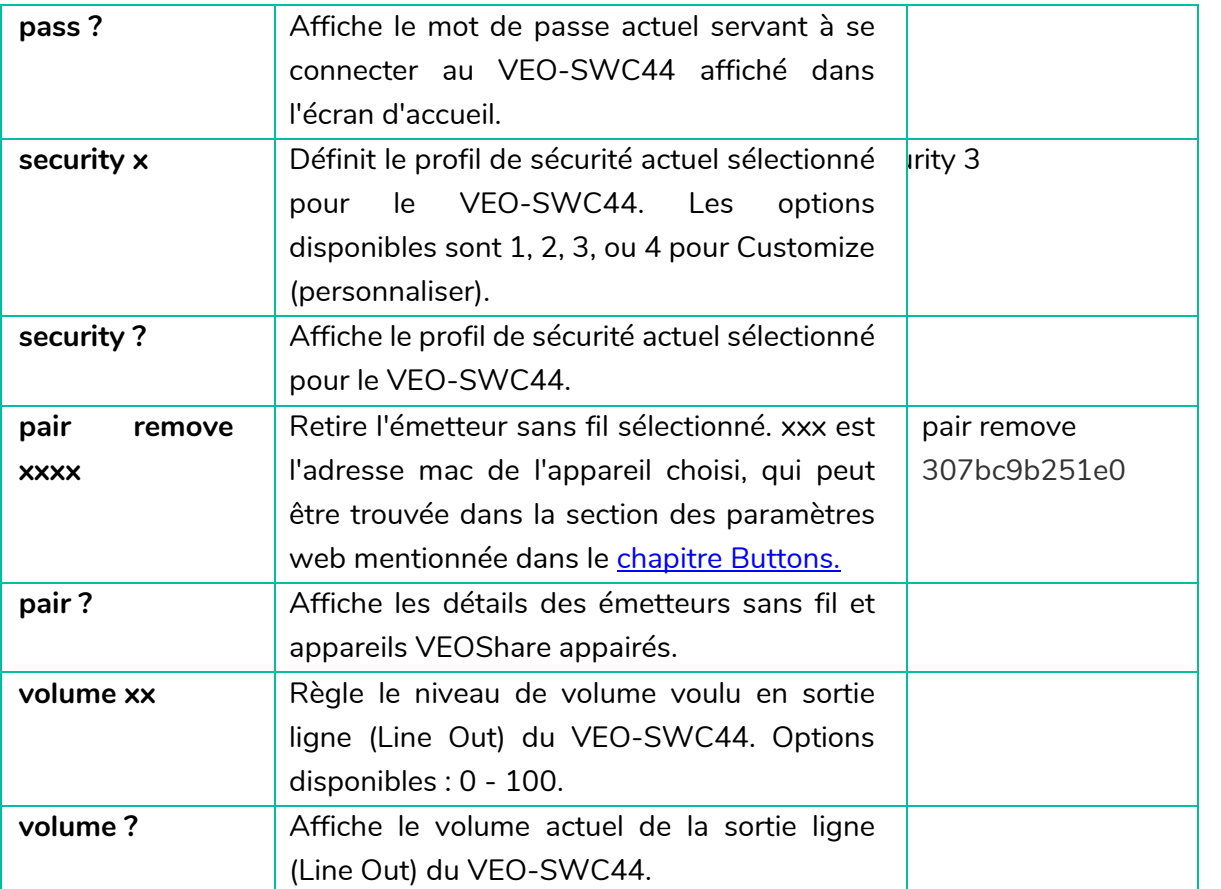

[Infos appareil](#page-61-1)

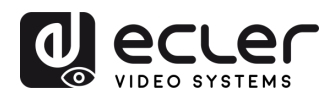

## 6.4.8 Telnet Switch (commutateur Telnet)

Cette section permet à l'utilisateur **d'activer ou de désactiver la fonction telnet**.

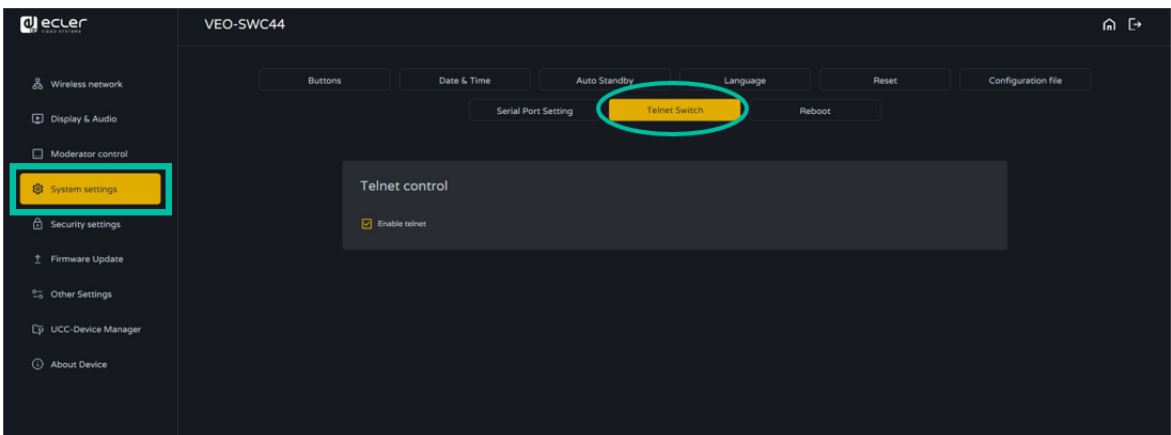

## 6.4.9 Reboot (redémarrage)

Cette section permet à l'utilisateur d'**exécuter un redémarrage et de programmer les redémarrages pour la semaine**.

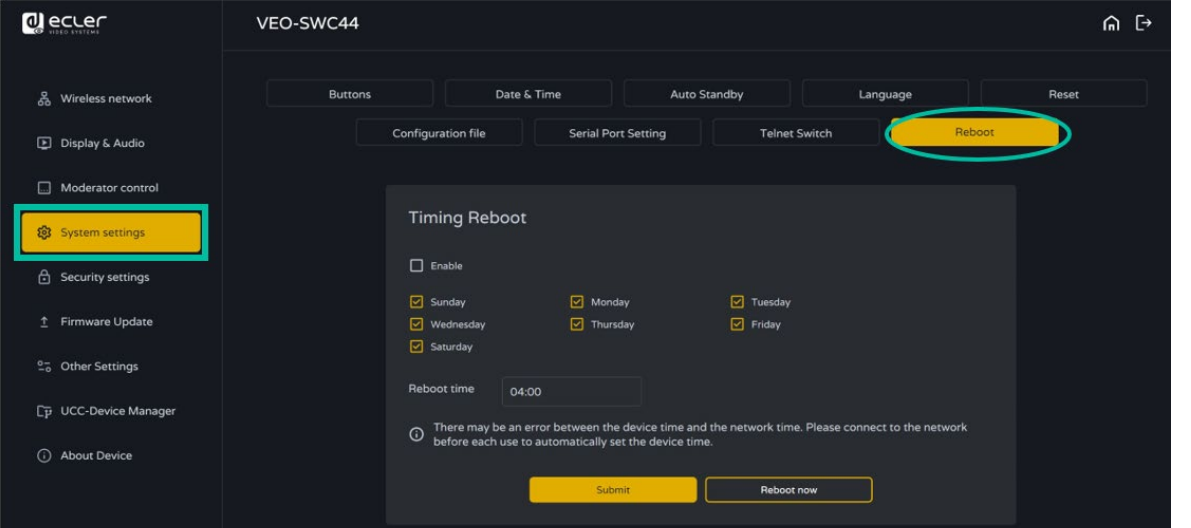

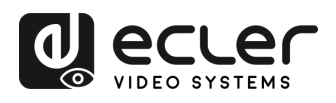

**EMBALLAGE** 

**[HW](#page-6-0)**

**[Web](#page-32-0) GUI**

Paramètres PRÉCAUTIONS

> ontiguration **CONTENU**

san uni

n

**DESCRIPTION et [CARACTÉRISTIQUES](#page-6-0)**

**CARACTERISTIQUES** DESCRIPTION et

arametres

**CONNECTER**

**INSTALLER et<br>CONNECTER** 

**FONCTIONEMENT**

**FONCTIONEMENT** 

**FONCTIONS DES FACES et<br>des ÉMETTEURS SANS FIL [FONCTIONS DES FACES et](#page-64-0)  METTEURS SANS FIL**

**MIS À JOUR DU<br>FIRMWARE** 

**[INSTALLER et](#page-8-0) [DÉMARRAGE et](#page-13-0)** 

DEMARRAGE et

WebGUI Gestion des Paramètres [Affichage](#page-43-0) [Contrôle par](#page-47-0) Paramètres Paramètres Mis à niveau Paramètres destionnaire<br>Paramètres et Configuration Réseau et Audio Modérateur I [du Système](#page-48-0) I [de Sécurité](#page-56-0) I du Firmware Paramètres app

teme

**Harametres** 

MIS a niveau

Parametres

appareils UCC estionnai

ole pal

#### <span id="page-56-0"></span>6.5 Security Settings (paramètres de sécurité)

#### 6.5.1 Security Level (niveau de sécurité)

En fonction des besoins de l'utilisateur, **trois niveaux de sécurité différents peuvent être définis** pour répondre aux différentes exigences de sécurité.

**Cliquez sur le choix voulu** dans le menu **pour obtenir les caractéristiques de sécurité correspondantes**. Le **réglage par défaut est le niveau 1 (Level 1)**.

- **Level 1** : **sécurité normale** ; la sécurité est maintenue dans le cadre d'une utilisation normale et quotidienne pour toute organisation, telle qu'une salle de classe, une salle de réunion ordinaire, etc.
- **Level 2** : **plus grande sécurité** ; offre une sécurité accrue aux entreprises, organisations, agences gouvernementales, etc., grâce à un puissant chiffrement des données audio et vidéo ; d'autres fonctions de sécurité comprennent la limitation de la transmission « AirPlay » par l'introduction d'un mot de passe.
- **Level 3** : il est utilisé pour répondre aux exigences de **sécurité stricte** des entreprises, des organisations, des autorités et des banques.

Ce niveau contient toutes les mesures de sécurité du « Level 2 » et bloque en outre toutes les applications mobiles ainsi que l'interface graphique des paramètres web. De plus, la rétrogradation du firmware ne sera pas possible.

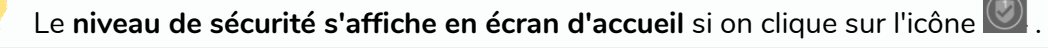

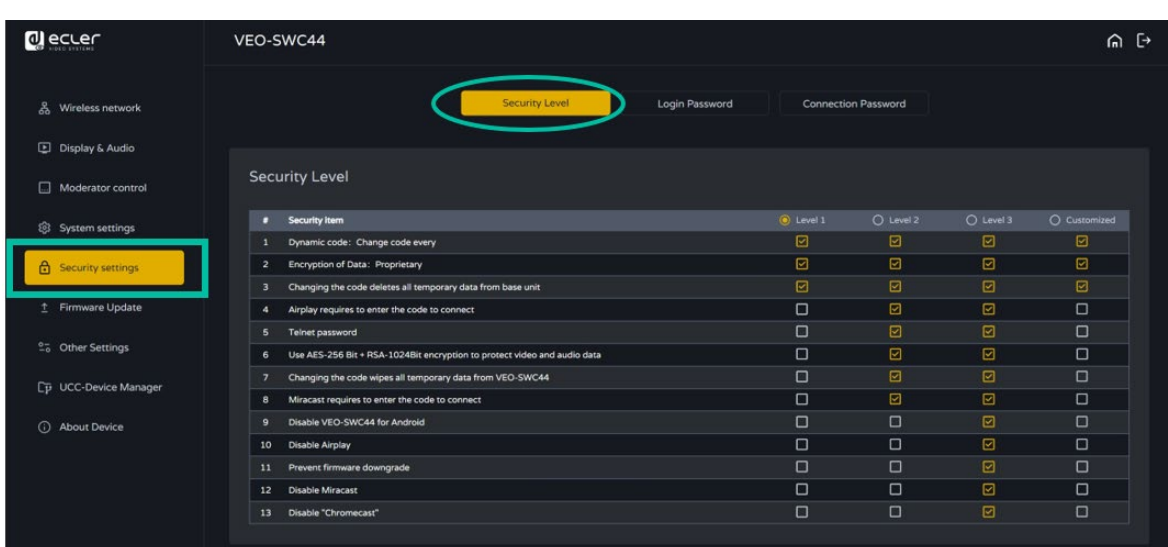

57 **[PRÉCAUTIONS](#page-4-0) CONTENU**  57

[Infos appareil](#page-61-1)

**DONNÉES [TECHNIQUES](#page-75-0)**

**TECHNIQUES DONNEES** 

**[DÉPANNAGE](#page-70-0)**

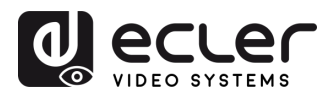

## 6.5.2 Login password (mot de passe de connexion)

Cette section permet à l'utilisateur de **modifier le mot de passe actuel donnant accès à la page web des réglages. Le mot de passe par défaut** est **« admin ».**

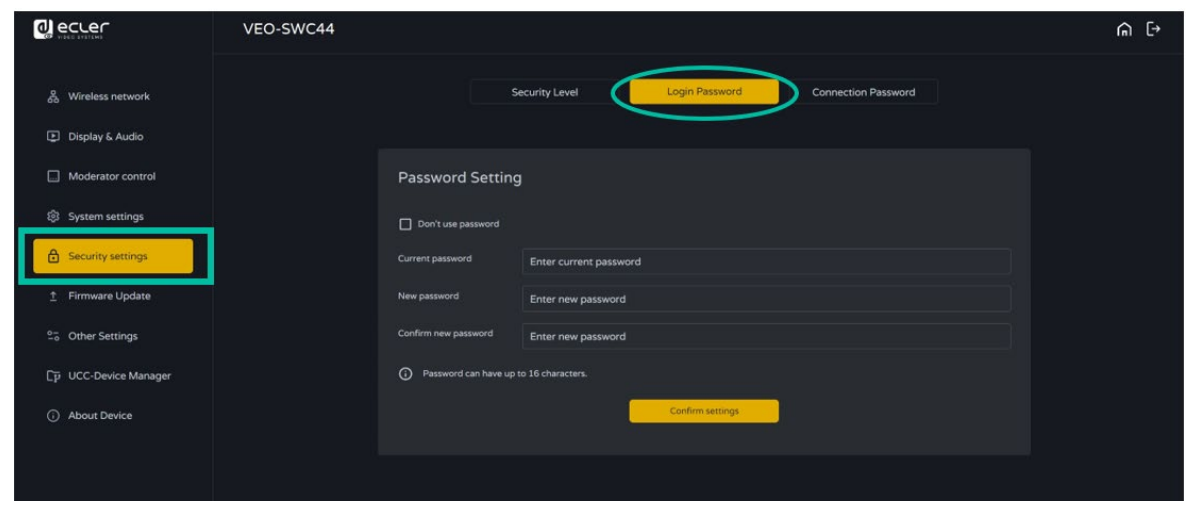

## 6.5.3 Connection password (mot de passe de connexion)

**Deux types de format de mot de passe** peuvent être choisis pour l'affichage dans l'écran d'accueil.

- **4-digits password** (mot de passe à 4 chiffres), à partir de 0000
- **8-digits password** (mot de passe à 8 chiffres)

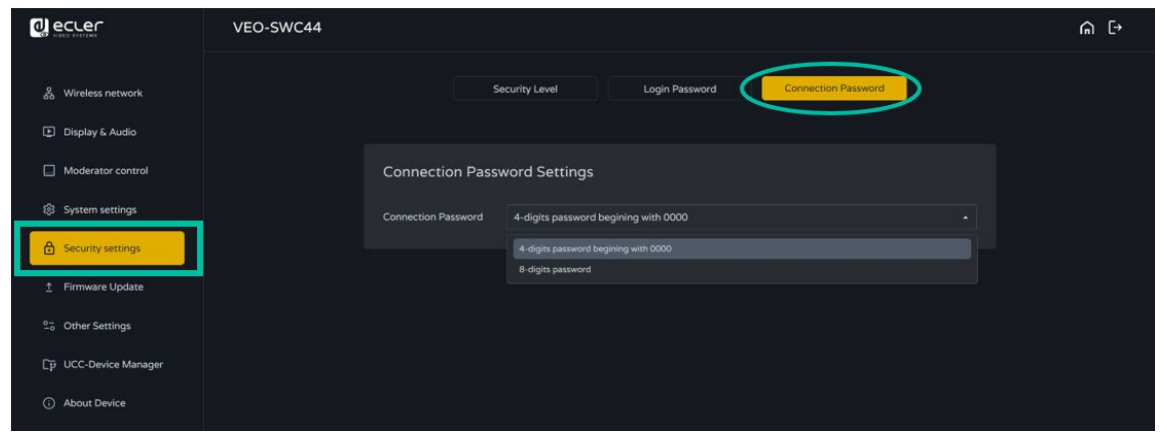

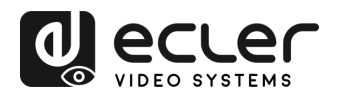

### <span id="page-58-0"></span>6.6 Firmware upgrade (mise à niveau du firmware)

#### 6.6.1 Firmware update (mise à jour du firmware)

Cette section permet à l'utilisateur de **télécharger des fichiers locaux pour mettre à jour le VEO-SWC44**.

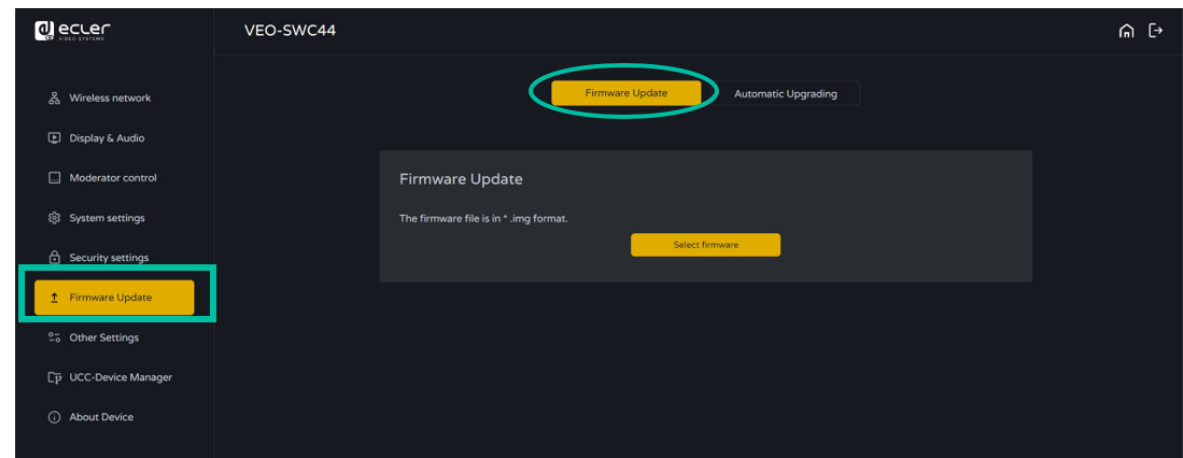

## 6.6.2 Automatic Upgrading (mise à jour automatique)

Cette section permet de **choisir la mise à jour OTA (Over-The-Air, c'est-à-dire par Internet) ou à partir de fichiers locaux**.

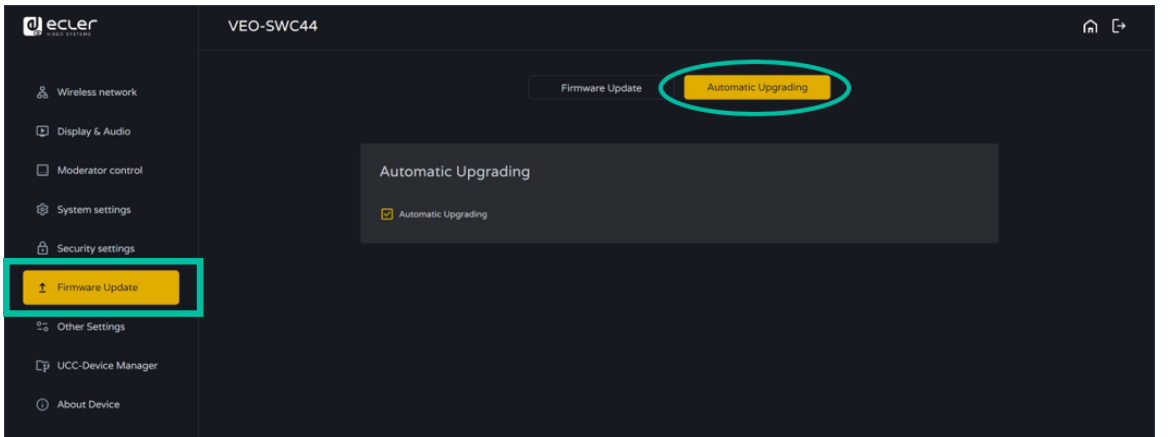

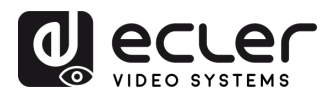

**EMBALLAGE** 

**[HW](#page-6-0)**

**[Web](#page-32-0) GUI**

Paramètres PRÉCAUTIONS

> ontiguration **CONTENU**

tion des

NebG

n

**DESCRIPTION et [CARACTÉRISTIQUES](#page-6-0)**

**CARACTERISTIQUES** DESCRIPTION et

arametres

ت<br>ه

ontrole pal

erateur

**CONNECTER**

**INSTALLER et<br>CONNECTER** 

**FONCTIONEMENT**

**FONCTIONEMENT** 

**FONCTIONS DES FACES et<br>des ÉMETTEURS SANS FIL [FONCTIONS DES FACES et](#page-64-0)  METTEURS SANS FIL**

**MIS À JOUR DU<br>FIRMWARE** 

**[INSTALLER et](#page-8-0) [DÉMARRAGE et](#page-13-0)** 

DÉMARRAGE et

WebGUI Gestion des Paramètres [Affichage](#page-43-0) [Contrôle par](#page-47-0) Paramètres Paramètres Mis à niveau Paramètres destionnaire<br>Paramètres et Configuration Réseau et Audio Modérateur I [du Système](#page-48-0) I [de Sécurité](#page-56-0) I du Firmware Paramètres app

Paramètres<br>Paramètres

Mis a niveau

vare

Paramètres Autes

appareils UCC estionnaire

S np **Parametres** /steme

#### <span id="page-59-0"></span>6.7 Other Settings (autres paramètres)

#### 6.7.1 Autocreate launcher (créer automatiquement un lanceur)

Détermine, lors de l'**insertion d'un support mémoire USB dans un port USB de l'unité de base**, si le **programme lanceur VEOShare sera copié automatiquement sur ce support mémoire USB**. Activez (Enable) ou désactivez (Disable) cette option selon vos préférences.

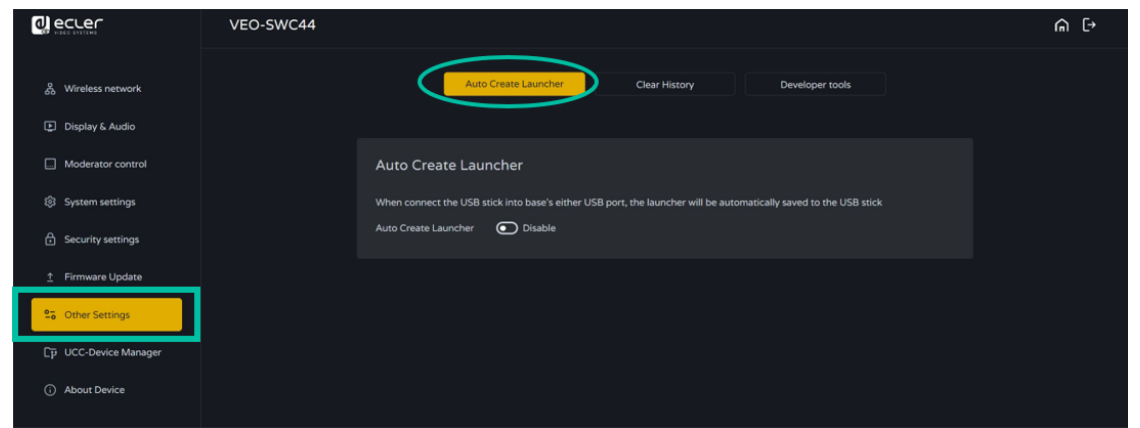

## 6.7.2 Clear history after meeting (effacer l'historique après la réunion)

**Images, vidéos et musique des unités mobiles sont conservées dans la mémoire de l'unité de base,** qui **peut être effacée en fin d'une réunion**, quand on retire l'émetteur sans fil.

Les options de réglage sont les suivantes :

- **Never** (jamais) : l'espace de stockage est néanmoins automatiquement effacé lorsque la mémoire est remplie à 90 %.
- **Always** (toujours) : la mémoire est automatiquement effacée.
- **Decide by User** (à décider par l'utilisateur) : un choix apparaît au retrait de l'émetteur sans fil.

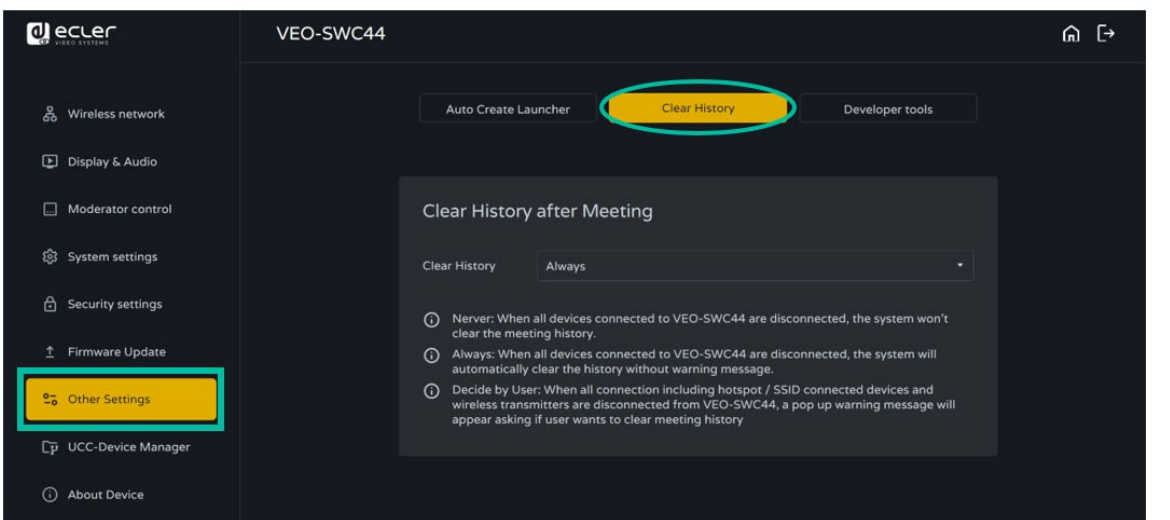

[Infos appareil](#page-61-1)

**DONNÉES [TECHNIQUES](#page-75-0)**

**TECHNIQUES DONNÉES** 

**[DÉPANNAGE](#page-70-0)**

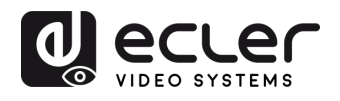

**EMBALLAGE CONTENU** 

**[HW](#page-6-0)**

PRÉCAUTIONS

**[Web](#page-32-0) GUI**

Paramètres et Configuration

WebGUI

**Gestion des** 

n

**DESCRIPTION et [CARACTÉRISTIQUES](#page-6-0)**

**CARACTÉRISTIQUES DESCRIPTION** et

[Paramètres](#page-34-0) Réseau

Affichage

**CONNECTER**

INSTALLER et<br>CONNECTER

**FONCTIONEMENT**

**FONCTIONEMENT** DÉMARRAGE et

**FONCTIONS DES FACES et<br>des ÉMETTEURS SANS FIL [FONCTIONS DES FACES et](#page-64-0)  METTEURS SANS FIL**

**[DÉPANNAGE](#page-70-0)**

**DÉPANNAGE** 

**MIS À JOUR DU<br>FIRMWARE** 

**[INSTALLER et](#page-8-0) [DÉMARRAGE et](#page-13-0)** 

Modérateur Controle par

du Système Paramètres

Paramètres<br>de Sécurité

Mis à niveau<br>du Firmware

Paramètres Autres

## <span id="page-60-0"></span>6.8 UCC Device Manager (gestionnaire d'appareils d'UCC)

Cette section permet à l'utilisateur **de sélectionner et de surveiller les appareils d'UVC et d'UAC connectés à** l'unité de base VEO-SWC44.

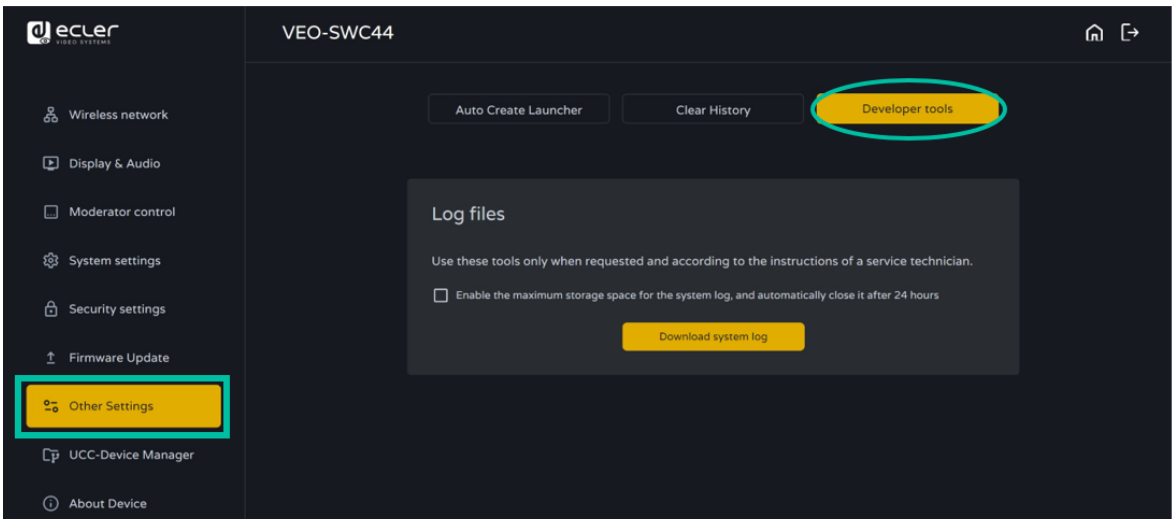

# 6.8.1 USB-Camera (caméra USB)

Cette section permet à l'utilisateur de **sélectionner les périphériques vidéo USB actuels et d'en avoir un aperçu**.

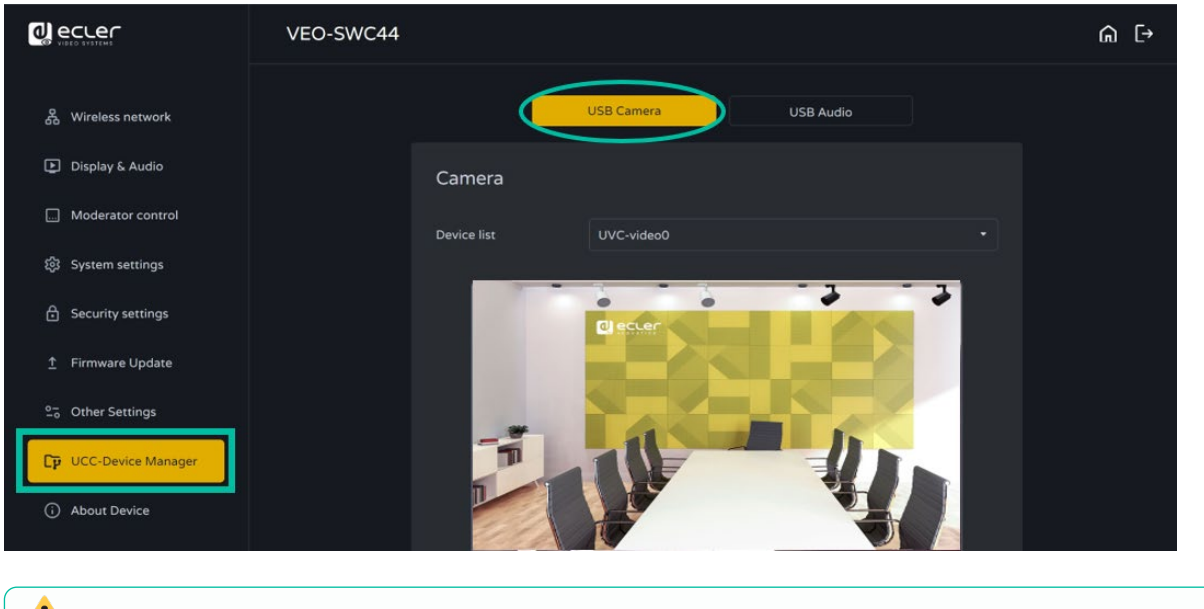

**Veuillez noter que seules les caméras USB sont prises en charge.**

**[TECHNIQUES](#page-75-0)**

**TECHNIQUES** 

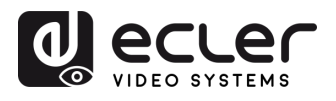

#### 6.8.2 USB-Audio (audio USB)

Permet à l'utilisateur de **sélectionner les périphériques audio USB actuels et d'en avoir un aperçu**.

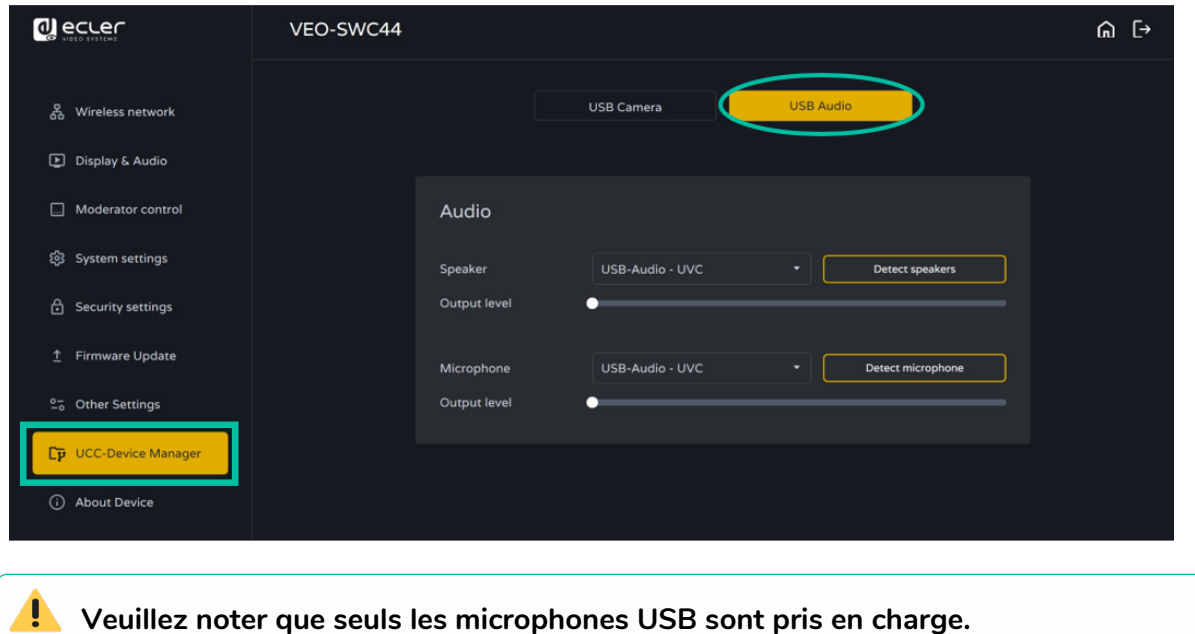

#### <span id="page-61-1"></span>6.9 About Device (Infos sur l'appareil)

**Cette section affiche des informations sur l'appareil,** telles que le nom du modèle, la version du micrologiciel, la version du serveur web et le numéro de série.

<span id="page-61-0"></span>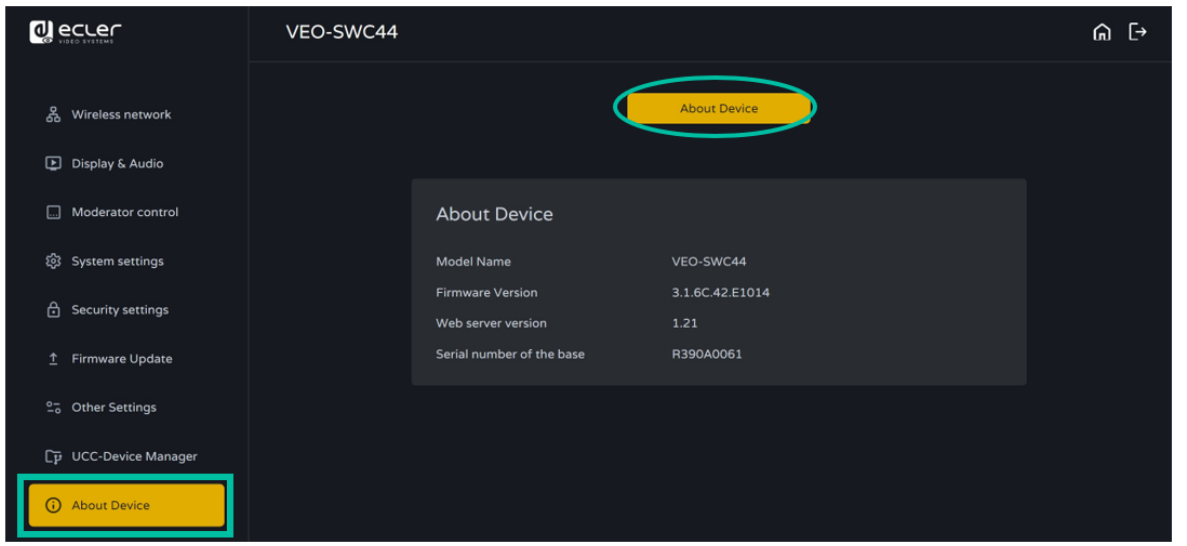

**[EMBALLAGE](#page-6-0)**

**[HW](#page-6-0)**

PRÉCAUTIONS

**[Web](#page-32-0) GUI**

WebGU

n

**[CARACTÉRISTIQUES](#page-6-0)**

**CARACTÉRISTIQUES** 

**CONNECTER**

**FONCTIONEMENT**

**METTEURS SANS FIL**

**[TECHNIQUES](#page-75-0)**

**TECHNIQUES** 

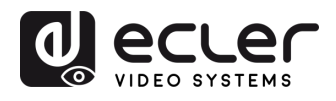

**EMBALLAGE CONTENU** 

**[HW](#page-6-0)**

PRÉCAUTIONS

**[Web](#page-32-0) GUI**

**DESCRIPTION et [CARACTÉRISTIQUES](#page-6-0)**

**CARACTERISTIQUES** DESCRIPTION et

[Paramètres](#page-34-0) Réseau

**CONNECTER**

**INSTALLER et<br>CONNECTER** 

**FONCTIONEMENT**

**FONCTIONEMENT** DÉMARRAGE et

**FONCTIONS DES FACES et<br>des ÉMETTEURS SANS FIL [FONCTIONS DES FACES et](#page-64-0)  METTEURS SANS FIL**

**MIS À JOUR DU<br>FIRMWARE** 

**[INSTALLER et](#page-8-0) [DÉMARRAGE et](#page-13-0)** 

WebGUI Gestion des Paramètres [Affichage](#page-43-0) [Contrôle par](#page-47-0) Paramètres Paramètres Mis à niveau Paramètres destionnaire<br>Paramètres et Configuration Réseau et Audio Modérateur I [du Système](#page-48-0) I [de Sécurité](#page-56-0) I du Firmware Paramètres app

# **7. MISE À JOUR DU FIRMWARE**

**Trois éléments distincts peuvent nécessiter une mise à jour de leur firmware** :

- Unité de base :
	- o **VEO-SWC44**
- Émetteurs sans fil :
	- o **VEO-SWC44TH**
	- o **VEO-SWC44TU**

Tous les **logiciels sont stockés dans l'unité de base VEO-SWC44** et sont ensuite transférés vers les autres éléments. **Après avoir mis à jour l'unité de base VEO-SWC44, il est nécessaire de vérifier si les autres éléments doivent également être mis à jour.**

## 7.1 Mise à jour du firmware du VEO-SWC44

- **Support de stockage USB externe :**
	- **1. Copiez** le fichier de mise à jour « **update.img** » **au niveau racine** du support USB.
	- **2. Connectez le support USB** à un port USB 2.0 en face avant du VEO-SWC44.
	- **3.** Le VEO-SWC44 reconnaît automatiquement le fichier « update.img » du support USB branché et **lance la procédure de mise à jour complète (« Full Update »)**. Celle-ci peut être arrêtée en débranchant le support USB dans les 10 secondes.

**Ne coupez pas l'alimentation pendant la mise à jour**. Cela endommagerait le firmware de l'appareil.

**4.** La **progression de la mise à jour s'affiche** comme représenté ici et le VEO-SWC44 redémarre automatiquement après avoir terminé la mise à jour.

**UPGRADING SOFTWARE** PLEASE DO NOT TURN OFF **BERREE** 30%

**Pendant la mise à jour, l'écran peut temporairement s'assombrir**.

**Si la barre de progression s'arrête à 1 %, utilisez une autre clé USB, car celle-ci est peut-être défectueuse**.

- **5.** Quand le dispositif d'affichage présente l'écran d'accueil après un démarrage normal de l'appareil, vous pouvez déconnecter la clé USB.
- **6. Effectuez une réinitialisation d'usine (« Factory Reset »)** lorsque la **mise à jour du firmware est terminée**.

63 **[PRÉCAUTIONS](#page-4-0) CONTENU**  63

[Infos appareil](#page-61-1)

**DONNÉES [TECHNIQUES](#page-75-0)**

**TECHNIQUES DONNÉES** 

**[DÉPANNAGE](#page-70-0)**

DÉPANNAGE

Parametres

appareils UCC

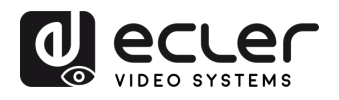

#### • **Paramètres web :**

**1.** Naviguez jusqu'à la section « **Firmware update** » (mise à jour du firmware) dans les paramètres web.

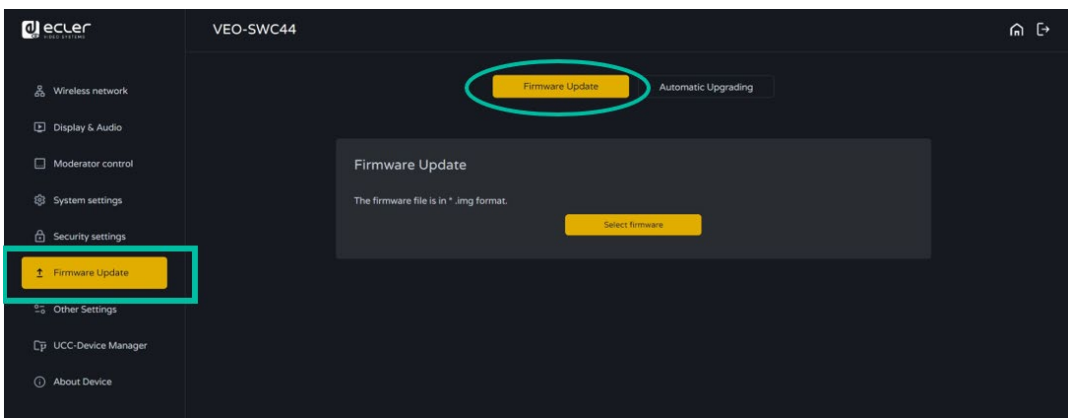

- **2.** Sélectionnez un fichier « **update.img** ».
- **3.** La **progression de la mise à jour s'affiche** comme ci-dessous et le VEO-SWC44 redémarre automatiquement après avoir terminé la mise à jour.

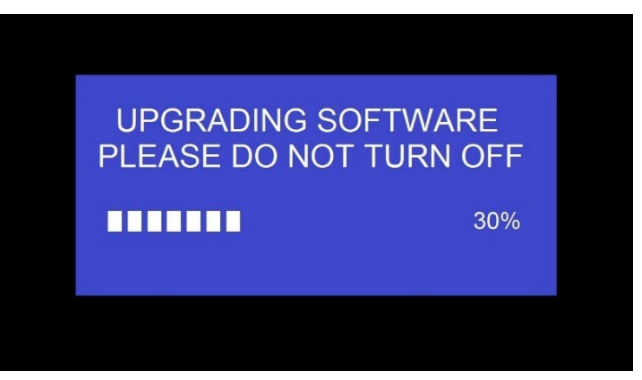

- **4.** Le **dispositif d'affichage présente l'écran d'accueil** après un démarrage normal de l'appareil.
- **5.** Effectuez une réinitialisation d'usine (« **Factory Reset** ») lorsque la mise à jour du firmware est terminée.

**[EMBALLAGE](#page-6-0)**

**EMBALLAGE** 

**[CARACTÉRISTIQUES](#page-6-0)**

**CARACTÉRISTIQUES** 

**CONNECTER**

**FONCTIONEMENT**

**FONCTIONEMENT** 

**METTEURS SANS FIL**

**[TECHNIQUES](#page-75-0)**

**TECHNIQUES** 

[Infos appareil](#page-61-1)

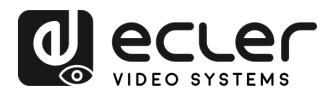

**EMBALLAGE CONTENU** 

**[HW](#page-6-0)**

**[Web](#page-32-0) GUI**

Paramètres PRÉCAUTIONS

**Configuration** 

con des

n

**DESCRIPTION et [CARACTÉRISTIQUES](#page-6-0)**

**CARACTERISTIQUES** DESCRIPTION et

rametres

تچ.<br>ه

**CONNECTER**

**INSTALLER** et **CONNECTER** 

**FONCTIONEMENT**

**FONCTIONEMENT** 

**FONCTIONS DES FACES et<br>des ÉMETTEURS SANS FIL [FONCTIONS DES FACES et](#page-64-0)  METTEURS SANS FIL**

**MIS À JOUR DU<br>FIRMWARE** 

**[INSTALLER et](#page-8-0) [DÉMARRAGE et](#page-13-0)** 

DÉMARRAGE et

WebGUI Gestion des Paramètres [Affichage](#page-43-0) [Contrôle par](#page-47-0) Paramètres Paramètres Mis à niveau Paramètres destionnaire<br>Paramètres et Configuration Réseau et Audio Modérateur I [du Système](#page-48-0) I [de Sécurité](#page-56-0) I du Firmware Paramètres app

letres eme

Parametres

Mis a niveau<br>du Firmware

Paramètres **Autres** 

appareils UCC estionnaire

erateur ole pal

## 7.2 Mise à niveau du firmware du VEO-SWC44TH / VEO-SWC44TU

- **1. Branchez le VEO-SWC44TH / VEO-SWC44TU** à mettre à jour au port USB correspondant en face avant du VEO-SWC44. **Un message s'affiche automatiquement pour indiquer si** le firmware installé dans l'émetteur sans fil est obsolète et **doit être mis à jour**.
- **2.** La **progression de la mise à jour démarre automatiquement** en même temps que la barre de progression.

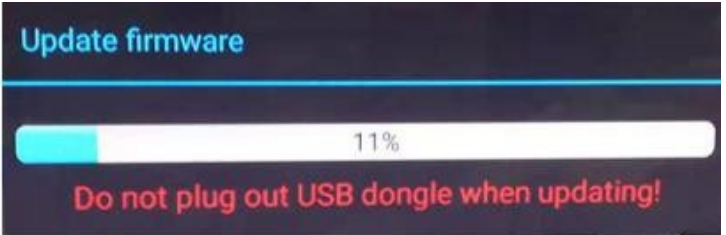

**3.** L'**appairage** avec l'unité de base VEO-SWC44 se fait ensuite **automatiquement**.

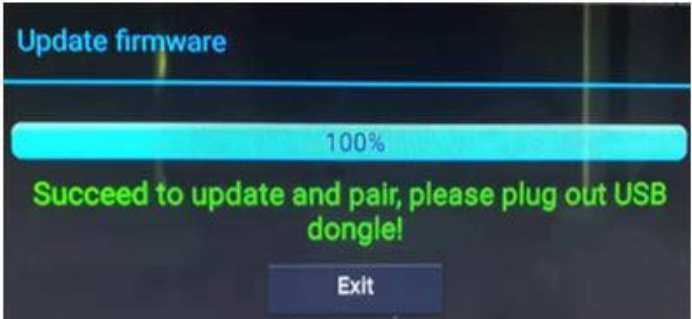

<span id="page-64-0"></span>**4. Quand la mise à jour est terminée,** branchez l'émetteur sans fil (VEO-SWC44TH / VEO-SWC44TU) et **il est maintenant prêt à l'emploi**.

[Infos appareil](#page-61-1)

**DONNÉES [TECHNIQUES](#page-75-0)**

**TECHNIQUES DONNÉES** 

**[DÉPANNAGE](#page-70-0)**

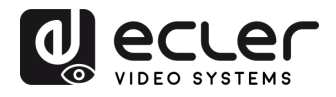

**EMBALLAGE CONTENU** 

**[HW](#page-6-0)**

**[Web](#page-32-0) GUI**

Paramètres PRÉCAUTIONS

۔<br>۾

Configuration **ESSION des** 

WebGl

n

**DESCRIPTION et [CARACTÉRISTIQUES](#page-6-0)**

**CARACTERISTIQUES** DESCRIPTION et

[Paramètres](#page-34-0) Réseau

icriage Audio

Mod controle pal

lerateur

**CONNECTER**

INSTALLER et<br>CONNECTER

**FONCTIONEMENT**

**FONCTIONEMENT** 

**FONCTIONS DES FACES et<br>des ÉMETTEURS SANS FIL [FONCTIONS DES FACES et](#page-64-0)  METTEURS SANS FIL**

**MIS À JOUR DU<br>FIRMWARE** 

**[INSTALLER et](#page-8-0) [DÉMARRAGE et](#page-13-0)** 

DÉMARRAGE et

WebGUI Gestion des Paramètres [Affichage](#page-43-0) [Contrôle par](#page-47-0) Paramètres Paramètres Mis à niveau Paramètres destionnaire<br>Paramètres et Configuration Réseau et Audio Modérateur I [du Système](#page-48-0) I [de Sécurité](#page-56-0) I du Firmware Paramètres app

du Système **Harametres** 

Paramètres<br>de Sécurité

Mis à niveau<br>du Firmware

Paramètres Autres

# **8. FONCTIONS DES FACES et des ÉMETTEURS SANS FIL**

#### 8.1 Face avant

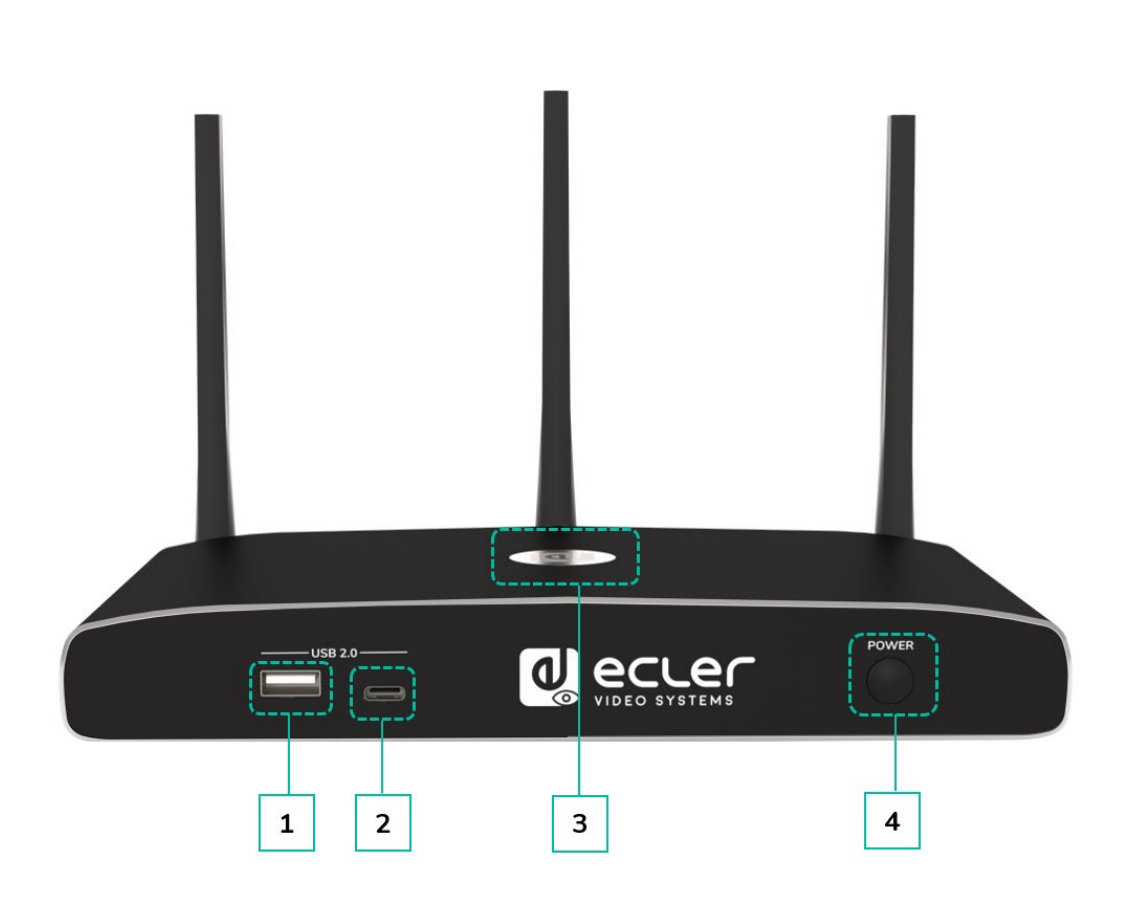

#### **1. Connecteur USB 2.0 de type A de la face avant :**

- Pour connecter des périphériques USB 2.0.
- Pour mettre à jour le logiciel du VEO-SWC44.
- Pour appairer le VEO-SWC44TH et le VEO-SWC44, lorsque l'émetteur est branché.
- **2. Connecteur USB 3.0 de type C de la face avant :** appairage du VEO-SWC44TU.
- **3. Voyant à LED rétro-éclairé** :
	- **Rouge :** initialisation.
	- **Vert clignotant** : mise sous tension.
	- **Vert fixe** : prêt à partager.
	- **Cyan fixe** : partage.
- **4. Bouton d'alimentation Power** : pour allumer ou éteindre l'appareil.

[Infos appareil](#page-61-1)

**Gestionnaire**<br>appareils UCC

**DONNÉES [TECHNIQUES](#page-75-0)**

**TECHNIQUES DONNÉES** 

**[DÉPANNAGE](#page-70-0)**

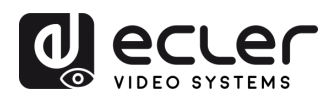

**EMBALLAGE CONTENU** 

**[HW](#page-6-0)**

**PRECAUTIONS** 

**[Web](#page-32-0) GUI**

**DESCRIPTION et [CARACTÉRISTIQUES](#page-6-0)**

**CARACTERISTIQUES** DESCRIPTION et

[Paramètres](#page-34-0) Réseau

**CONNECTER**

**CONNECTER INSTALLER** et

**FONCTIONEMENT**

**FONCTIONEMENT** DEMARRAGE et

**MIS À JOUR DU<br>FIRMWARE** 

**des ÉMETTEURS SANS FIL**

FONCTIONS DES FACES et<br>des ÉMETTEURS SANS FIL

**[FONCTIONS DES FACES et](#page-64-0) [DONNÉES](#page-75-0)** 

rametres

**Glogrells** 

**DÉPANNAGE**

DÉPANNAGE

**[INSTALLER et](#page-8-0) [DÉMARRAGE et](#page-13-0)** 

WebGUI Gestion des Paramètres [Affichage](#page-43-0) [Contrôle par](#page-47-0) Paramètres Paramètres Mis à niveau Paramètres destionnaire<br>Paramètres et Configuration Réseau et Audio Modérateur I [du Système](#page-48-0) I [de Sécurité](#page-56-0) I du Firmware Paramètres app

## 8.2 Face arrière

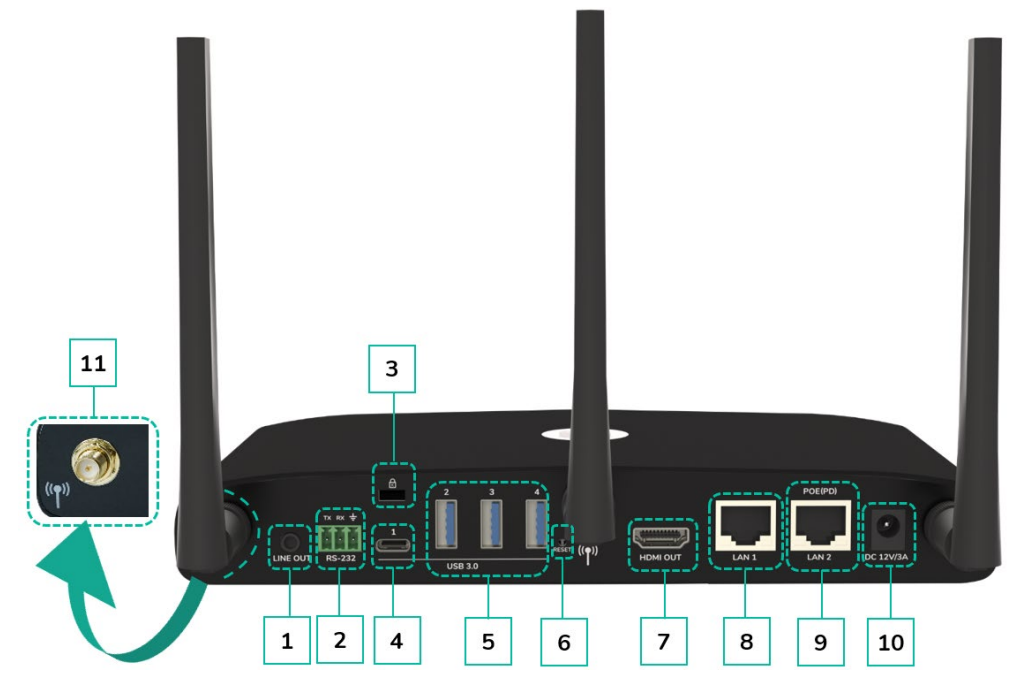

- **1. Sortie audio de niveau ligne :** sortie audio analogique stéréo asymétrique. Connectez-lui un câble à fiche mini-jack de 3,5 mm relié à la prise d'entrée ligne (Line in) d'un système audio.
- **2. RS-232** : reliez ce port à un appareil à port RS-232 au moyen d'un câble RS-232.
- **3. Fixation antivol Kensington** : une extrémité du câble antivol est enroulée autour d'un objet fixe et l'autre est insérée dans ce port pour assurer la sécurité.
- **4. Connecteur USB 3.0 de type C de la face arrière :** pour connecter des périphériques USB de type C.
- **5. Connecteur USB 3.0 de la face arrière :**  pour connecter des périphériques USB 3.0 (écran tactile, caméra et micro ou hautparleur USB).
- **6. Reset** (réinitialisation) : ce bouton de réinitialisation permet de rétablir les paramètres d'usine par défaut[. Pour plus de](#page-67-0)  [détails, voir le chapitre Réinitialisation](#page-67-0)  [d'usine à l'aide du bouton de la face arrière.](#page-67-0)
- **7. Sortie HDMI** : connectez un câble HDMI entre ce port et un écran HD ou 4K/HDMI2.0.
- **8. Port Ethernet LAN 1** : 100 Mbit/s, connectez un câble Ethernet entre cette prise et un réseau local (LAN) pour raccorder l'appareil au réseau local.
- **9. Port Ethernet LAN 2** : 1000 Mbit/s, connectez un câble Ethernet entre cette prise et un réseau local (LAN) pour raccorder l'appareil au réseau local. Prend en charge l'alimentation par Ethernet (PoE).
- **10. Prise d'alimentation CC :** branchez l'adaptateur secteur fourni à cette prise et à une prise électrique disponible.
- **11. Points de fixation d'antenne** : vissez les trois antennes fournies aux trois points de fixation. L'antenne peut pivoter pour une meilleure couverture.

[Infos appareil](#page-61-1)

**TECHNIQUES**

**TECHNIQUES DONNEES** 

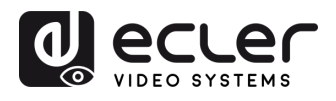

**EMBALLAGE CONTENU** 

**[HW](#page-6-0)**

PRÉCAUTIONS

**[Web](#page-32-0) GUI**

n

**DESCRIPTION et [CARACTÉRISTIQUES](#page-6-0)**

**CARACTERISTIQUES DESCRIPTION et** 

[Paramètres](#page-34-0) Réseau

**CONNECTER**

**CONNECTER INSTALLER** et

**FONCTIONEMENT**

**FONCTIONEMENT** DEMARRAGE et

FONCTIONS DES FACES et<br>des ÉMETTEURS SANS FIL **[FONCTIONS DES FACES et](#page-64-0)  METTEURS SANS FIL**

**MIS À JOUR DU<br>FIRMWARE** 

**[INSTALLER et](#page-8-0) [DÉMARRAGE et](#page-13-0)** 

WebGUI Gestion des Paramètres [Affichage](#page-43-0) [Contrôle par](#page-47-0) Paramètres Paramètres Mis à niveau Paramètres destionnaire<br>Paramètres et Configuration Réseau et Audio Modérateur I [du Système](#page-48-0) I [de Sécurité](#page-56-0) I du Firmware Paramètres app

## <span id="page-67-0"></span>8.2.1 Réinitialisation d'usine à l'aide du bouton de la face arrière

**En utilisant cette fonction, tous les réglages précédents seront perdus** et vous devrez refaire la configuration.

**Allumez le VEO-SWC44. Lorsque l'écran d'accueil est affiché, pressez le bouton Reset (réinitialisation) situé en face arrière du VEO-SWC44**. Appuyez sur ce bouton **avec un objet pointu**, par exemple un trombone déplié, pendant au moins 2 secondes **jusqu'à ce que la page « Factory reset » (réinitialisation d'usine) s'affiche** comme ci-dessous.

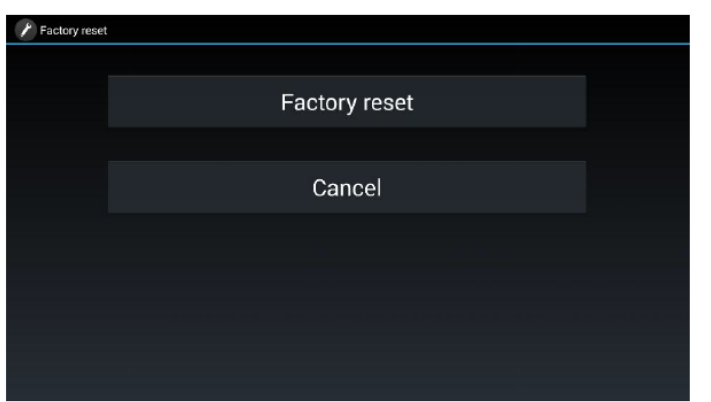

Le **VEO-SWC44 redémarrera après 3 secondes** pour revenir à la configuration par défaut.

**Si la sortie HDMI du VEO-SWC44 n'est pas connectée à un écran et qu'aucune image n'est disponible, maintenez le bouton Reset enfoncé** jusqu'à ce que le voyant à LED rouge sur le dessus du VEO-SWC44 s'allume pour exécuter la procédure de réinitialisation.

#### **La configuration d'usine par défaut est la suivante :**

- **Ethernet :**
	- o Proxy : None (aucun)
	- o DHCP : Enable
- **Wireless network :**
	- o Frequency : 5 GHz
	- o Channel : Auto
	- o Auto change password : 5 minutes
- **Display & Audio**
	- o HDMI resolution : Auto
	- o HDMI CEC :
		- Extinction automatique de l'appareil : ON
		- **Extinction automatique du VEO-SWC44 : OFF**
	- o Audio output : Line out&HDMI
	- o Airplay screen quality : High
	- o Show the base device name and password when mirroring : OFF
	- o Show PC's username when mirroring : ON

[Infos appareil](#page-61-1)

**DONNÉES [TECHNIQUES](#page-75-0)**

*TECHNIQUES* **DONNEES** 

**[DÉPANNAGE](#page-70-0)**

DÉPANNAGE

Parametres

apparells UCC

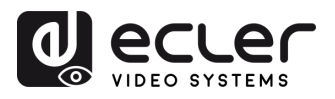

**EMBALLAGE CONTENU** 

**[HW](#page-6-0)**

**[Web](#page-32-0) GUI**

Paramètres PRÉCAUTIONS

.<br>ດ

Configuration **ESSION des** 

WebG

n

**DESCRIPTION et [CARACTÉRISTIQUES](#page-6-0)**

**CARACTERISTIQUES** DESCRIPTION et

[Paramètres](#page-34-0) Réseau

 $\sum_{i=1}^{n}$ 

icnage Audio

**CONNECTER**

INSTALLER et<br>CONNECTER

**FONCTIONEMENT**

**FONCTIONEMENT** DÉMARRAGE et

**FONCTIONS DES FACES et<br>des ÉMETTEURS SANS FIL [FONCTIONS DES FACES et](#page-64-0)  METTEURS SANS FIL**

**MIS À JOUR DU<br>FIRMWARE** 

**[INSTALLER et](#page-8-0) [DÉMARRAGE et](#page-13-0)** 

Modérateur controle par

WebGUI Gestion des Paramètres [Affichage](#page-43-0) [Contrôle par](#page-47-0) Paramètres Paramètres Mis à niveau Paramètres destionnaire<br>Paramètres et Configuration Réseau et Audio Modérateur I [du Système](#page-48-0) I [de Sécurité](#page-56-0) I du Firmware Paramètres app

Paramètres<br>de Sécurité

Mis à niveau<br>du Firmware

Paramètres Autes

**Gestionnaire**<br>appareils UCC

alu Sys. Paramètres teme

#### • **Moderator Control**

- o Ajout d'une barre de sous-fenêtre pour permettre la prévisualisation des appareils connectés : activé.
- o Prévisualisation en temps réel : activée.

#### • **System settings**

- o Date & time : Automatic date & time : use network-provided time.
- o Auto standby : Never.
- o Language : English.
- **Security Settings**
	- o Security level : Security level 1.
	- o Connection password : 4-digits password, beginning with 0000.
	- o Changement du mot de passe de l'administrateur : admin (par défaut).

## • **Other settings**

- o Auto create launcher : Disable.
- o Clear history after meeting : Always.

**DONNÉES [TECHNIQUES](#page-75-0)**

**TECHNIQUES DONNÉES** 

**[DÉPANNAGE](#page-70-0)**

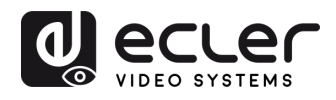

**EMBALLAGE CONTENU** 

**[HW](#page-6-0)**

PRECAUTIONS

**[Web](#page-32-0) GUI**

**DESCRIPTION et [CARACTÉRISTIQUES](#page-6-0)**

**CARACTERISTIQUES DESCRIPTION et** 

[Paramètres](#page-34-0) Réseau

**CONNECTER**

**CONNECTER INSTALLER** et

**FONCTIONEMENT**

**FONCTIONEMENT** DEMARRAGE et

**MIS À JOUR DU<br>FIRMWARE** 

**des ÉMETTEURS SANS FIL**

FONCTIONS DES FACES et<br>des ÉMETTEURS SANS FIL

**[FONCTIONS DES FACES et](#page-64-0) [DONNÉES](#page-75-0)** 

Parametres

d slierells

**DÉPANNAGE**

DÉPANNAGE

**[INSTALLER et](#page-8-0) [DÉMARRAGE et](#page-13-0)** 

WebGUI Gestion des Paramètres [Affichage](#page-43-0) [Contrôle par](#page-47-0) Paramètres Paramètres Mis à niveau Paramètres destionnaire<br>Paramètres et Configuration Réseau et Audio Modérateur I [du Système](#page-48-0) I [de Sécurité](#page-56-0) I du Firmware Paramètres app

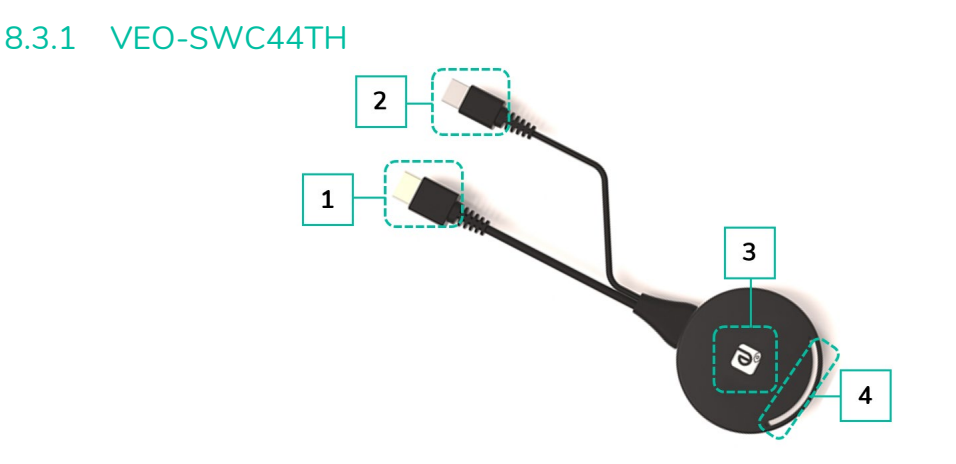

- **1. Connecteur HDMI** : le connecteur HDMI de l'émetteur sans fil peut être branché à un ordinateur pour partager votre écran.
- **2. Connecteur USB :** fournit l'alimentation ou se branche au VEO-SWC44 pour appairer l'émetteur sans fil avec le VEO-SWC44 ou mettre à jour l'émetteur sans fil.
- **3. Bouton tactile** : touchez le bouton tactile pour afficher l'écran de l'ordinateur sur l'écran principal. Toucher le bouton pendant la réunion permet de commuter le partage de l'écran.
- **4. Voyant à LED** : indique l'état de l'émetteur sans fil. [Pour plus d'informations, voir](#page-70-1)  [le chapitre Voyant à LED.](#page-70-1)

# 8.3.2 VEO-SWC44TU

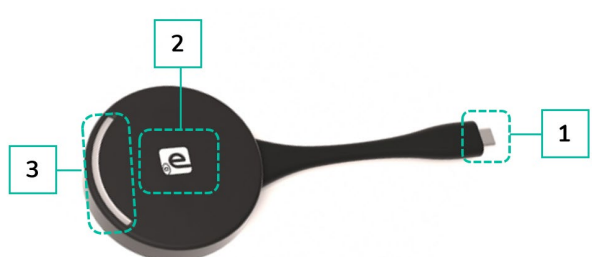

- **1. Connecteur de type C (DP)** : le connecteur de type C (DP), émetteur sans fil, peut être branché à un ordinateur pour partager votre écran.
- **2. Bouton tactile :** touchez le bouton tactile pour afficher l'écran de l'ordinateur sur l'écran principal. Toucher le bouton pendant la réunion permet de commuter le partage de l'écran.
- **3. Voyant à LED** : indique l'état de l'émetteur sans fil. [Pour plus d'informations, voir](#page-70-1)  [le chapitre Voyant à LED.](#page-70-1)

**Le VEO-SWC44TU est une interface de type C aux fonctions complètes**, compatible avec le mode DP Alt, qui **prend en charge la transmission audio et vidéo**.

[Infos appareil](#page-61-1)

**TECHNIQUES**

**TECHNIQUES DONNEES** 

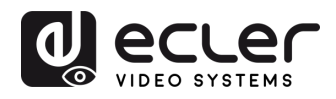

**EMBALLAGE CONTENU** ntiguration

**[HW](#page-6-0)**

**[Web](#page-32-0) GUI**

Paramètres PRÉCAUTIONS

**DESCRIPTION et [CARACTÉRISTIQUES](#page-6-0)**

**CARACTERISTIQUES DESCRIPTION et** 

[Paramètres](#page-34-0) Réseau

**CONNECTER**

**INSTALLER et<br>CONNECTER** 

**FONCTIONEMENT**

**FONCTIONEMENT** DEMARRAGE et

**MIS À JOUR DU<br>FIRMWARE** 

**des ÉMETTEURS SANS FIL**

FONCTIONS DES FACES et<br>des ÉMETTEURS SANS FIL

**[FONCTIONS DES FACES et](#page-64-0) [DONNÉES](#page-75-0)** 

**Parametres Autres** 

appareils UCC

**DÉPANNAGE**

**DÉPANNAGE** 

**[INSTALLER et](#page-8-0) [DÉMARRAGE et](#page-13-0)** 

WebGUI Gestion des Paramètres [Affichage](#page-43-0) [Contrôle par](#page-47-0) Paramètres Paramètres Mis à niveau Paramètres destionnaire<br>Paramètres et Configuration Réseau et Audio Modérateur I [du Système](#page-48-0) I [de Sécurité](#page-56-0) I du Firmware Paramètres app

ieme

**Harametres** 

uveau

## <span id="page-70-1"></span>8.3.3 Voyant à LED

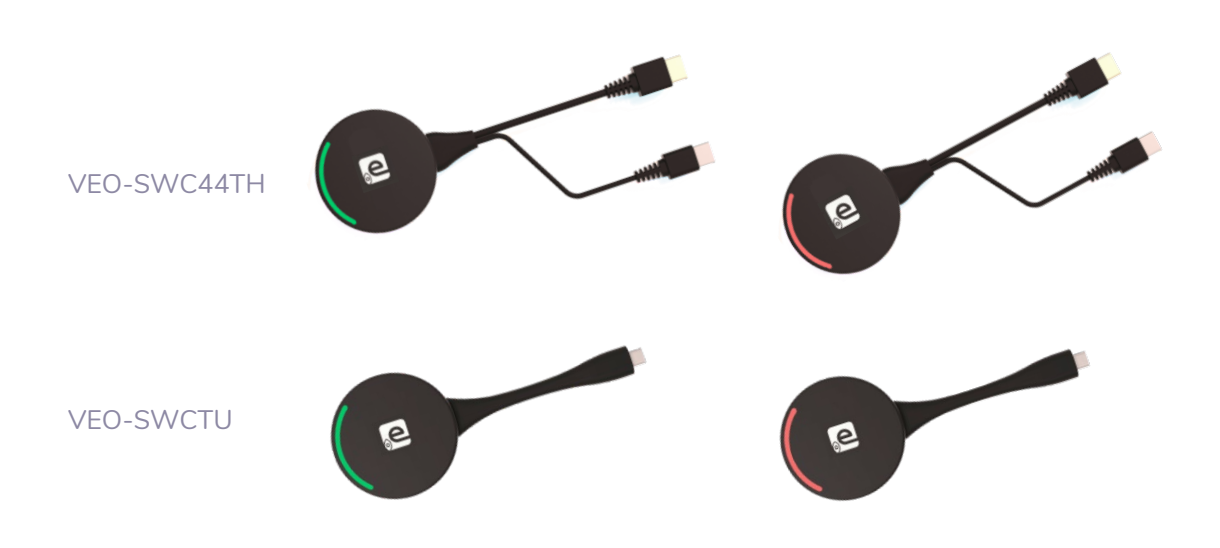

• **Connexion** d'un VEO-SWC44TH / VEO-SWC44TU **au VEO-SWC44** :

Tout d'abord, un VEO-SWC44TH / VEO-SWC44TU doit être connecté à l'unité de base VEO-SWC44 :

- o Quand le voyant à LED **clignote en vert** : le VEO-SWC44TH / VEO-SWC44TU est en cours d'appairage avec l'unité de base VEO-SWC44 ou de mise à jour du firmware.
- o Lorsque le voyant à LED est **fixement allumé en rouge** : l'appairage est effectué. Le VEO-SWC44TH / VEO-SWC44TU peut être débranché et est prêt à l'emploi.

• **Connexion** d'un VEO-SWC44TH / VEO-SWC44TU **à un appareil source** :

Un VEO-SWC44TH / VEO-SWC44TU doit être connecté à l'appareil source. Par exemple, à un ordinateur :

- o Quand le voyant à LED **clignote en vert** : le VEO-SWC44TH / VEO-SWC44TU est branché à l'ordinateur et s'initialise.
- o Quand le voyant à LED est **fixement allumé en vert** : il est prêt à afficher en miroir le bureau de l'ordinateur sur l'écran principal connecté à la sortie HDMI du VEO-SWC44.
- <span id="page-70-0"></span>o Lorsque le voyant à LED est **fixement allumé en rouge** : il affiche en miroir le bureau de l'ordinateur sur l'écran.

[Infos appareil](#page-61-1)

**TECHNIQUES**

**TECHNIQUES DONNEES** 

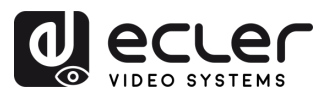

**CONTENU**<br>EMBALLAGE

**[HW](#page-6-0)**

PRÉCAUTIONS

**[Web](#page-32-0) GUI**

WebGUI Gestion des<br>Paramètres et Configuration

ft

**DESCRIPTION et [CARACTÉRISTIQUES](#page-6-0)**

**CARACTÉRISTIQUES DESCRIPTION et** 

[Paramètres](#page-34-0) Réseau

**CONNECTER**

INSTALLER et

**FONCTIONEMENT**

DÉMARRAGE et<br>FONCTIONEMENT

**MIS À JOUR DU<br>FIRMWARE** 

**des ÉMETTEURS SANS FIL**

FONCTIONS DES FACES et<br>des ÉMETTEURS SANS FIL

**[FONCTIONS DES FACES et](#page-64-0) [DONNÉES](#page-75-0)** 

Paramètres **Autres** 

**DÉPANNAGE**

**DÉPANNAGE** 

**[INSTALLER et](#page-8-0) [DÉMARRAGE et](#page-13-0)** 

WebGUI Gestion des Paramètres [Affichage](#page-43-0) [Contrôle par](#page-47-0) Paramètres Paramètres Mis à niveau Paramètres destionnaire<br>Paramètres et Configuration Réseau et Audio Modérateur I [du Système](#page-48-0) I [de Sécurité](#page-56-0) I du Firmware Paramètres app

Paramètres<br>du Système

Paramètres<br>de Sécurité

Mis à niveau<br>du Firmware

Affichage Contrôle par<br>et Audio Modérateur

# **9. DÉPANNAGE**

Vous trouverez ici **quelques problèmes élémentaires, et leurs causes possibles**, qui peuvent survenir **lors de l'utilisation du VEO-SWC44**. **Retrouvez le problème dans le tableau cidessous et appliquez la solution indiquée.**

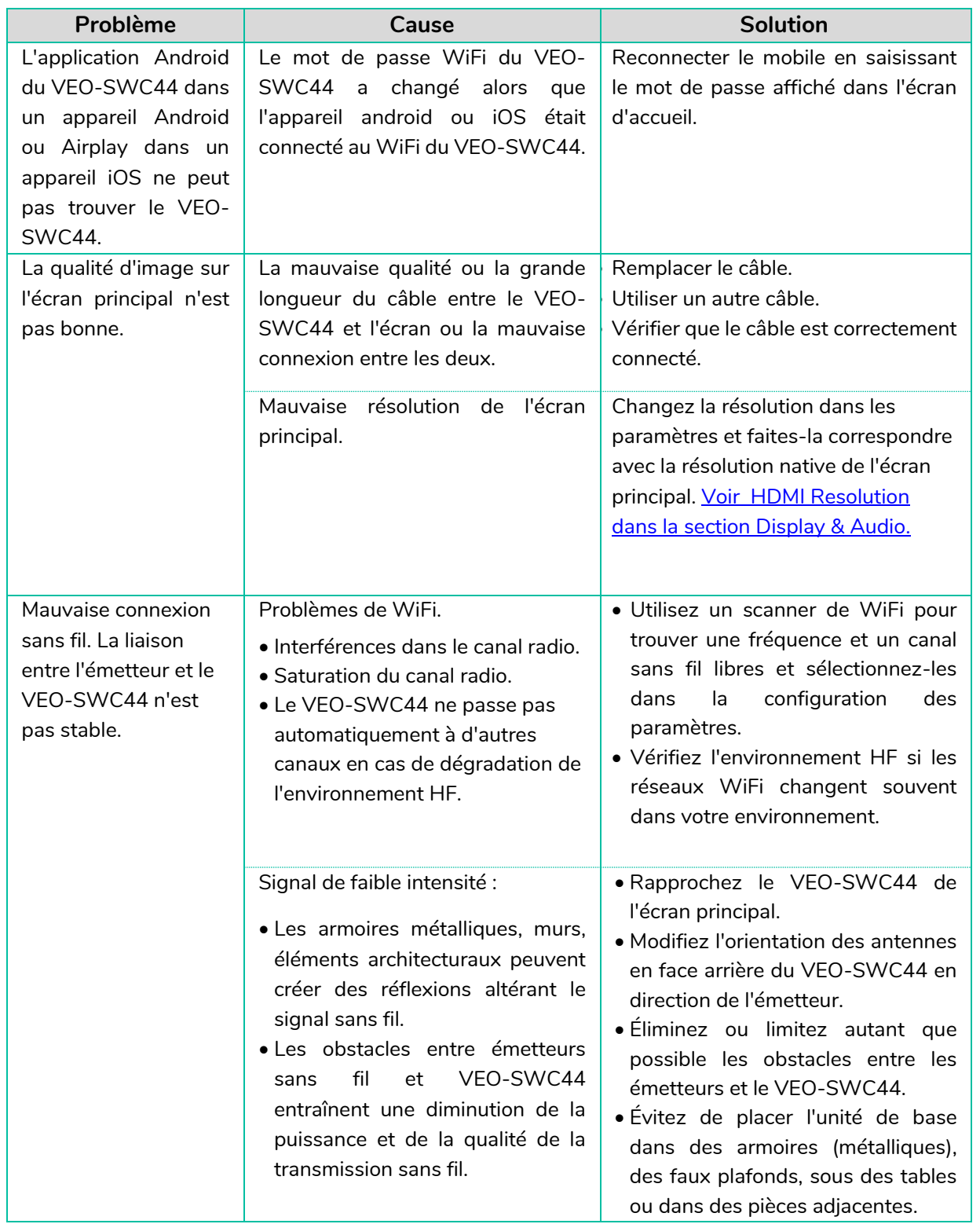

[Infos appareil](#page-61-1)

Gestionnaire<br>appareils UCC

**TECHNIQUES**

**TECHNIQUES DONNÉES**
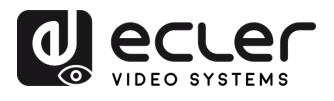

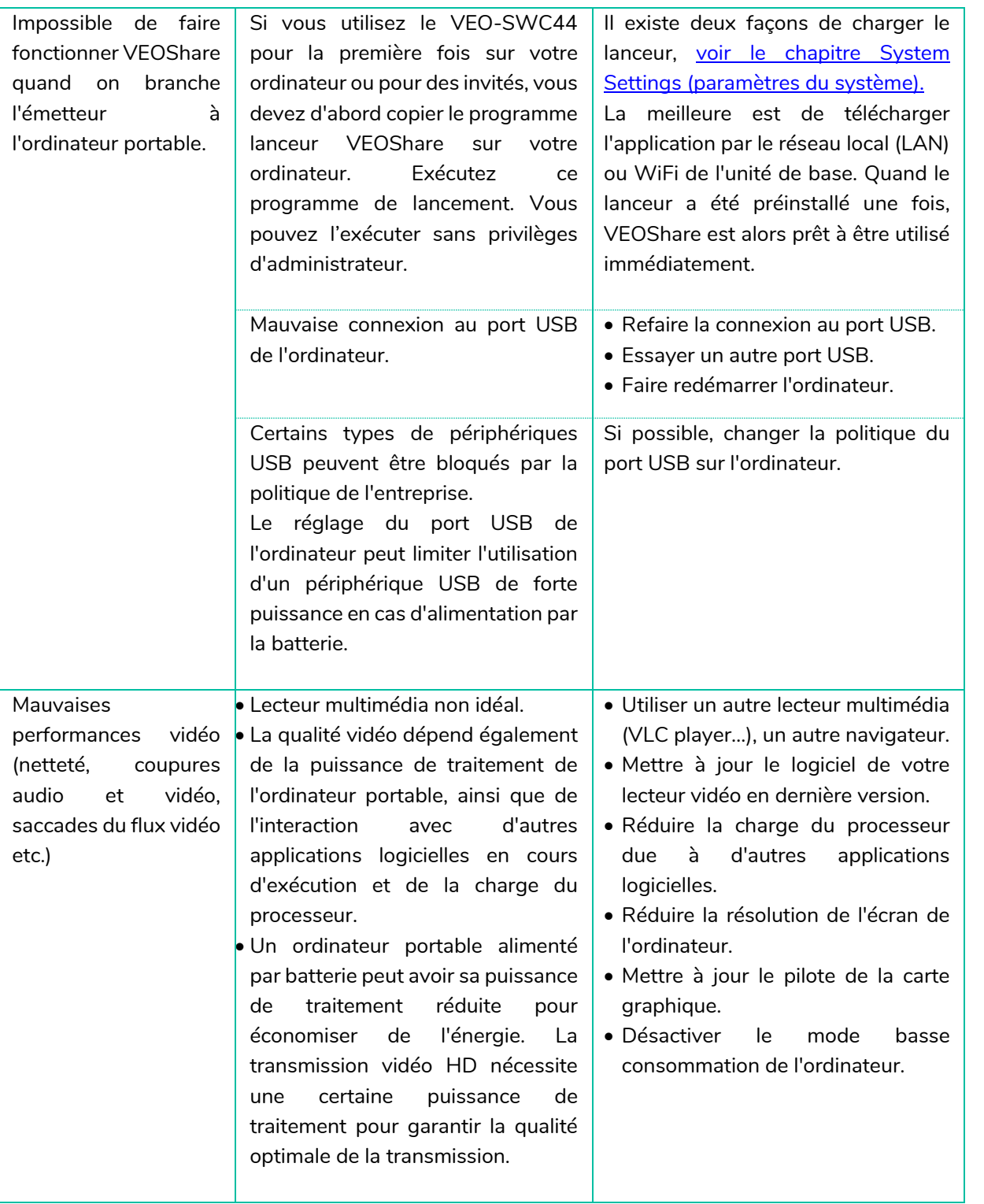

[Infos appareil](#page-61-1)

**TECHNIQUES**

**TECHNIQUES DONNÉES** 

**DÉPANNAGE**

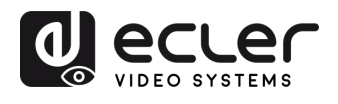

**[HW](#page-6-0)**

**PRÉCAUTIONS** 

**[Web](#page-32-0) GUI**

⋔

**DESCRIPTION et [CARACTÉRISTIQUES](#page-6-0)**

[Paramètres](#page-34-0) Réseau

**CONNECTER**

CONTENU DESCRIPTION et INSTALLER et DÉMARRAGE et<br>EMBALLAGE CARACTÉRISTIQUES CONNECTER FONCTIONEMENT

**FONCTIONEMENT**

**FONCTIONS DES FACES et<br>des ÉMETTEURS SANS FIL [FONCTIONS DES FACES et](#page-64-0)  METTEURS SANS FIL**

**MIS À JOUR DU<br>FIRMWARE** 

**[INSTALLER et](#page-8-0) [DÉMARRAGE et](#page-13-0)** 

WebGUI Gestion des Paramètres [Affichage](#page-43-0) [Contrôle par](#page-47-0) Paramètres Paramètres Mis à niveau Paramètres destionnaire<br>Paramètres et Configuration Réseau et Audio Modérateur I [du Système](#page-48-0) I [de Sécurité](#page-56-0) I du Firmware Paramètres app

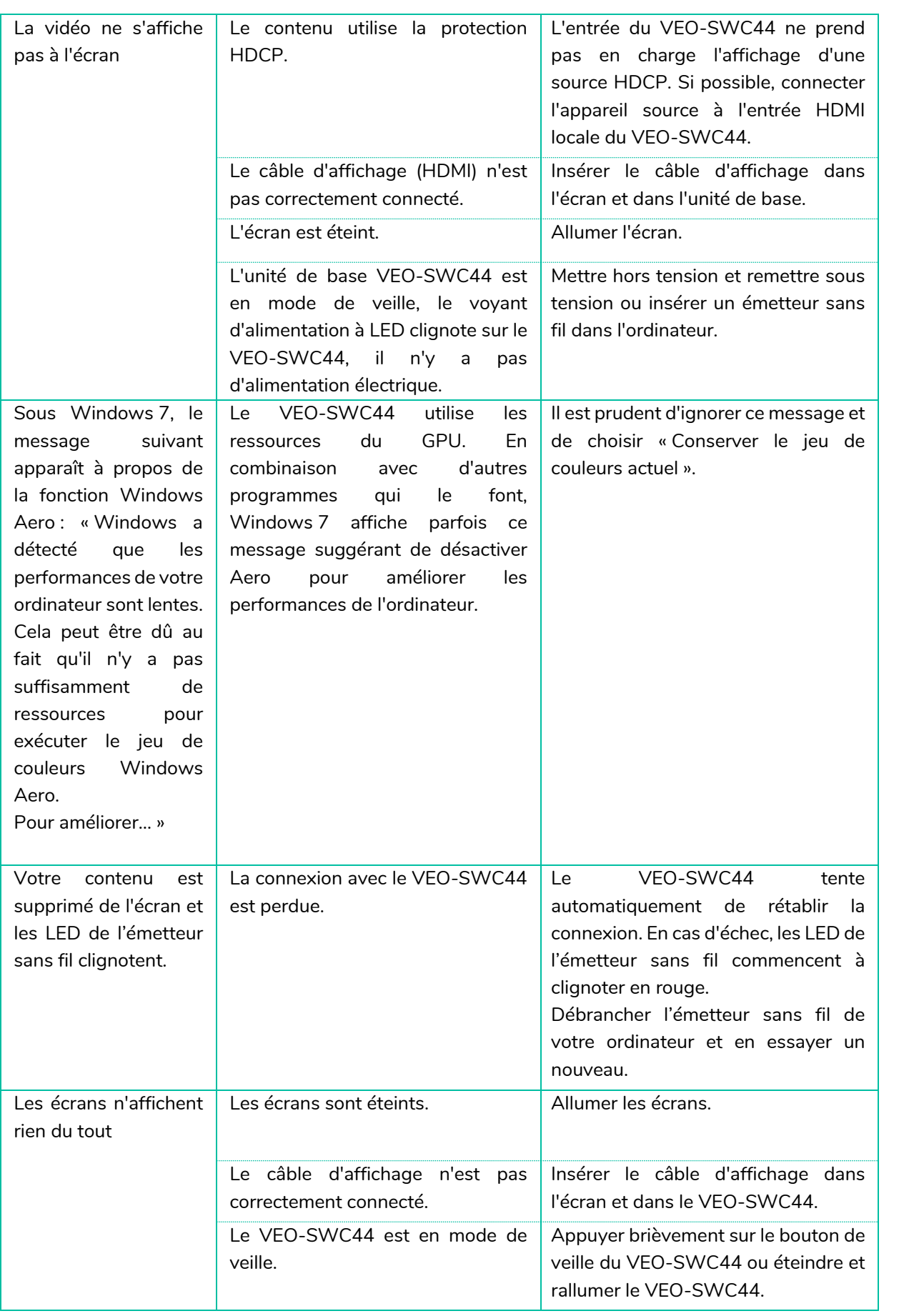

[Infos appareil](#page-61-1)

**DONNÉES [TECHNIQUES](#page-75-0)**

**TECHNIQUES DONNÉES** 

**[DÉPANNAGE](#page-70-0)**

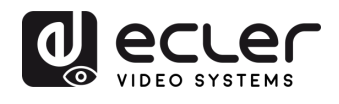

**[HW](#page-6-0)**

**PRÉCAUTIONS** 

**[Web](#page-32-0) GUI**

⋔

**DESCRIPTION et [CARACTÉRISTIQUES](#page-6-0)**

[Paramètres](#page-34-0) Réseau

**CONNECTER**

**FONCTIONEMENT**

**FONCTIONS DES FACES et<br>des ÉMETTEURS SANS FIL [FONCTIONS DES FACES et](#page-64-0)  METTEURS SANS FIL**

**MIS À JOUR DU<br>FIRMWARE** 

**[INSTALLER et](#page-8-0) [DÉMARRAGE et](#page-13-0)** 

WebGUI Gestion des Paramètres [Affichage](#page-43-0) [Contrôle par](#page-47-0) Paramètres Paramètres Mis à niveau Paramètres destionnaire<br>Paramètres et Configuration Réseau et Audio Modérateur I [du Système](#page-48-0) I [de Sécurité](#page-56-0) I du Firmware Paramètres app

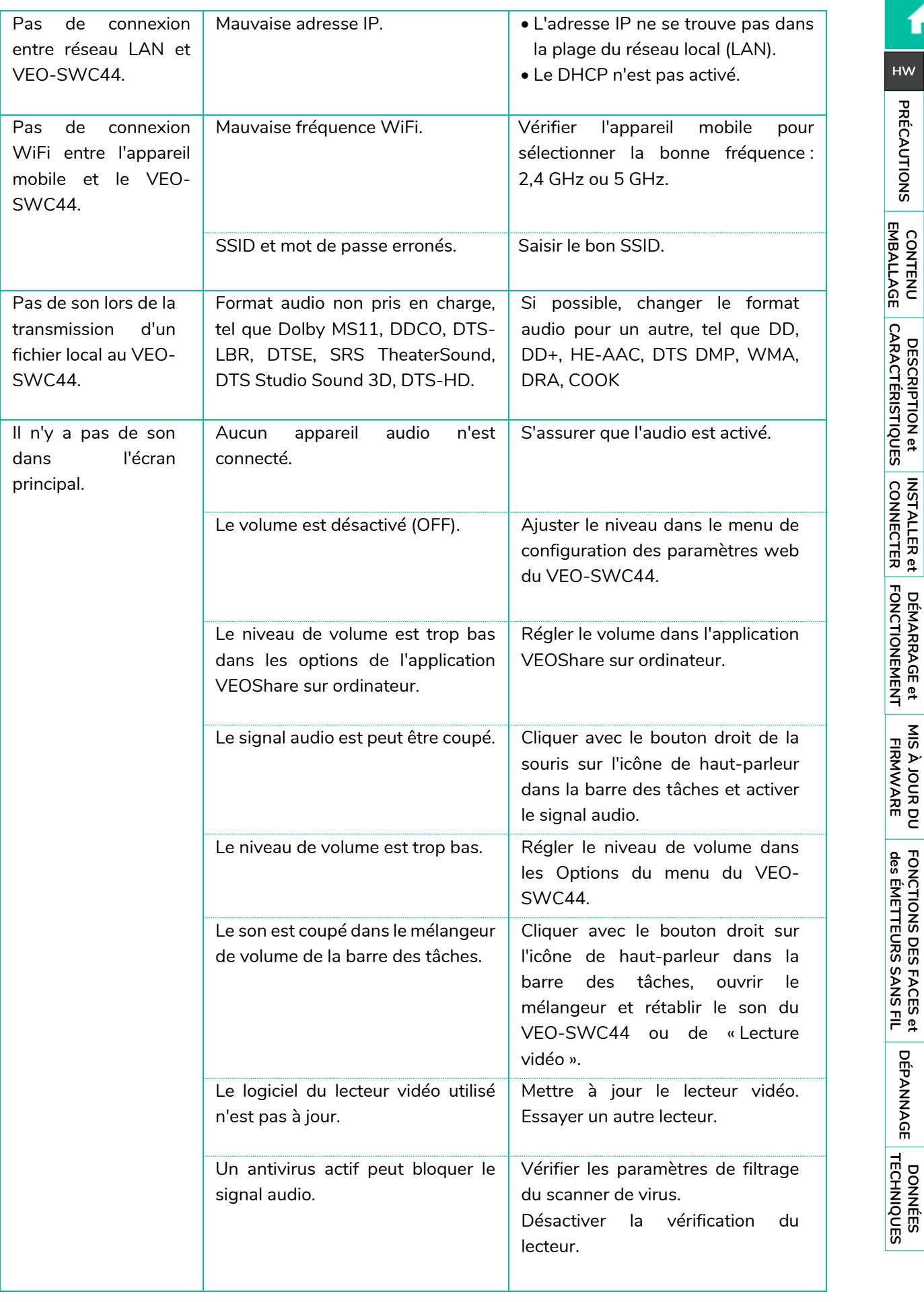

[Infos appareil](#page-61-1)

**DONNÉES [TECHNIQUES](#page-75-0)**

**TECHNIQUES DONNÉES** 

**[DÉPANNAGE](#page-70-0)**

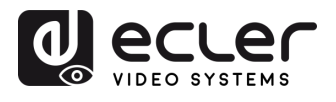

**[HW](#page-6-0)**

**PRÉCAUTIONS** 

**[Web](#page-32-0) GUI**

⋔

**DESCRIPTION et [CARACTÉRISTIQUES](#page-6-0)**

[Paramètres](#page-34-0) Réseau

**CONNECTER**

CONTENU DESCRIPTION et INSTALLER et DÉMARRAGE et<br>EMBALLAGE CARACTÉRISTIQUES CONNECTER FONCTIONEMENT

**FONCTIONEMENT**

**FONCTIONS DES FACES et<br>des ÉMETTEURS SANS FIL [FONCTIONS DES FACES et](#page-64-0)  METTEURS SANS FIL**

**MIS À JOUR DU<br>FIRMWARE** 

**[INSTALLER et](#page-8-0) [DÉMARRAGE et](#page-13-0)** 

WebGUI Gestion des Paramètres [Affichage](#page-43-0) [Contrôle par](#page-47-0) Paramètres Paramètres Mis à niveau Paramètres destionnaire<br>Paramètres et Configuration Réseau et Audio Modérateur I [du Système](#page-48-0) I [de Sécurité](#page-56-0) I du Firmware Paramètres app

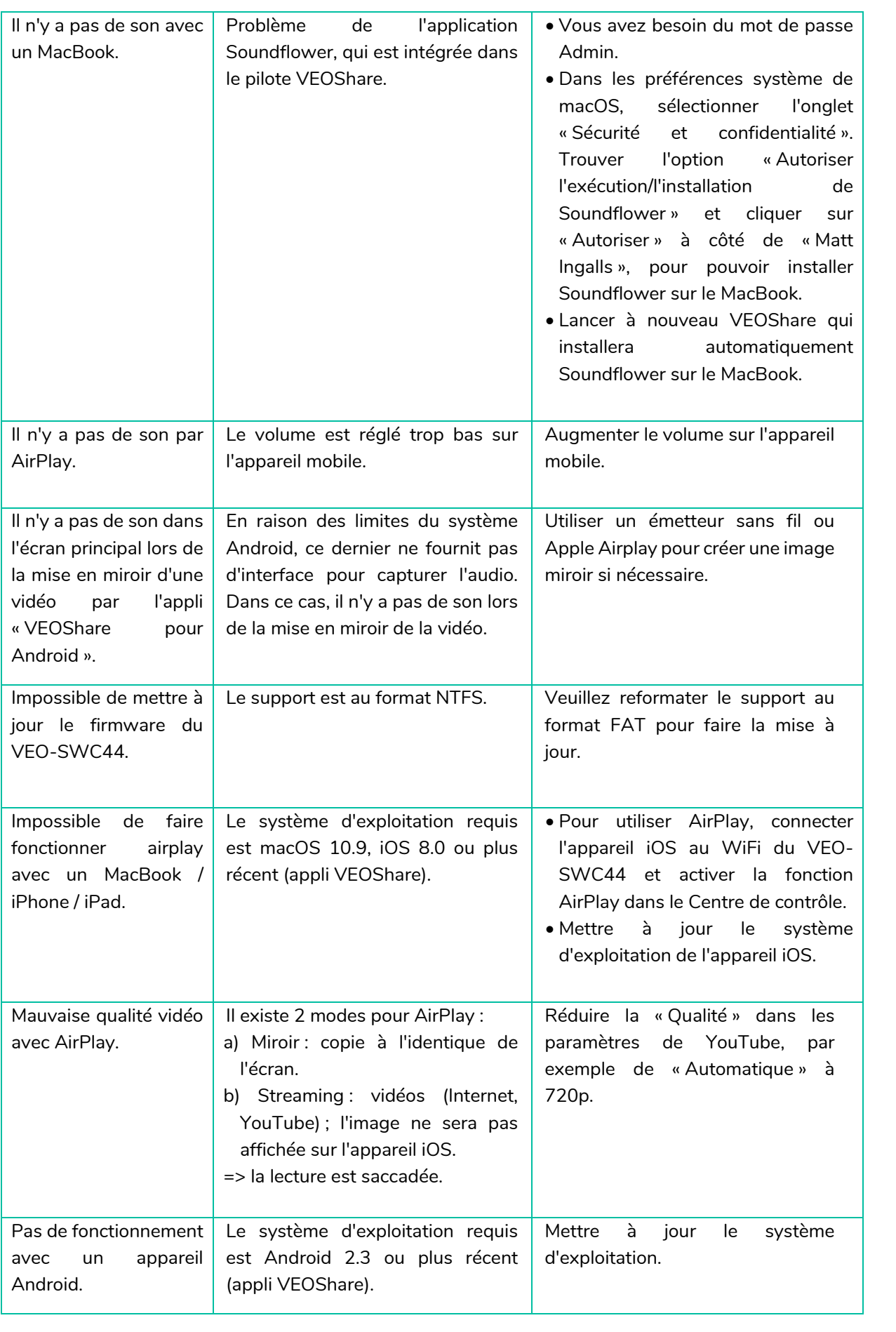

[Infos appareil](#page-61-1)

**DONNÉES [TECHNIQUES](#page-75-0)**

<span id="page-75-0"></span>**TECHNIQUES DONNÉES** 

**[DÉPANNAGE](#page-70-0)**

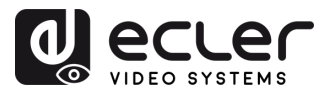

77 **[PRÉCAUTIONS](#page-4-0) CONTENU** 

WebGUI Gestion des Paramètres [Affichage](#page-43-0) [Contrôle par](#page-47-0) Paramètres Paramètres Mis à niveau Paramètres destionnaire<br>Paramètres et Configuration Réseau et Audio Modérateur I [du Système](#page-48-0) I [de Sécurité](#page-56-0) I du Firmware Paramètres app

**MIS À JOUR DU<br>FIRMWARE** 

**FONCTIONS DES FACES et<br>des ÉMETTEURS SANS FIL [FONCTIONS DES FACES et](#page-64-0)  METTEURS SANS FIL**

**DONNÉES [TECHNIQUES](#page-75-0)**

77

**TECHNIQUES DONNÉES** 

[Infos appareil](#page-61-1)

**[DÉPANNAGE](#page-70-0)**

**DÉPANNAGE** 

**[INSTALLER et](#page-8-0) [DÉMARRAGE et](#page-13-0)** 

INSTALLER et DÉMARRAGE et<br>CONNECTER FONCTIONEMENT

**[EMBALLAGE](#page-6-0)**

**EMBALLAGE** CONTENU

**[HW](#page-6-0)**

**PRÉCAUTIONS** 

**[Web](#page-32-0) GUI**

A

**DESCRIPTION et [CARACTÉRISTIQUES](#page-6-0)**

**CARACTÉRISTIQUES DESCRIPTION et** 

[Paramètres](#page-34-0) Réseau

**CONNECTER**

**FONCTIONEMENT**

## **10. DONNÉES TECHNIQUES**

## 10.1 Caractéristiques techniques

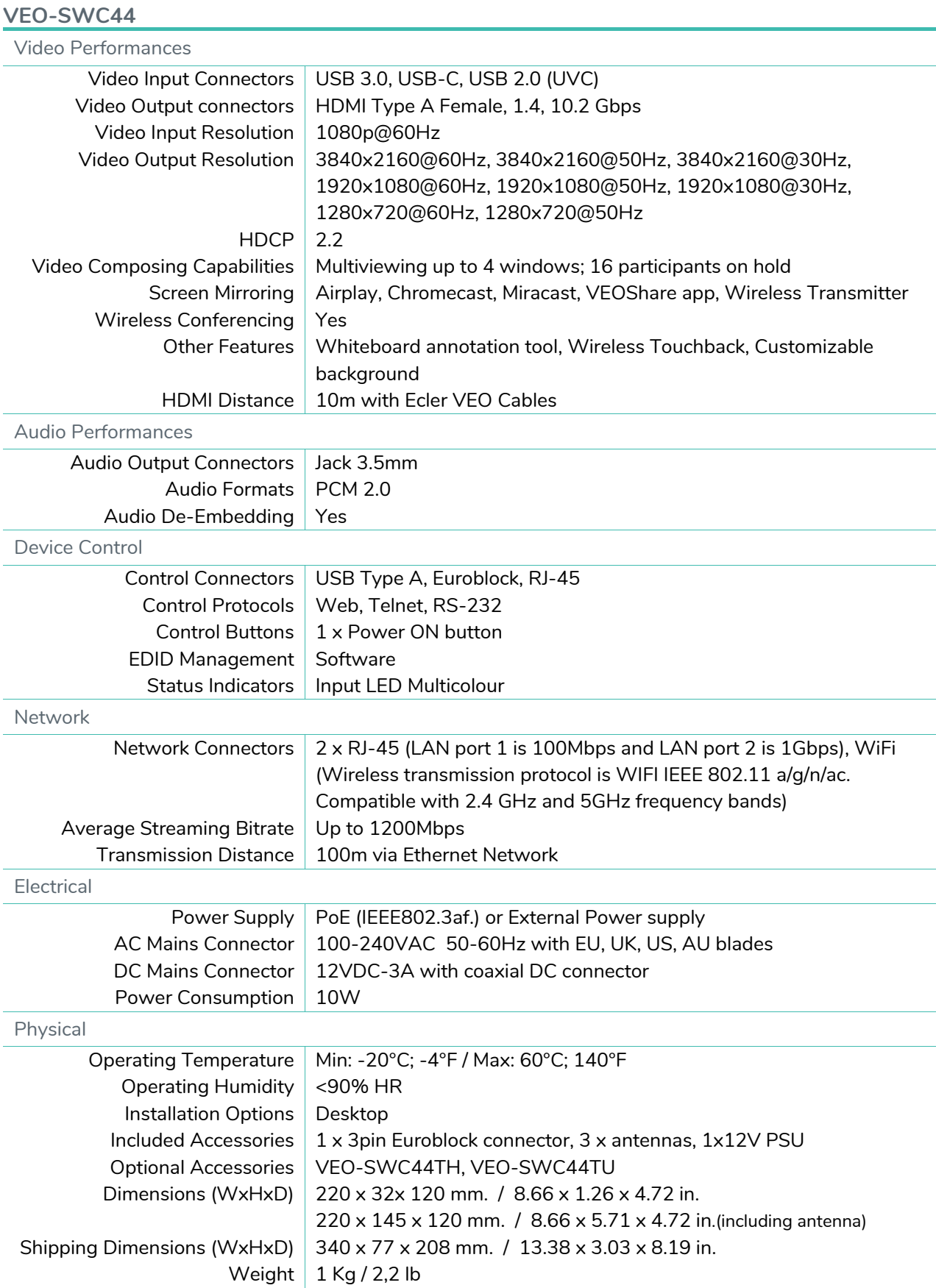

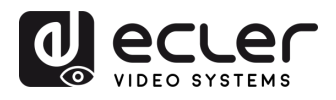

**[HW](#page-6-0)**

**PRÉCAUTIONS** 

**[Web](#page-32-0) GUI**

⋔

**DESCRIPTION et [CARACTÉRISTIQUES](#page-6-0)**

[Paramètres](#page-34-0) Réseau

**CONNECTER**

CONTENU DESCRIPTION et INSTALLER et DÉMARRAGE et<br>EMBALLAGE CARACTÉRISTIQUES CONNECTER FONCTIONEMENT

**FONCTIONEMENT**

**FONCTIONS DES FACES et<br>des ÉMETTEURS SANS FIL [FONCTIONS DES FACES et](#page-64-0)  METTEURS SANS FIL**

**MIS À JOUR DU<br>FIRMWARE** 

**[INSTALLER et](#page-8-0) [DÉMARRAGE et](#page-13-0)** 

WebGUI Gestion des Paramètres [Affichage](#page-43-0) [Contrôle par](#page-47-0) Paramètres Paramètres Mis à niveau Paramètres destionnaire<br>Paramètres et Configuration Réseau et Audio Modérateur I [du Système](#page-48-0) I [de Sécurité](#page-56-0) I du Firmware Paramètres app

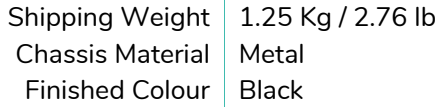

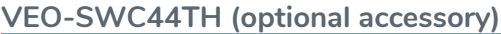

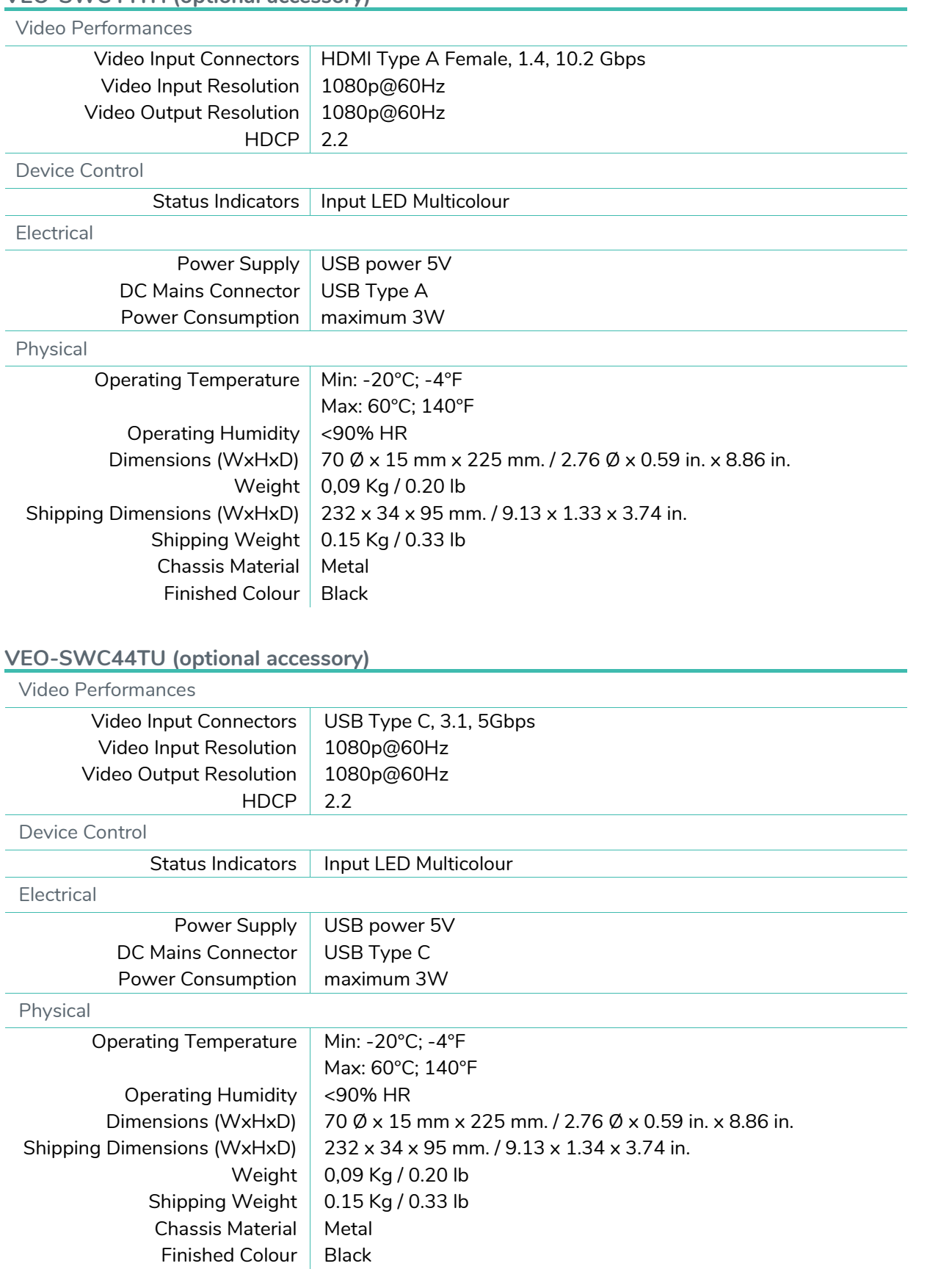

[Infos appareil](#page-61-1)

**DONNÉES [TECHNIQUES](#page-75-0)**

**TECHNIQUES DONNÉES** 

**[DÉPANNAGE](#page-70-0)**

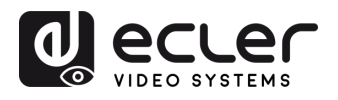

**[HW](#page-6-0)**

**[Web](#page-32-0) GUI**

n

[Paramètres](#page-34-0)<br>Réseau

WebGUI Gestion des Paramètres [Affichage](#page-43-0) [Contrôle par](#page-47-0) Paramètres Paramètres Mis à niveau Paramètres destionnaire<br>Paramètres et Configuration Réseau et Audio Modérateur I [du Système](#page-48-0) I [de Sécurité](#page-56-0) I du Firmware Paramètres app

Paramètres<br>du Système

Paramètres<br>de Sécurité

Mis à niveau<br>du Firmware

Paramètres **Autres** 

## 10.2 Schéma avec cotes

## **VEO -SWC44**

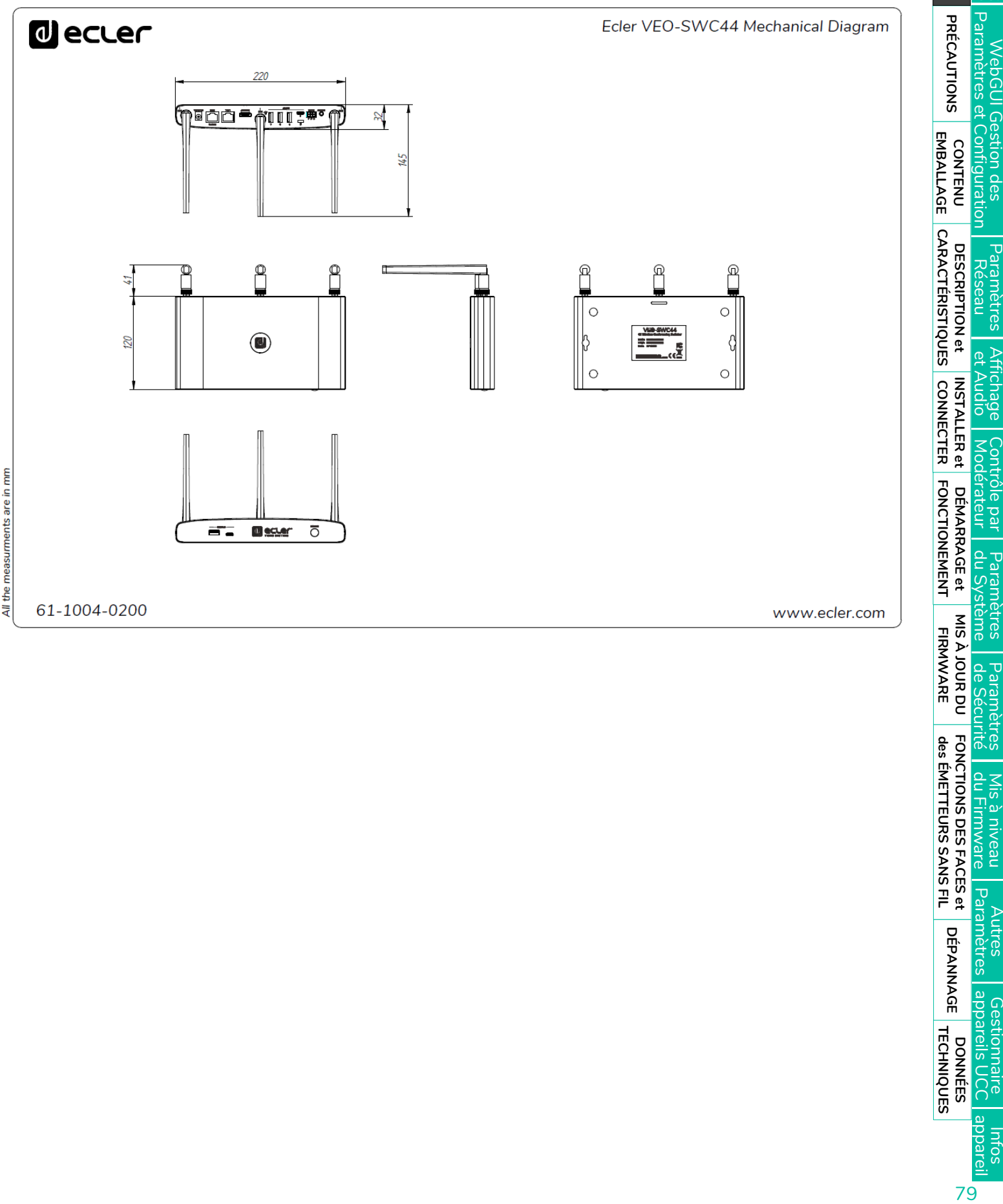

**FONCTIONS DES FACES et<br>des ÉMETTEURS SANS FIL [FONCTIONS DES FACES et](#page-64-0)  METTEURS SANS FIL**

**DONNÉES [TECHNIQUES](#page-75-0)**

79

**TECHNIQUES DONNÉES** 

Intos<br>Informi

Gestionnaire<br>appareils UCC

**[DÉPANNAGE](#page-70-0)**

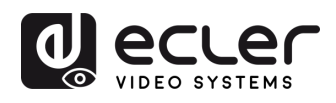

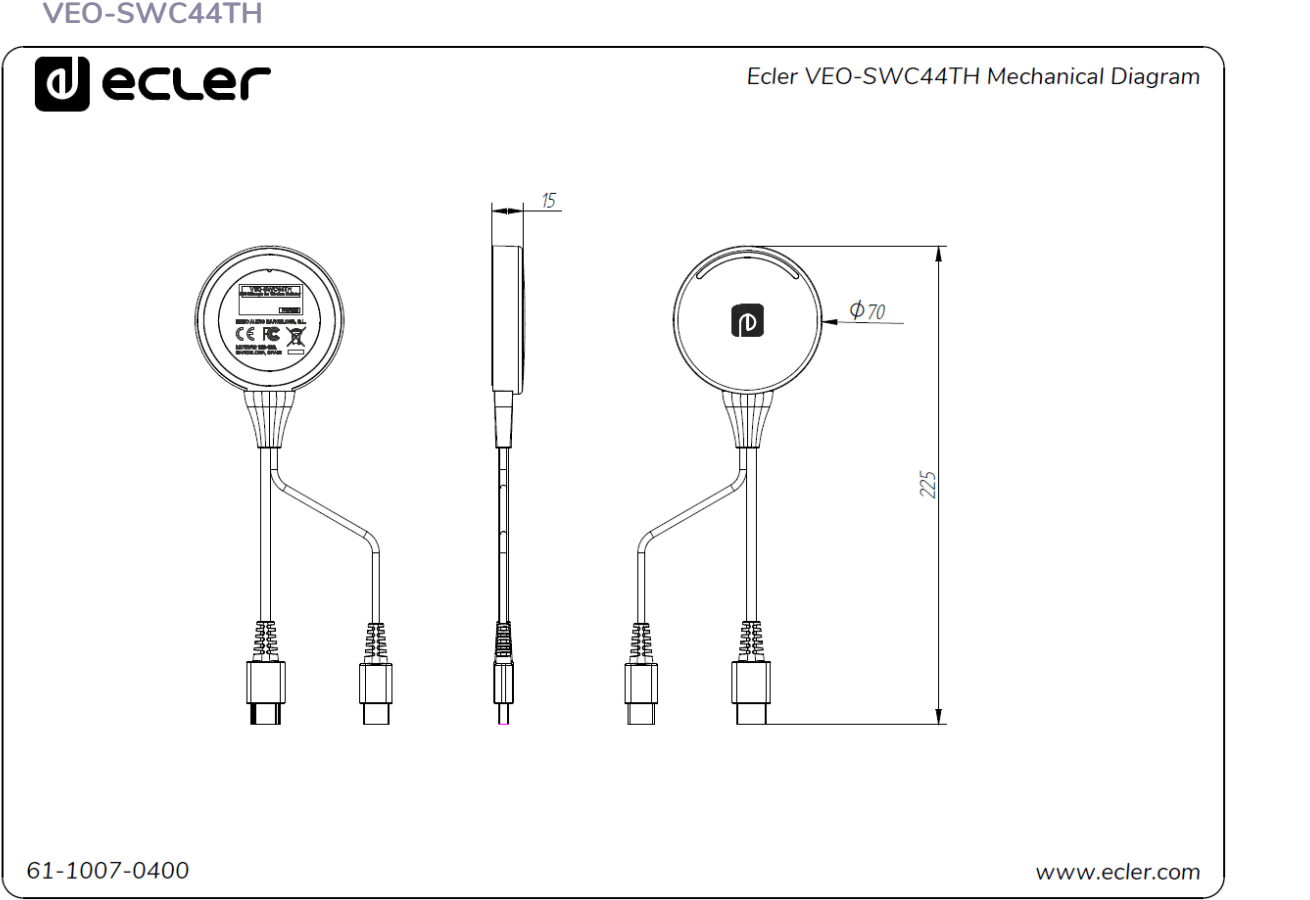

 $+he$ ă

**VEO -SWC44TU**

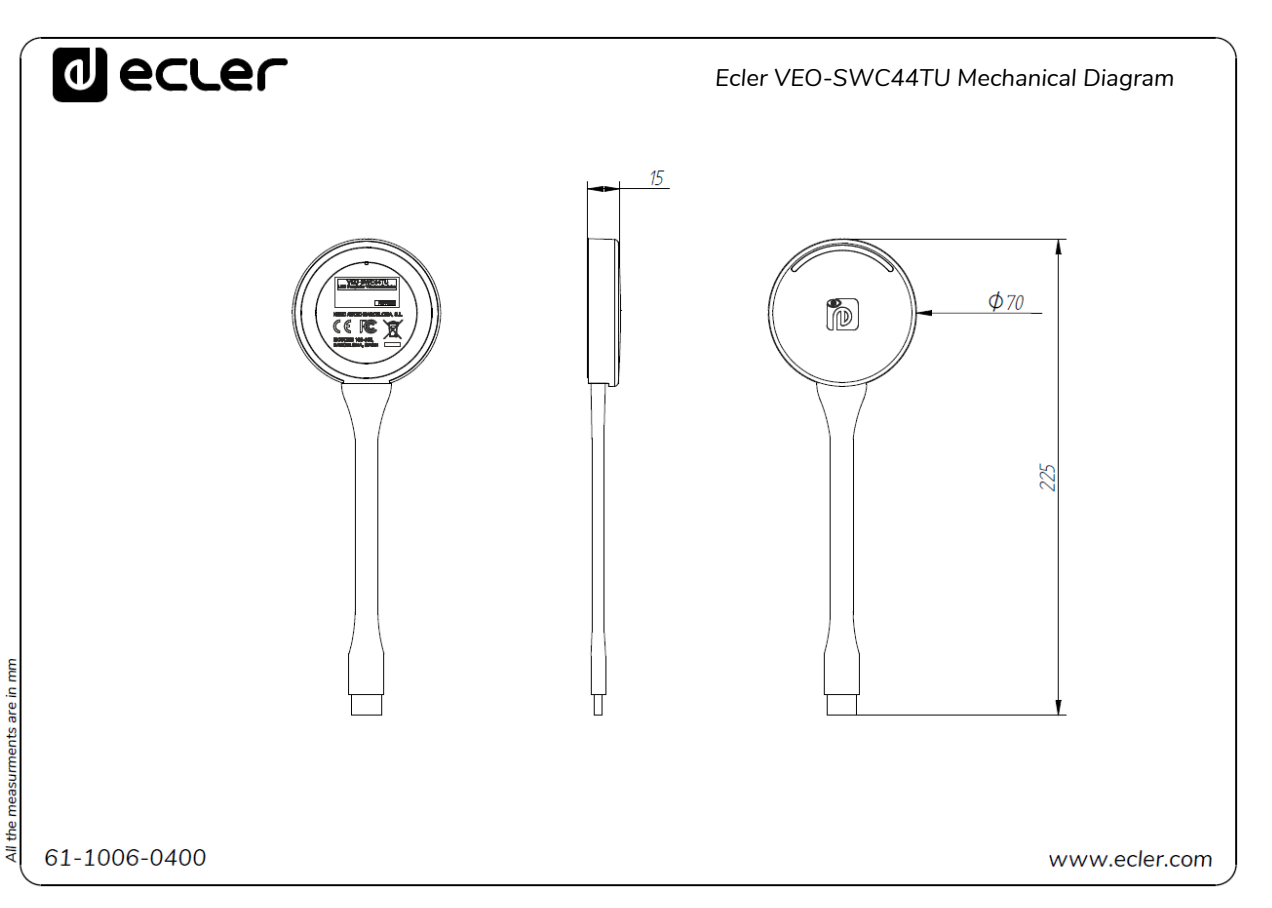

n **[Web](#page-32-0) [HW](#page-6-0)GUI**WebGUl Gestion des<br>Paramètres et Configuration **PRÉCAUTIONS** WebGUI Gestion des Paramètres [Affichage](#page-43-0) [Contrôle par](#page-47-0) Paramètres Paramètres Mis à niveau Paramètres destionnaire<br>Paramètres et Configuration Réseau et Audio Modérateur I [du Système](#page-48-0) I [de Sécurité](#page-56-0) I du Firmware Paramètres app 80 **[PRÉCAUTIONS](#page-4-0) CONTENU**  WebGUI **EMBALLAGE [EMBALLAGE](#page-6-0) CONTENU CARACTÉRISTIQUES [CARACTÉRISTIQUES](#page-6-0) DESCRIPTION** et **DESCRIPTION et**  [Paramètres](#page-34-0) Réseau Affichage Contröle par<br>et Audio Modérateur INSTALLER et<br>CONNECTER **[INSTALLER et](#page-8-0) [DÉMARRAGE et](#page-13-0)  CONNECTER FONCTIONEMENT FONCTIONEMENT** DÉMARRAGE et Paramètres<br>du Système **MIS À JOUR DU<br>FIRMWARE** Paramètres<br>de Sécurité **FONCTIONS DES FACES et<br>des ÉMETTEURS SANS FIL [FONCTIONS DES FACES et](#page-64-0)**  Mis à niveau<br>du Firmware **METTEURS SANS FIL** Paramètres **Autres DÉPANNAGE [DÉPANNAGE](#page-70-0)** Gestionnaire<br>appareils UCC **TECHNIQUES [TECHNIQUES](#page-75-0) DONNÉES DONNÉES**  [Infos appareil](#page-61-1) 80

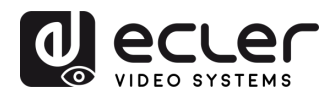

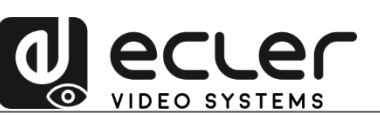

Toutes les caractéristiques du produit sont susceptibles de varier en raison des tolérances de fabrication. **NEEC AUDIO BARCELONA S.L.** se réserve le droit d'apporter à la conception ou à la fabrication des modifications ou améliorations qui peuvent affecter les caractéristiques de ce produit.

Pour des questions techniques, contactez votre fournisseur, distributeur ou remplissez le formulaire de contact sur notre site Internet, dans **Support / Technical requests.** 

Motors, 166-168 | 08038 Barcelone, Espagne | Tel. (+34) 932238403 | [information@ecler.com](mailto:information@ecler.com) | [www.ecler.com](http://www.ecler.com/)